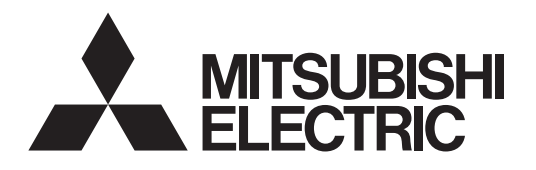

# **Air Conditioning Control System Centralized Controller EB-50GU-A/EB-50GU-J**

# $c\epsilon$

**Instruction Book** 

-Web Browser for System Maintenance Engineer-

# **Contents**

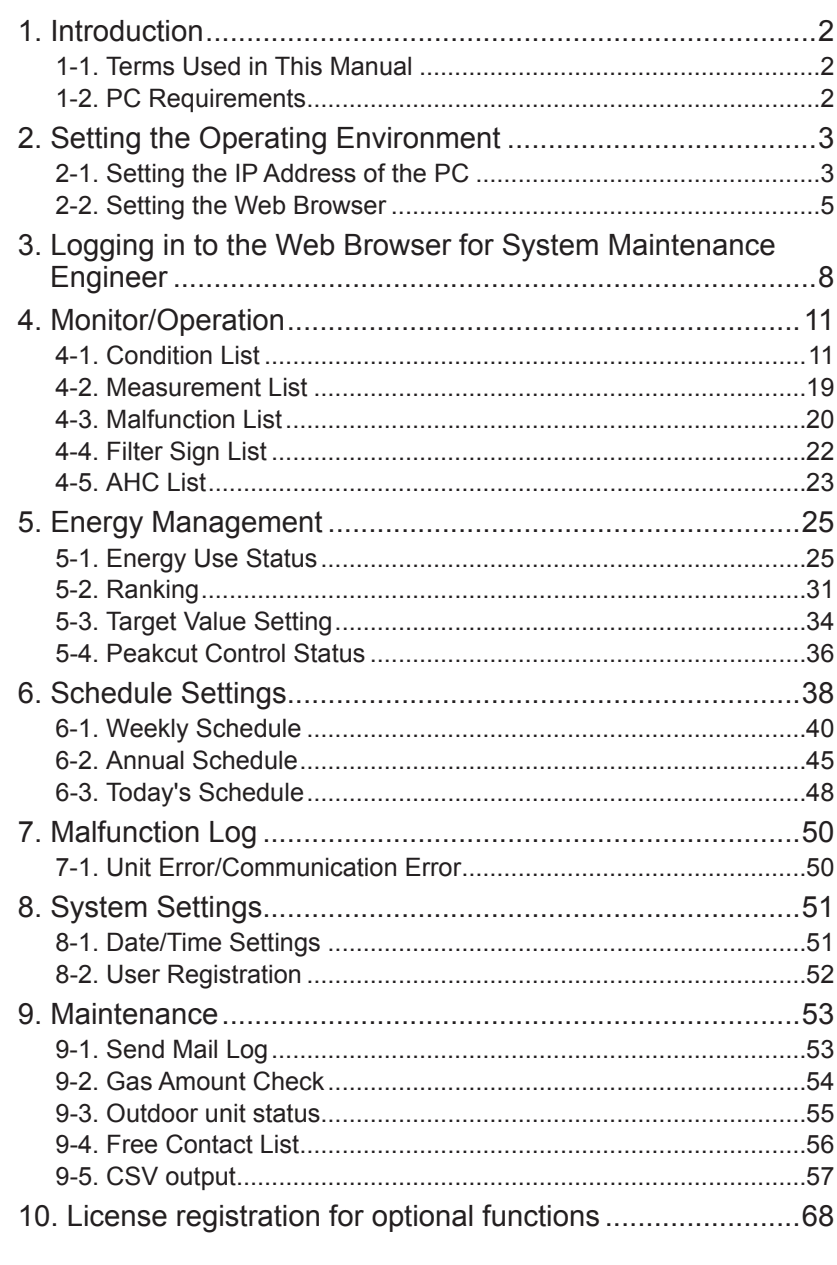

Before using the controller, please read this Instruction Book carefully to ensure proper operation. Retain this manual for future reference.

# <span id="page-1-0"></span>**1. Introduction**

Mitsubishi Electric Corporation's Centralized Controller EB-50GU-A/EB-50GU-J features functions to allow users to monitor and operate the air conditioning units from a PC over the LAN.

This Instruction Book explains how to monitor and operate the units connected to the EB-50GU-A/EB-50GU-J using a Web browser.

For initial settings and function settings, refer to the Instruction Book (Web Browser for Initial Settings).

## **1-1. Terms Used in This Manual**

- "Centralized Controller EB-50GU-A/EB-50GU-J" is referred to as "EB-50."
- "Booster unit" and "Water HEX unit" are referred to as "Air To Water (PWFY) unit."
- "Advanced HVAC CONTROLLER" is referred to as "AHC."
- Screen images used in this manual are from Windows 7® and Internet Explorer 9.0. Note: Windows is a registered trademark or trademark of Microsoft Corporation in the United States and other countries.

# **1-2. PC Requirements**

#### Table1-1 PC Requirements

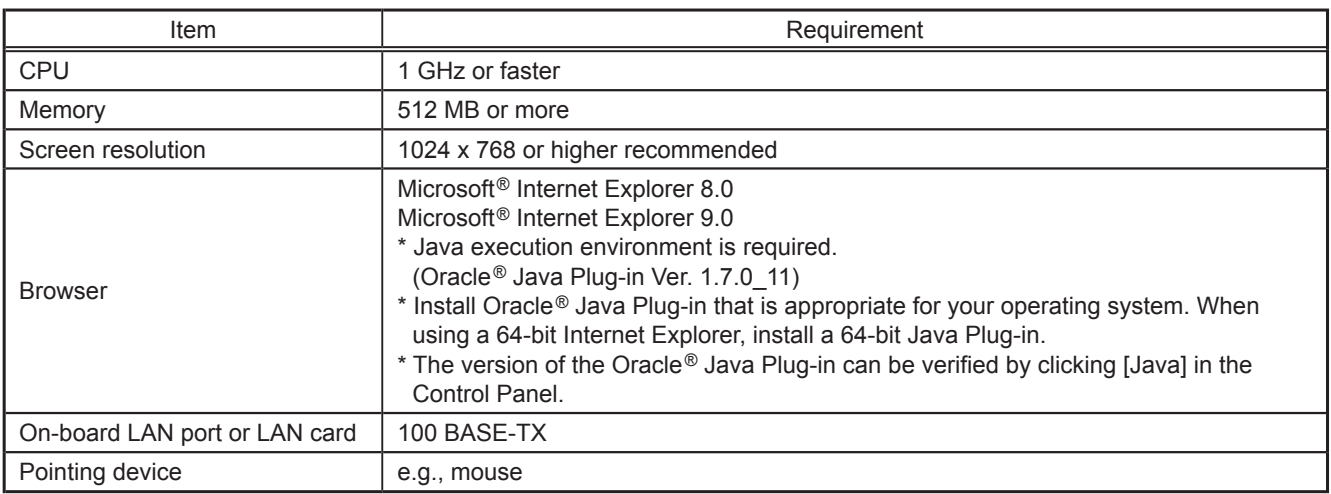

Note: Microsoft is a registered trademark or trademark of Microsoft Corporation in the United States and/or other countries. Oracle and Java are trademarks or registered trademarks of Oracle Inc. in the United States and/or other countries.

# <span id="page-2-0"></span>**2. Setting the Operating Environment**

This chapter explains how to make PC settings and Web browser settings to monitor and operate the air conditioning units.

# **2-1. Setting the IP Address of the PC**

Follow the instructions below to set the PC's IP address for the Web browser to recognize the EB-50 unit. The PC's IP address must have the same network address as the EB-50's IP address.

(i.e., EB-50's IP address: [192.168.1.1], PC's IP address: [192.168.1.101])

When connecting an EB-50 to an existing LAN, consult the system administrator to decide the IP address of the PC.

- Note: When using an EB-50-dedicated LAN, it is recommended that the main EB-50 unit be assigned an IP address between the range [192.168.1.1] and [192.168.1.40] and that the PC connected to the EB-50 be assigned an IP address between the range [192.168.1.101] and [192.168.1.150].
- (1) Click [Control Panel] in the Start menu.

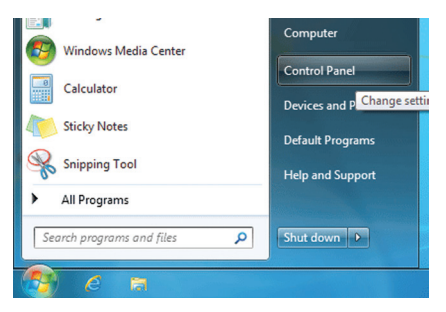

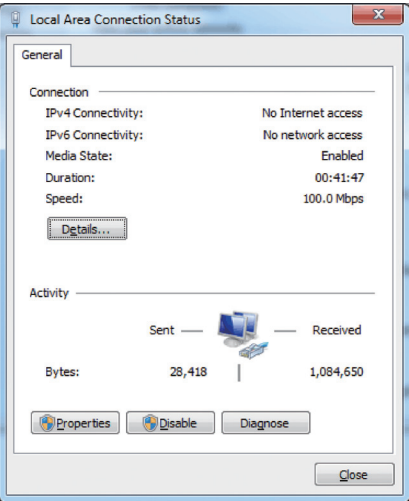

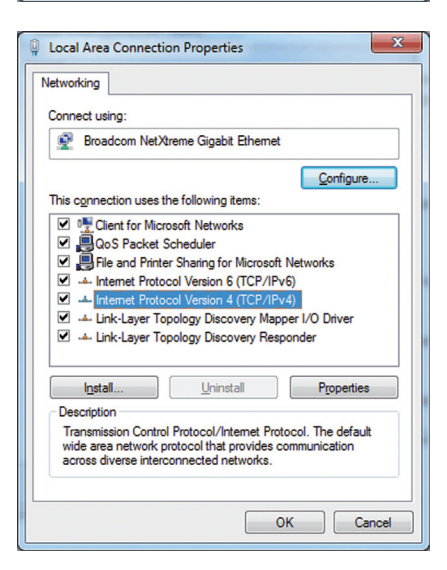

(2) Click [Network and Sharing Center]>[Local Area Setting].

In the [Local Area Connection Status] window, click [Properties].

(3) Click [Internet Protocol Version 4 (TCP/IPv4)] to select it, and click [Properties].

(4) In the [Internet Protocol Version 4 (TCP/IPv4) Properties] window, check the radio button next to [Use the following IP address]. Enter the PC's IP address (e.g., [192.168.1.101]) in the [IP address] field, and enter the subnet mask [255.255.255.0] (unless otherwise specified) in the [Subnet mask] field. In the [Default gateway] field, enter the gateway address as necessary.

> Note: Consult the system administrator to decide the IP, subnet mask, and gateway addresses.

(5) Keep clicking [OK] or [Close] to close all windows.

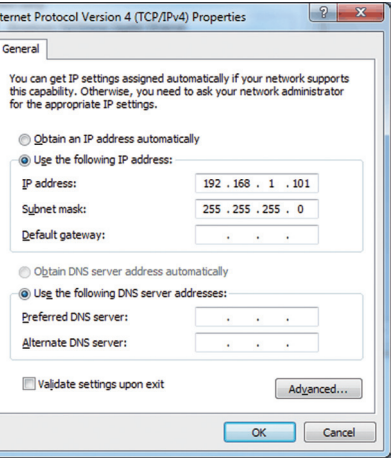

## <span id="page-4-0"></span>**2-2. Setting the Web Browser**

Web browser setting varies with the Internet connection type. See the sections below for how to make Web browser settings for different types of Internet connection.

**To prevent unauthorized access, always use a security device such as a VPN router when connecting the EB-50 to the Internet.**

#### **2-2-1. No Internet connection**

To monitor and operate the air conditioning units from a PC with no Internet connection, follow the instructions below to set the environment for the Web browser.

(1) Click [Tools] in the menu bar, then click [Internet options].

- (2) In the [Internet Options] window, click the [Connections] tab.
- (3) Check the radio button next to [Never dial a connection] in the middle of the window, and click [OK] to close the window.

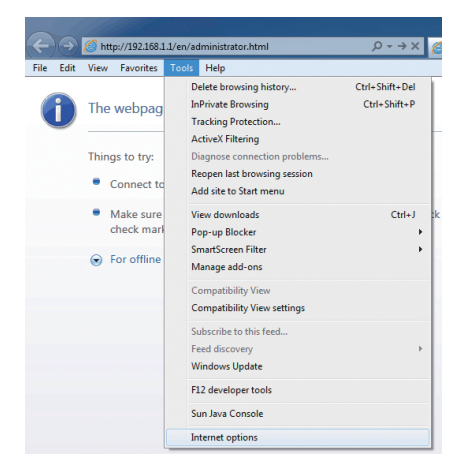

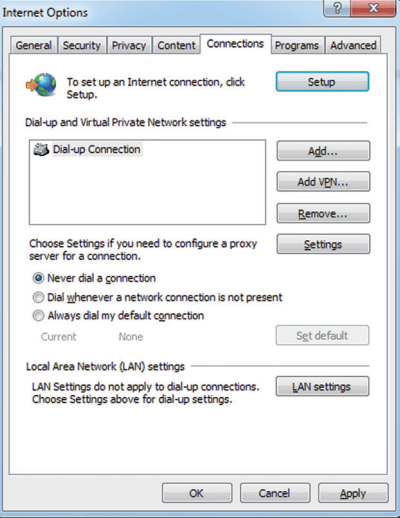

#### **2-2-2. Dial-up Internet connection**

To monitor and operate the air conditioning units from a PC that connects to the Internet through a dial-up connection, follow the instructions below to set the environment for the Web browser.

(1) Click [Tools] in the menu bar, then click [Internet options].

- (2) In the [Internet Options] window, click the [Connections] tab.
- (3) Check the radio button next to [Dial whenever a network connection is not present] in the middle of the window, and click [OK] to close the window.

By making these settings, a message will appear asking whether or not to use a dial-up connection when an Internet connection is necessary. Follow the message to connect to the Internet.

#### **2-2-3. Connecting to the Internet via proxy server using an existing LAN**

To monitor and operate the air conditioning units from a PC that connects to the Internet through a proxy server by connecting to an existing LAN, such as a LAN within your company, follow the instructions below to set the environment for the Web browser.

(1) Click [Tools] in the menu bar, then click [Internet options].

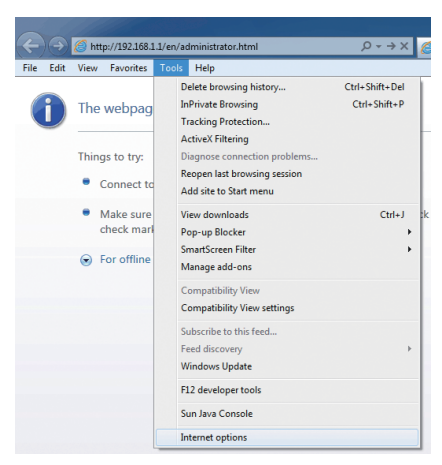

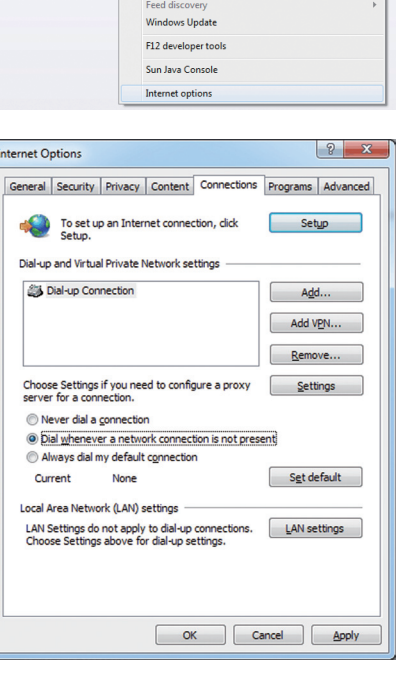

http://192.168.1.1/e

The webpag

Things to try:

 $\bullet$  Connect

 $\bullet$  Make su

 $\bigcirc$  For offlin

check ma

s Help

Delete br

Tracking Protection<br>ActiveX Filtering

Add site to Start menu

Diagnose co Reopen last browsing session

**View do** 

Pop-up Blocker nartScreen Filte<br>nartScreen Filte

Manage add-on Compatibility Vi Compatibility View settings Subscribe to this feed.

wsing history InPrivate Browsing

Edit View Favorites

 $\bf d$ 

 $0 \rightarrow x$ 

Ctrl+Shift+Del

 $Ctrl + Shift + P$ 

 $Ctrl + J$ 

- (2) In the [Internet Options] window, click the [Connections] tab.
- (3) Check the radio button next to [Never dial a connection] in the middle of the window.
- (4) Click [LAN settings] under [Local Area Network (LAN) settings].

(5) In the [Local Area Network (LAN) Settings] window, check [Bypass proxy server for local addresses], and click [Advanced].

(6) In the [Proxy Settings] window, enter the EB-50's IP address (e.g., 192.168.1.1) in the [Exceptions] field. Then, keep clicking [OK] or [Close] to close all windows.

If connecting multiple EB-50 units, enter the addresses of all EB-50 units (e.g., [192.168.1.1; 192.168.1.2]). It is also possible to use an asterisk as a wildcard (e.g., [192.168.1.\*]).

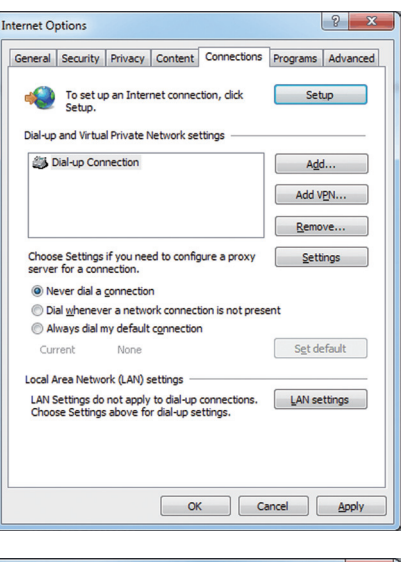

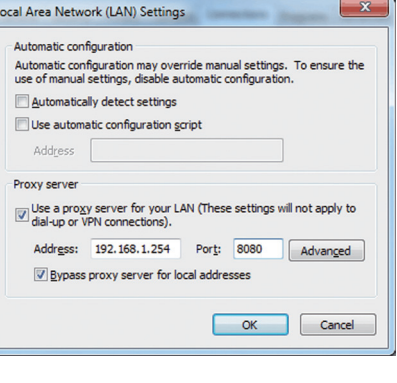

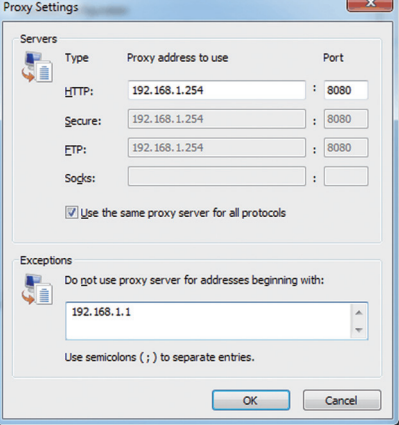

# <span id="page-7-0"></span>**3. Logging in to the Web Browser for System Maintenance Engineer**

#### (1) Enter the web page address in the address field of the Web browser as follows: **http://[IP address of the EB-50]/administrator.html** Press the [Enter] key. A login screen will appear.

Note: If the IP address of the EB-50 is [192.168.1.1], the web page address is [http://192.168.1.1/administrator.html].

Note: Default IP address of EB-50 is [192.168.1.1].

Note: If the login screen does not appear then take the steps below to delete the temporary files.

<Internet Explorer>

- 1. Click [Tools] in the menu bar, then click [Internet options].
- 2. On the [General] tab, click [Delete] in the middle of the window.

3. In the [Delete Browsing History] window, click [Delete]. <Java>

- 1. Click [Control Panel] from the Start menu.
- 2. Click the [Java] icon to launch the Java Control Panel. 3. On the [General] tab, click [Settings] in the [Temporary Internet Files] section.
- 4. Click [Delete Files].
- 5. In the [Delete Files and Applications] window, click [OK].
- Note: The web page will be displayed in the same language as the operating system on the PC. The web page can be displayed in other languages by entering the web page address as follows:

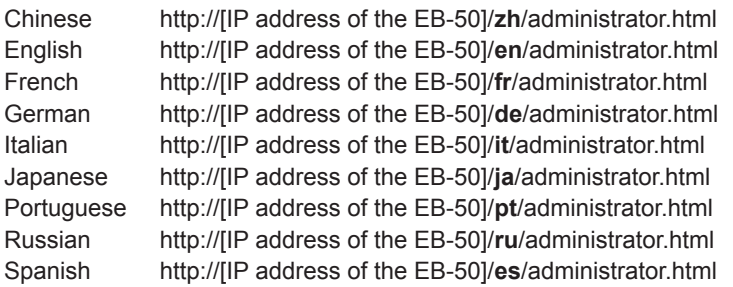

Note: You can add the web page address to your Favorites for easy access in the future.

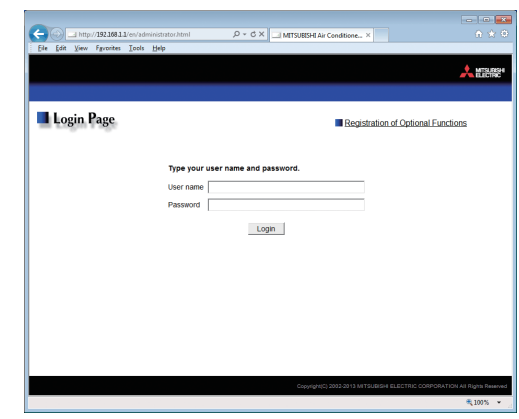

(2) Enter the user name and the password in the login screen, and click [Login]. A screen for monitoring the operation conditions will appear.

The table below shows the web page addresses for building managers and general users, their respective default user names and passwords, and their accessible functions.

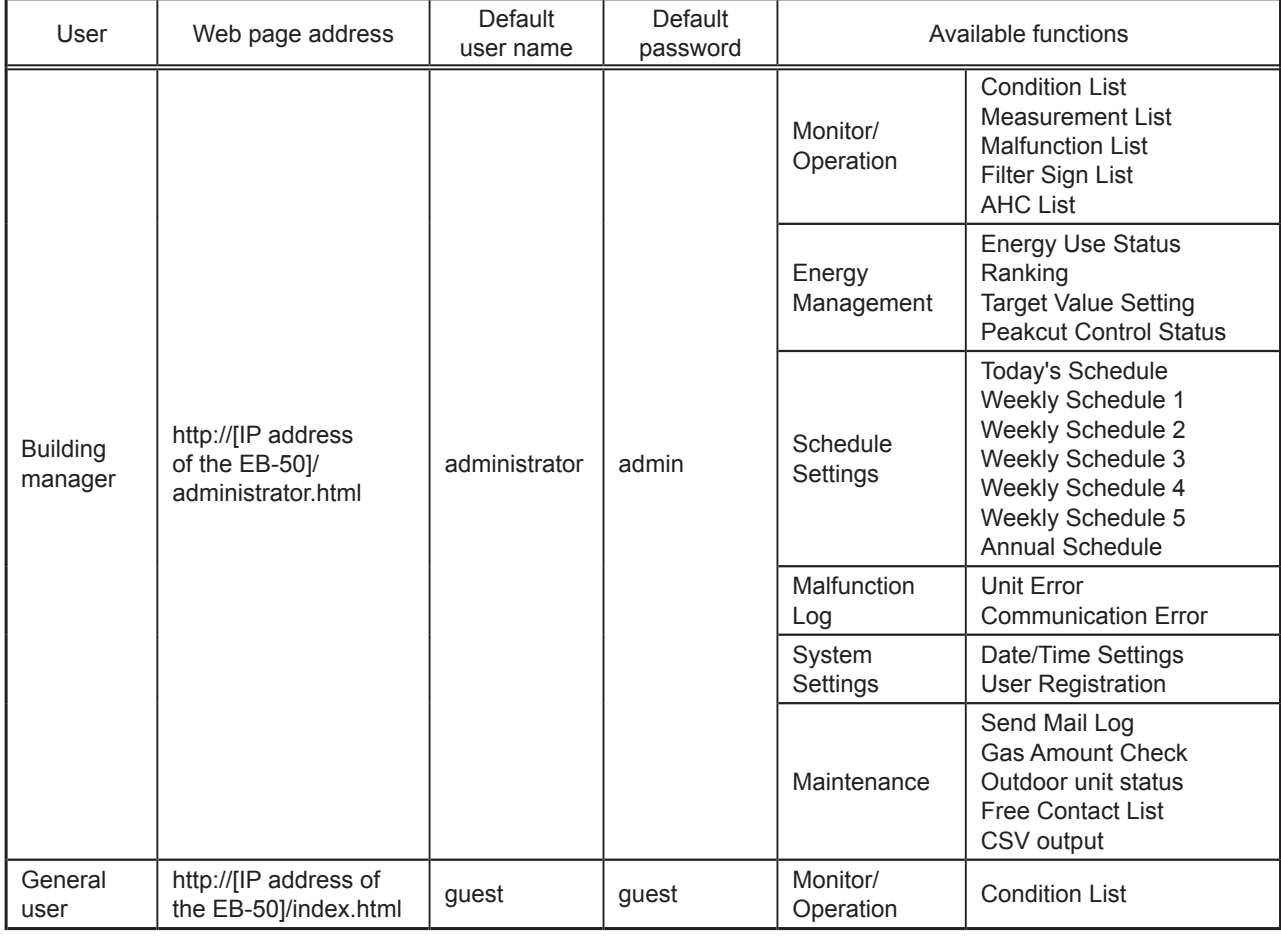

Note: The license "Personal Web" is required to register up to 50 general users and to specify the accessible unit groups for each general user. Refer to section 8-2 "User Registration" for details.

Note: It is recommended to change the default user name and password so that the users other than the building managers and general users will not be able to change the settings.

#### **Encrypting the communication data and logging in to the Web browser (HTTPS connection)**

EB-50 can encrypt communication data using HTTPS (SSL).

When connecting the EB-50 to the LAN that is accessible to the general public, it is recommended that the following settings be made so that the units are monitored and controlled on the encrypted web page.

- Note: Depending on the operating system or the Java version, HTTPS encrypted communication may not be enabled properly. If this happens, use an HTTP connection as explained in the previous page.
- (1) Prefix the web address with [https], enter the rest of the address, and press the [Enter] key.

#### **https://[IP Address of the EB-50]/administrator.html**

Note: If the IP address of the EB-50 is [192.168.1.1], the web page address is [https://192.168.1.1/administrator.html].

The encrypted data communication will begin, and the Login screen will appear. If a security certificate error page appears instead of the Login

screen, go to step (2) below.

(2) If the security certificate is invalid, a security certificate error page (as shown at right) will appear.

Click [Continue to this website (not recommended)].

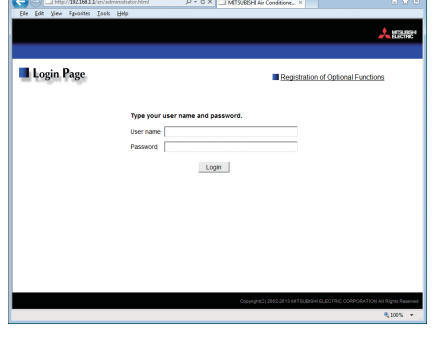

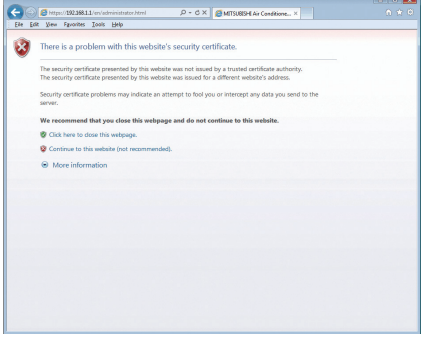

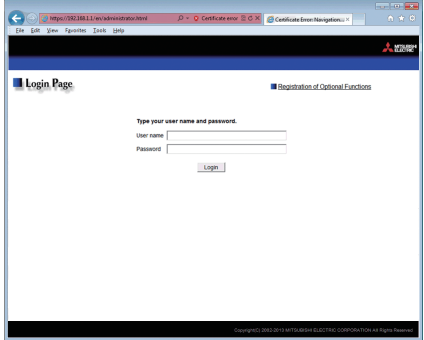

(3) If the connection is successfully made, the Login screen will appear. Note: Although the address bar will turn red and a message "Certificate error" will appear, you can still access the Web browser.**A** https://192.168.1.1/en/administrator.html  $Q - Q$  Certificate error 2 **c** ×

# <span id="page-10-0"></span>**4. Monitor/Operation**

This chapter explains how to monitor and operate the connected unit groups and to check the measurement data, malfunctioning units, units whose filter sign is triggered, and AHC status.

## **4-1. Condition List**

This section explains how to monitor the operation conditions of all groups collectively (see section 4-1-1) or groups per block (see section 4-1-2) and also explains how to operate each group (see section 4-1-3), groups per block (see section 4-1-4), or all groups collectively (see section 4-1-5).

After login, the Overview display of the Condition List screen will appear, which shows the operation conditions of all air conditioning unit groups, LOSSNAY unit (ventilator) groups, general equipment groups, and Air To Water (PWFY) unit groups.

To access the Condition List screen from the other screen, click [Monitor/Operation] in the menu bar, and then click [Condition List].

#### **4-1-1. Checking the operation conditions of all groups**

On the Overview display of the Condition List screen, the operation conditions of all groups can be monitored. The operator can also check the unit malfunctions on this screen and prevent the units from being left on unintentionally.

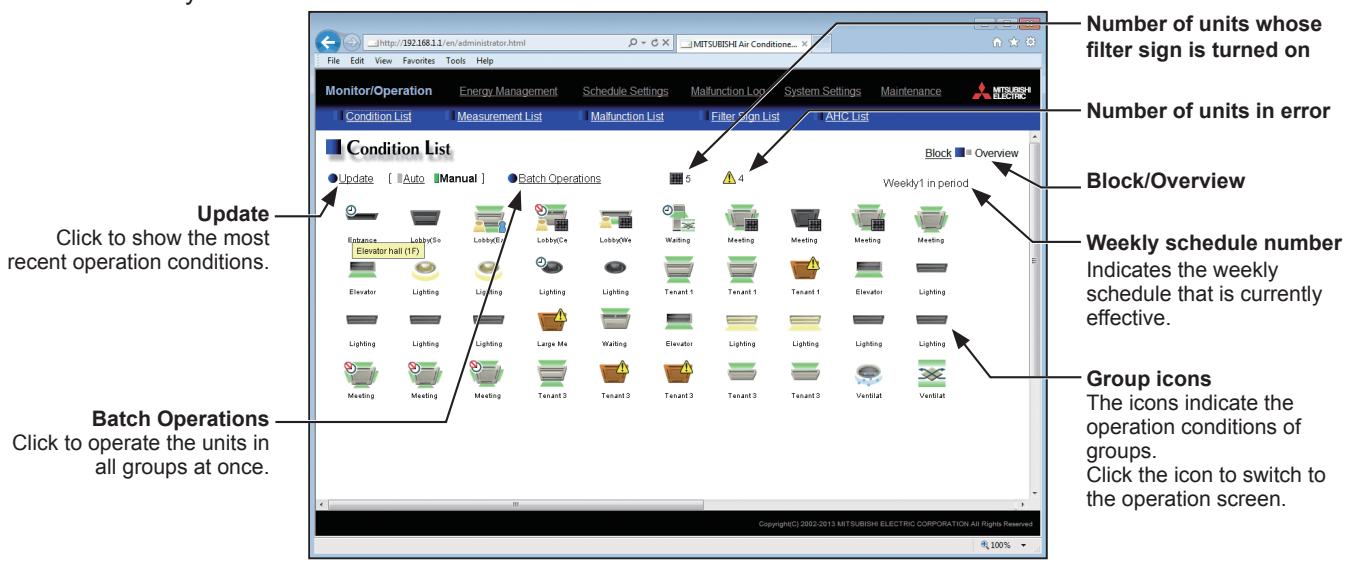

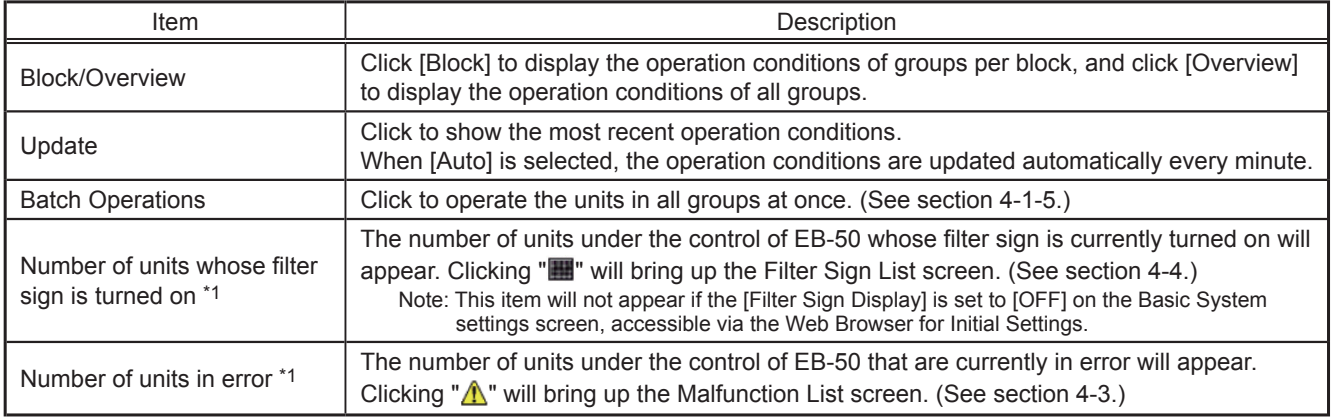

\*1 The item will not appear if the number of units is "0."

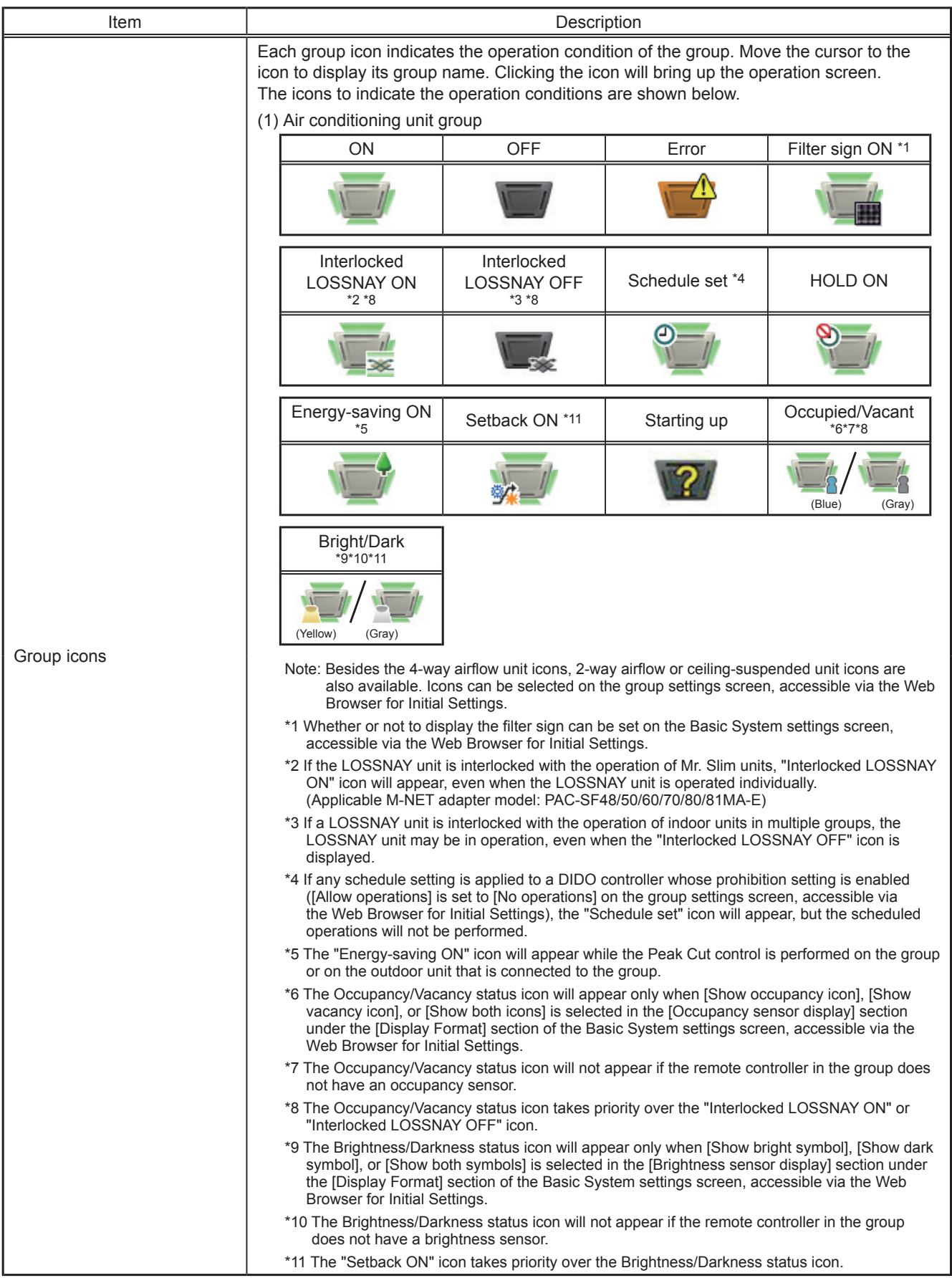

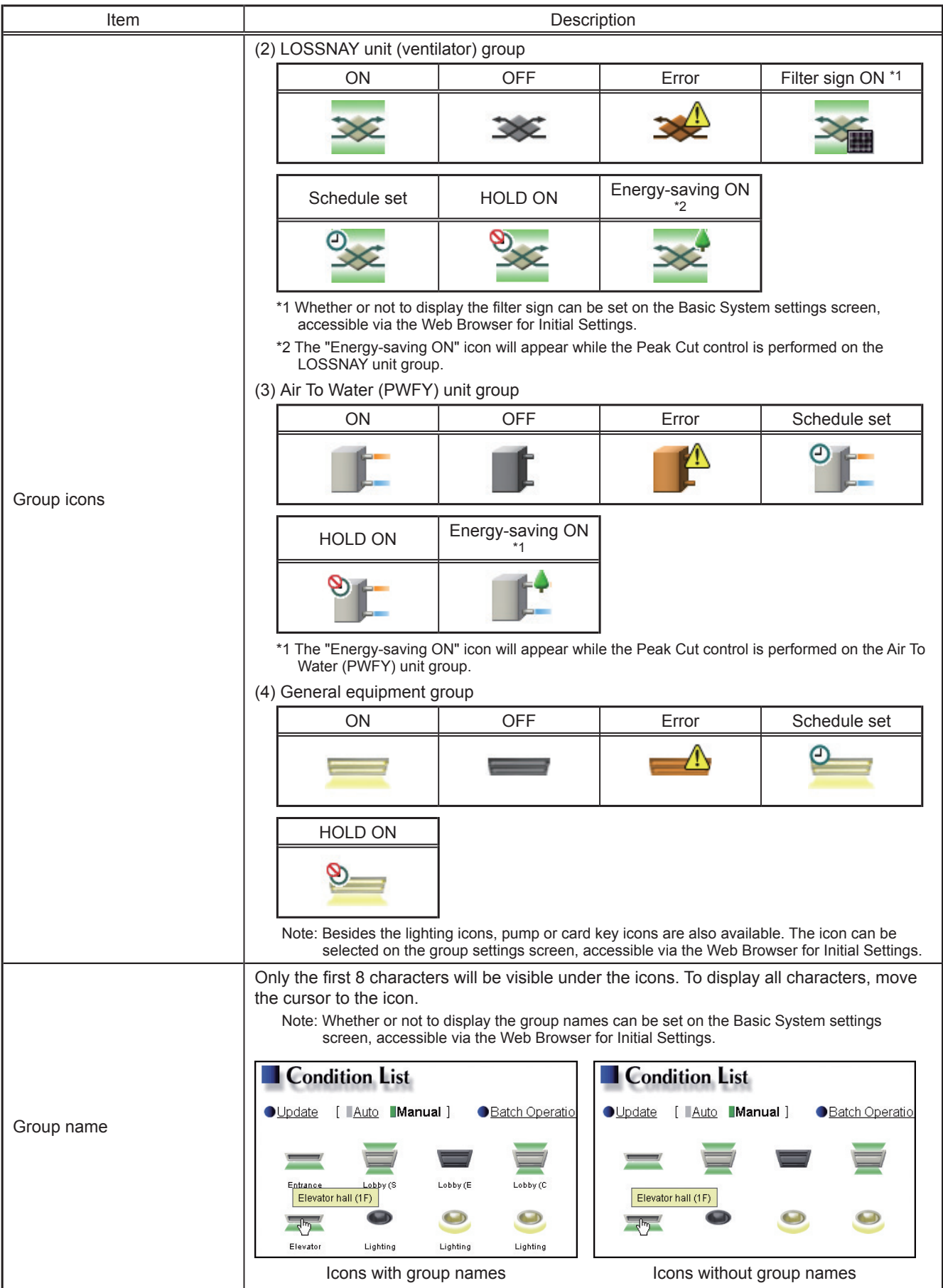

#### **4-1-2. Checking the operation conditions of the groups in a given block**

In the Block display of the Condition List screen, select a block to display the operation conditions (such as operation mode, set temperature, and room temperature) of the air conditioning unit groups, LOSSNAY unit (ventilator) groups, Air To Water (PWFY) unit groups, and general equipment groups in the block.

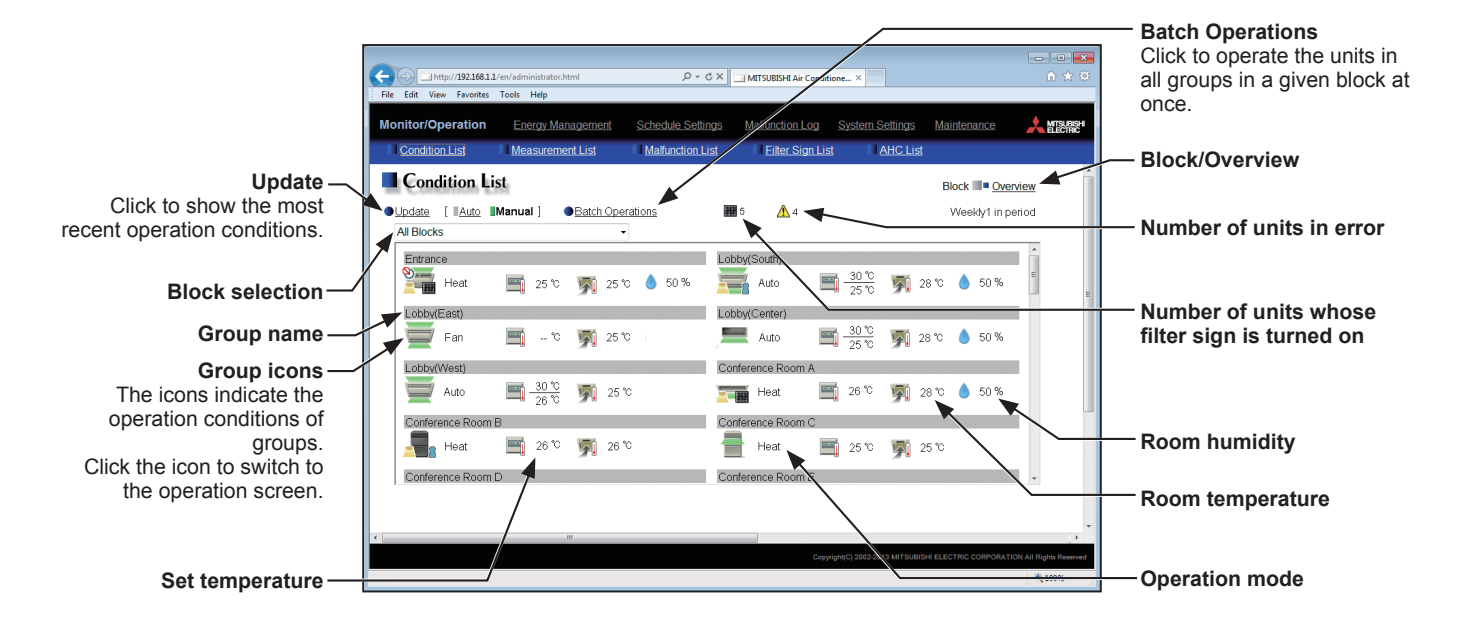

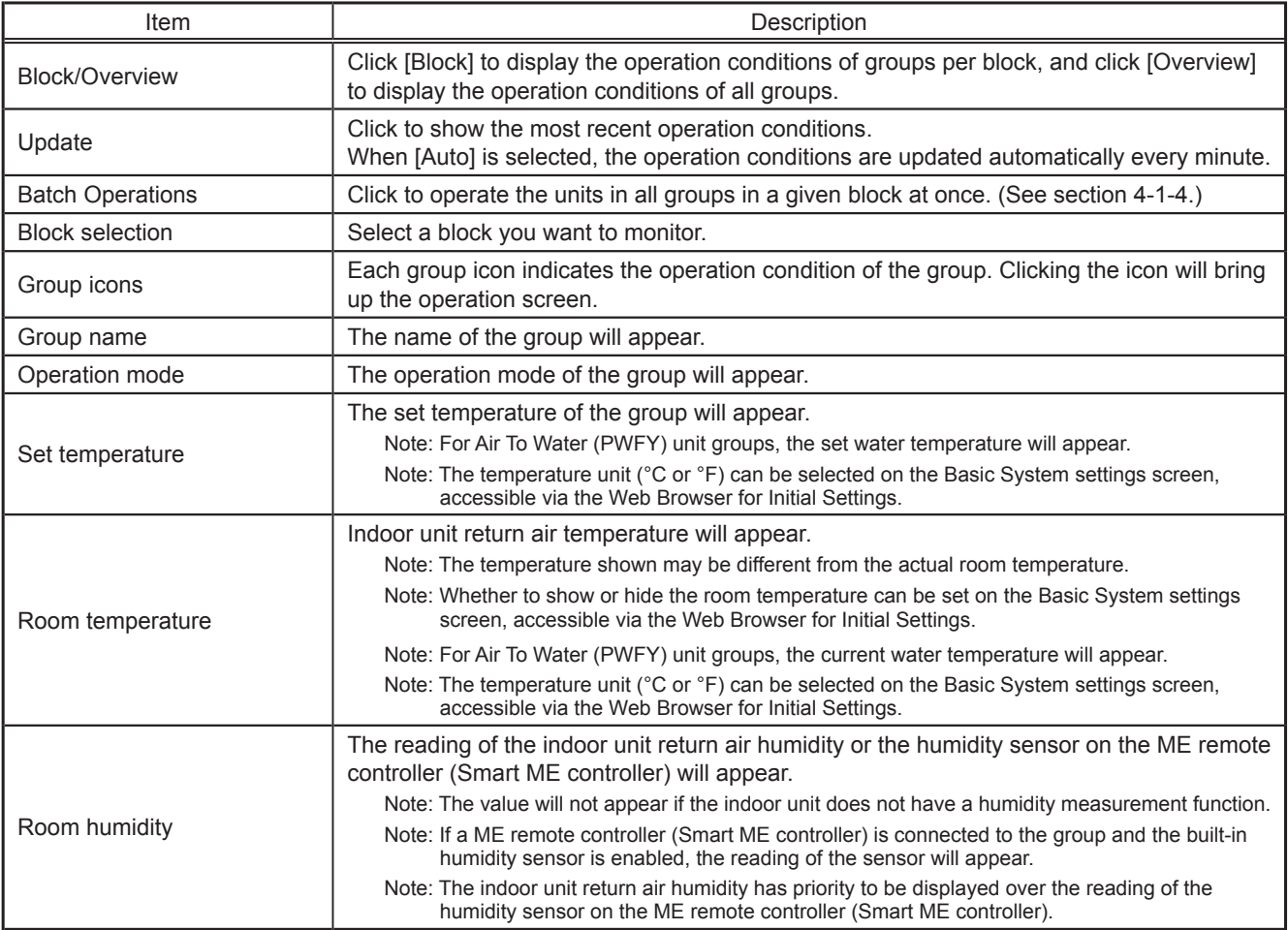

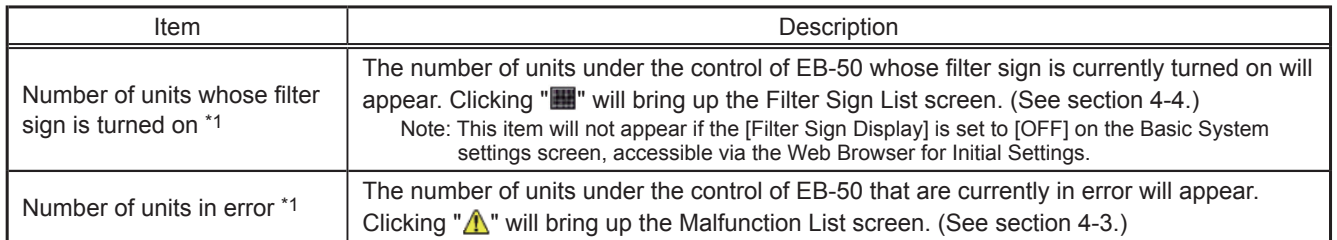

\*1 The item will not appear if the number of units is "0."

#### **4-1-3. Operating the units in a given group**

In the Overview display of the Condition List screen, click one of the group icons to display its operation settings screen, which shows the current operation conditions. Change the desired settings and click [OK] to reflect the changes. Click [Cancel] to return to the previous screen without making any changes.

Note: Only the ON/OFF operation is possible for general equipment groups. The general equipment whose prohibition setting is enabled ([Allow operations] is set to [No operations] on the group settings screen, accessible via the Web Browser for Initial Settings) cannot be operated.

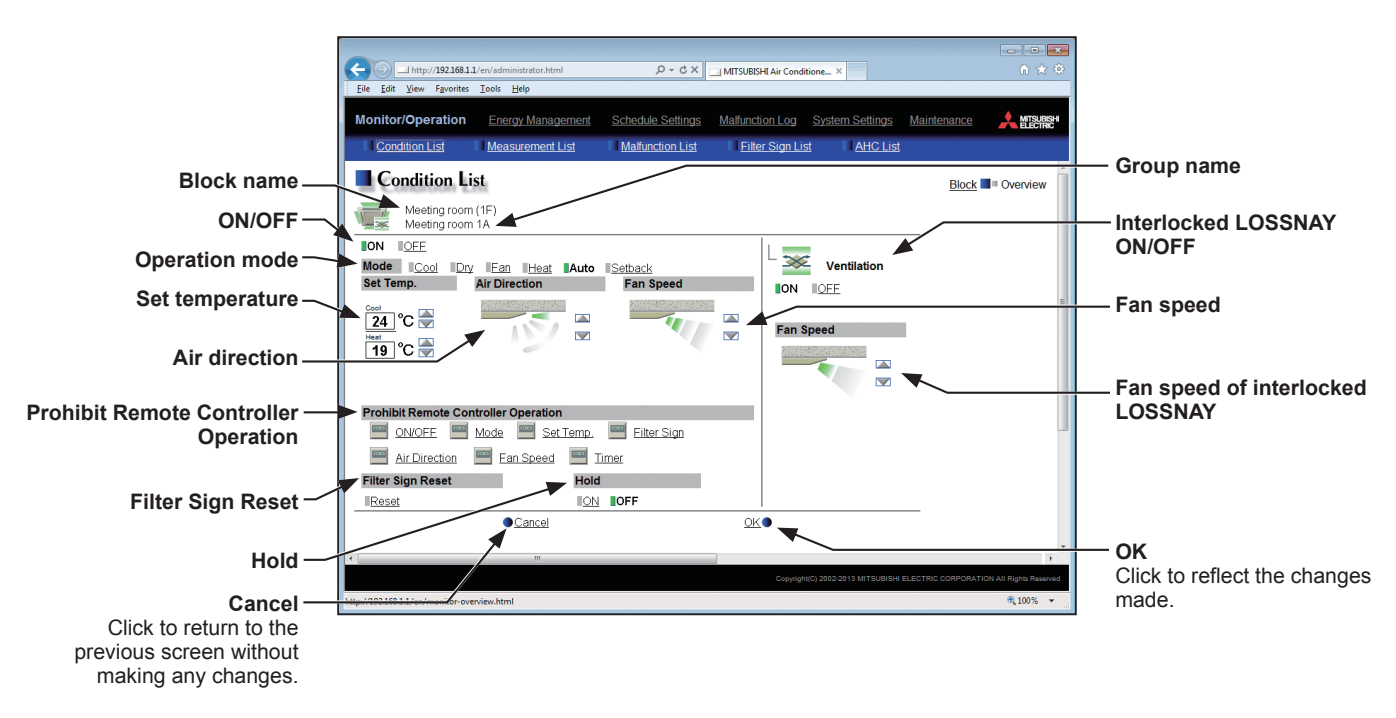

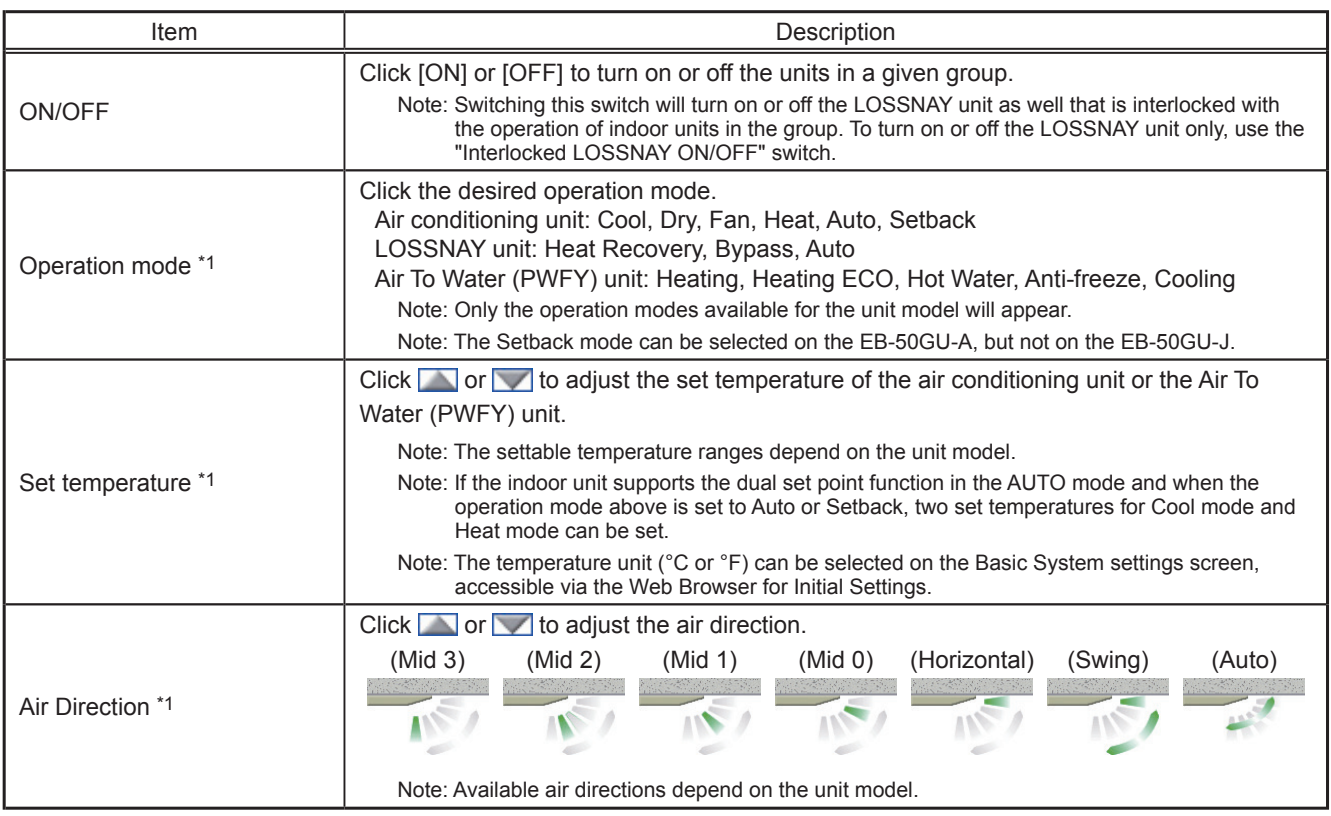

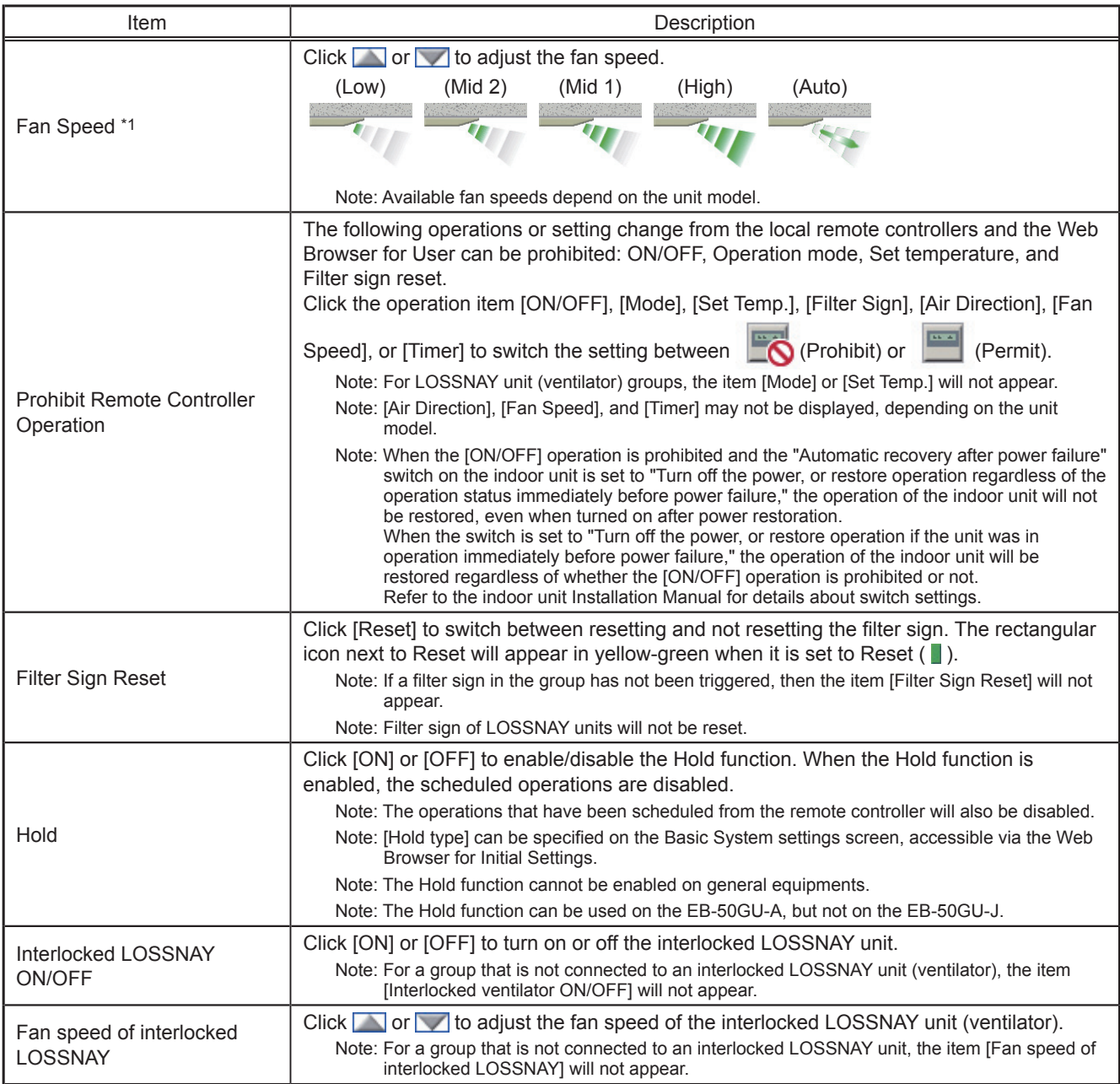

\*1 The item may not be displayed, depending on the unit model.

## **4-1-4. Operating the units in a given block**

(1) In the Block display of the Condition List screen, select a block to operate, and click [Batch Operations]. If air conditioner group, LOSSNAY unit (ventilator) group, Air To Water (PWFY) unit group, and general equipment group exist together in the same block, a screen to select a group type will appear. Click one of the group types to change its settings.

(2) On the operation settings screen, change the desired settings and click [OK] to reflect the changes.

Click [Cancel] to return to the previous screen without making any changes.

Note: When the filter sign is reset on this screen, the cumulative operation time of all units will be reset, irrespective of whether or not the filter sign was triggered. Reset the filter sign on this screen when the filters of all units were cleaned at once.

#### **4-1-5. Operating the units in all groups**

(1) In the Overview display of the Condition List screen, click [Batch Operations]. If air conditioner group, LOSSNAY unit (ventilator) group, Air To Water (PWFY) unit group, and general equipment group exist together in the same system, a screen to select a group type will appear.

Click one of the group types to change its settings.

(2) On the operation settings screen, change the desired settings and click [OK] to reflect the changes.

Click [Cancel] to return to the previous screen without making any changes.

Note: When the filter sign is reset on this screen, the cumulative operation time of all units will be reset, irrespective of whether or not the filter sign was triggered. Reset the filter sign on this screen when the filters of all units were cleaned at once.

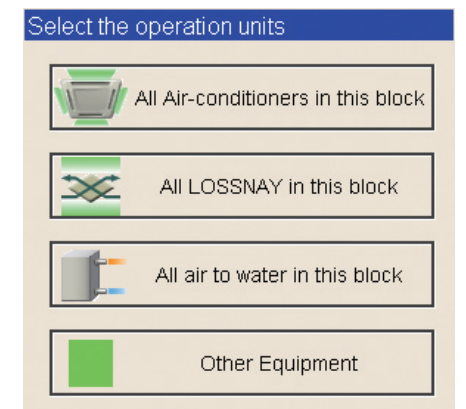

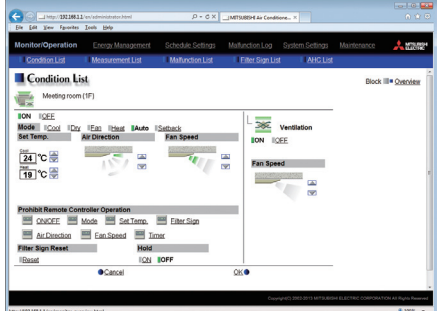

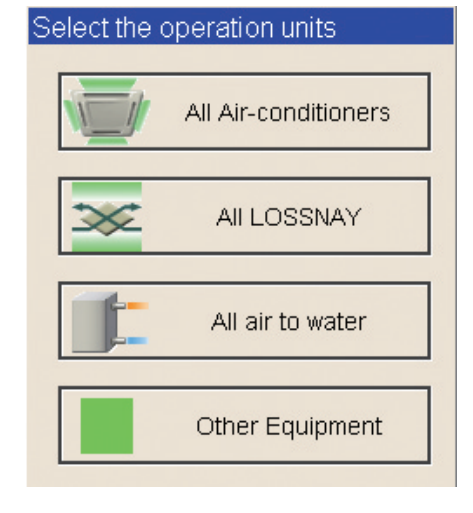

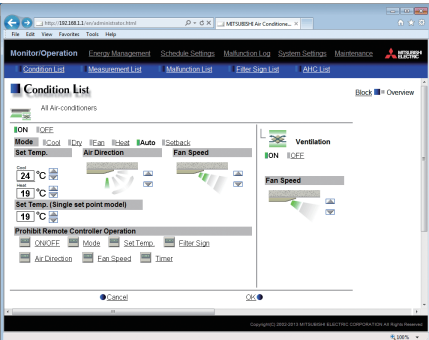

# <span id="page-18-0"></span>**4-2. Measurement List**

This section explains how to check the measurement data of the temperature sensors, humidity sensors, and metering devices.

Click [Monitor/Operation] in the menu bar, and then click [Measurement List] to access the Measurement List screen.

Note: An AI controller (PAC-YG63MCA), a commercially available temperature sensor, and a humidity sensor are required to measure the temperature and humidity.

Note: A PI controller (PAC-YG60MCA) and a commercially available metering devices are required to measure the electric, water, heat, and gas consumptions.

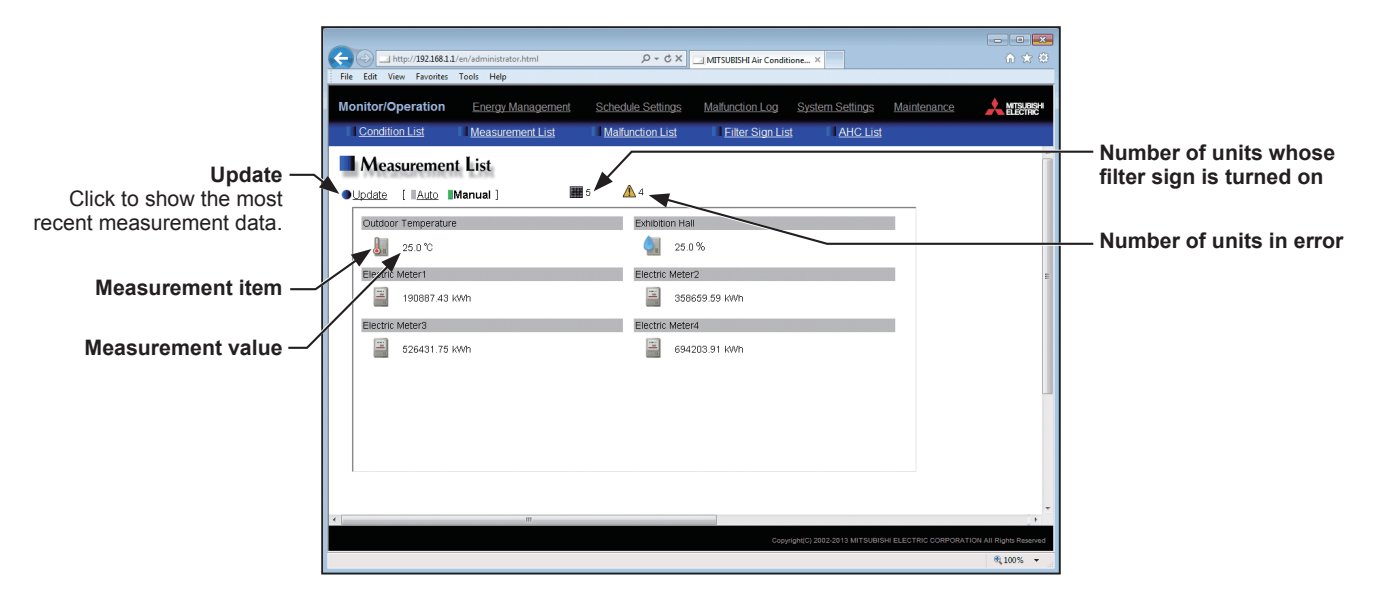

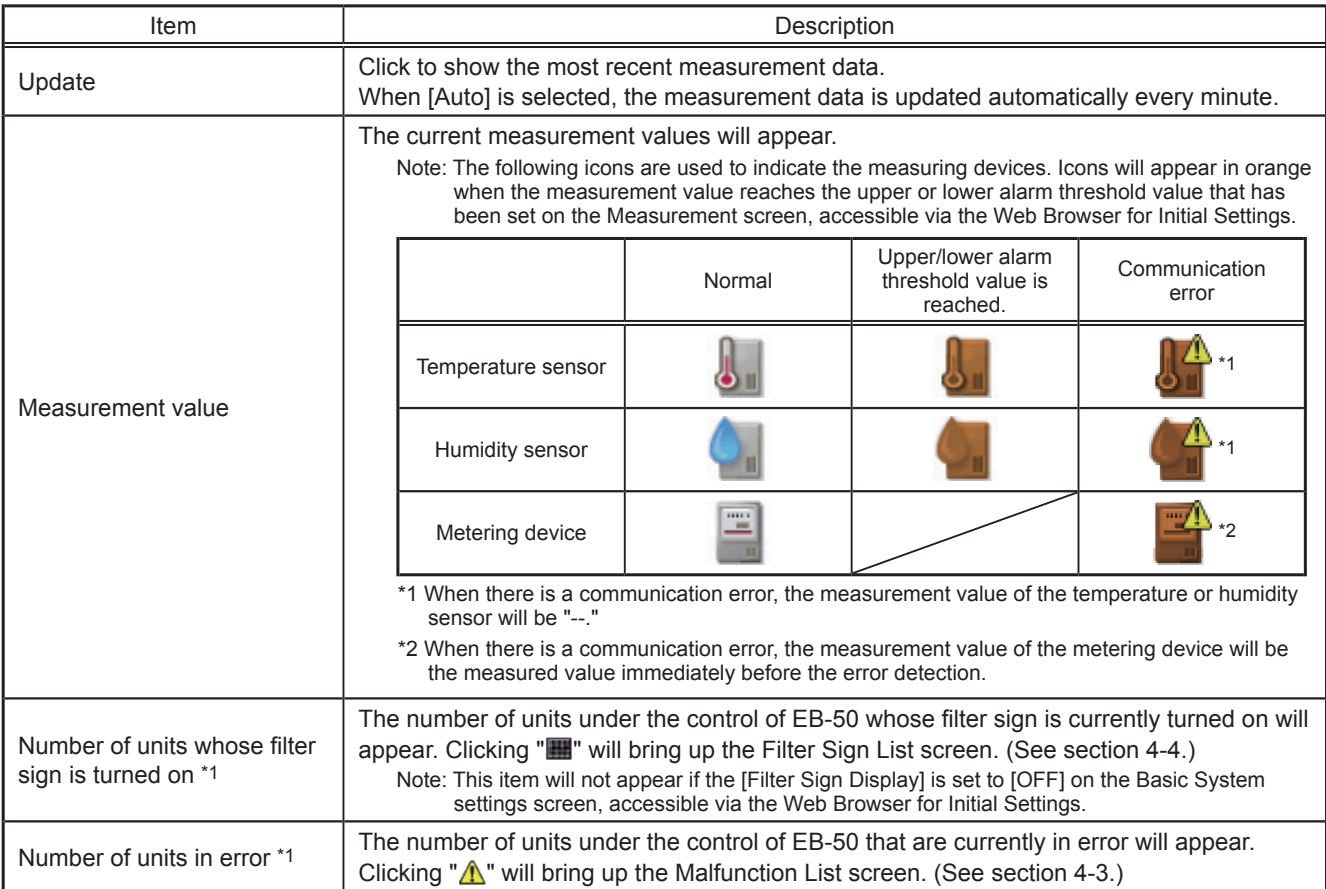

\*1 The item will not appear if the number of units is "0."

## <span id="page-19-0"></span>**4-3. Malfunction List**

Click [Monitor/Operation] in the menu bar, and then click [Malfunction List] to access the Malfunction List screen. A list of units that are currently malfunctioning will appear.

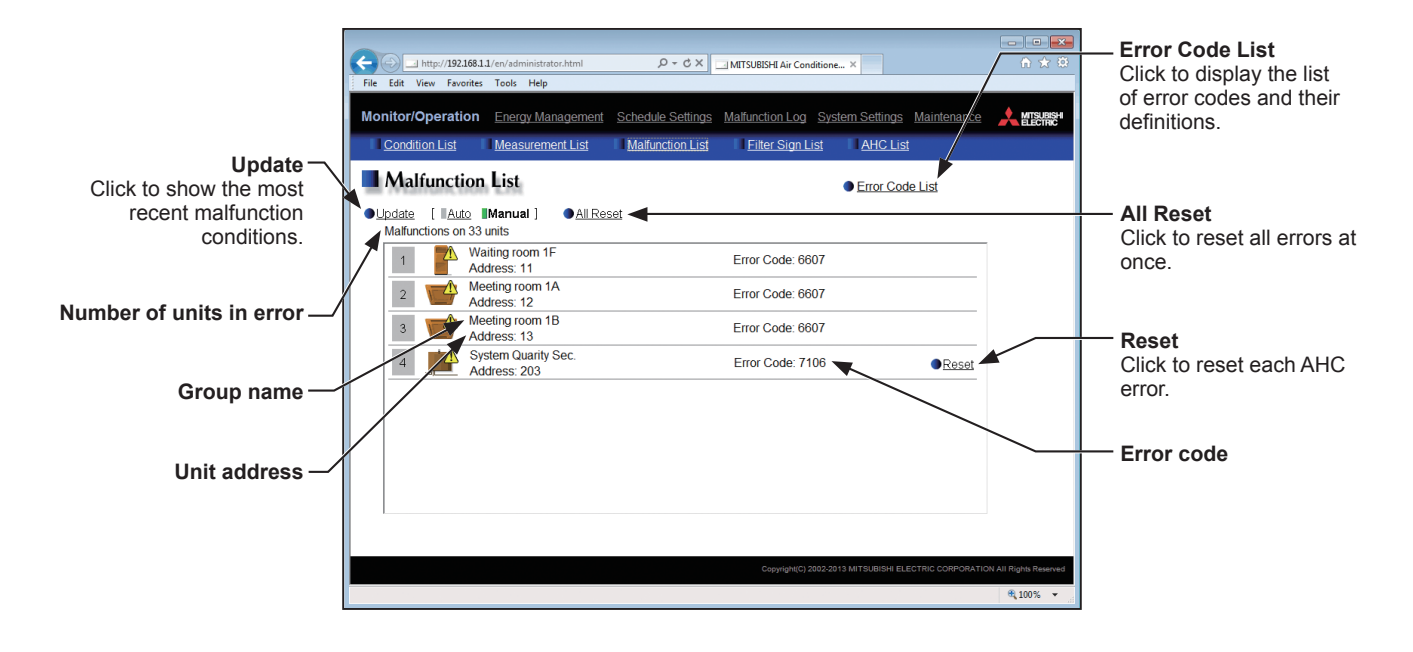

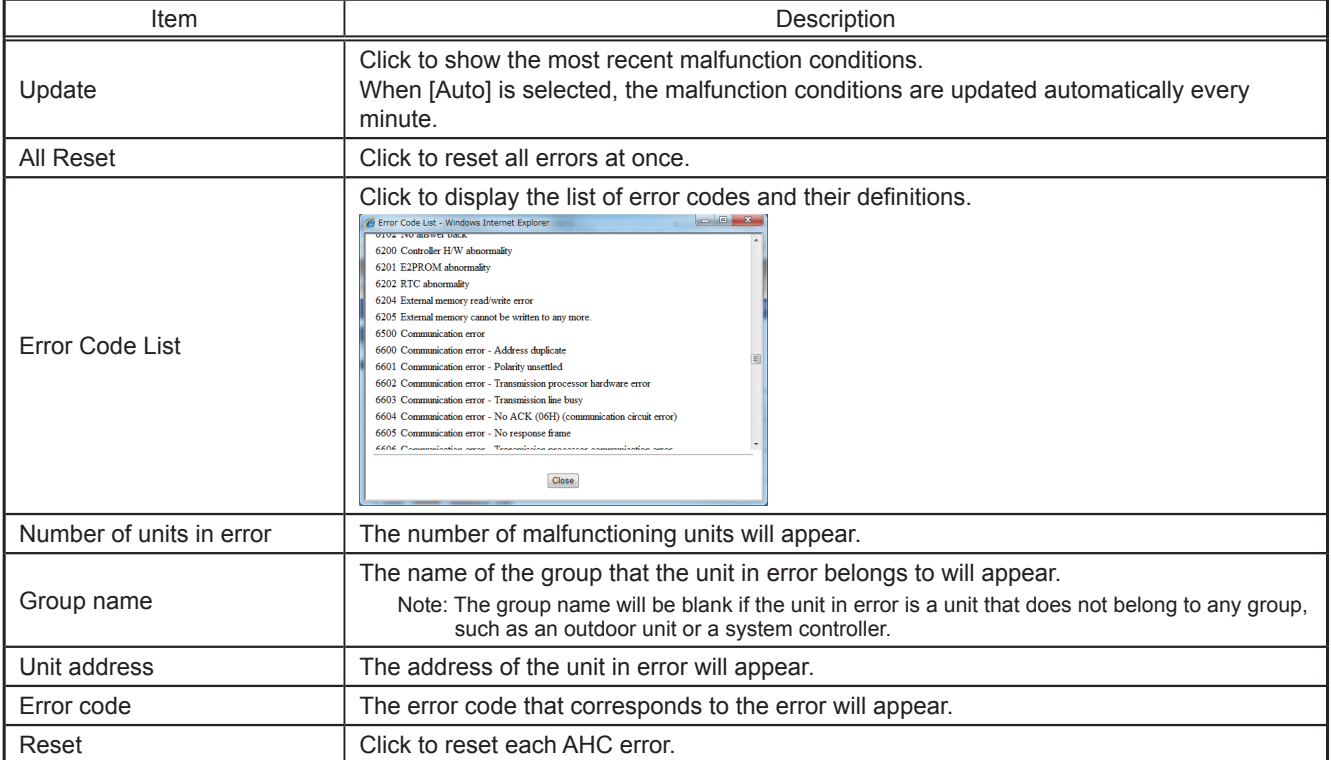

#### **Types of units in error and the units that will stop when errors are reset**

#### Types of units in error and the units that will stop

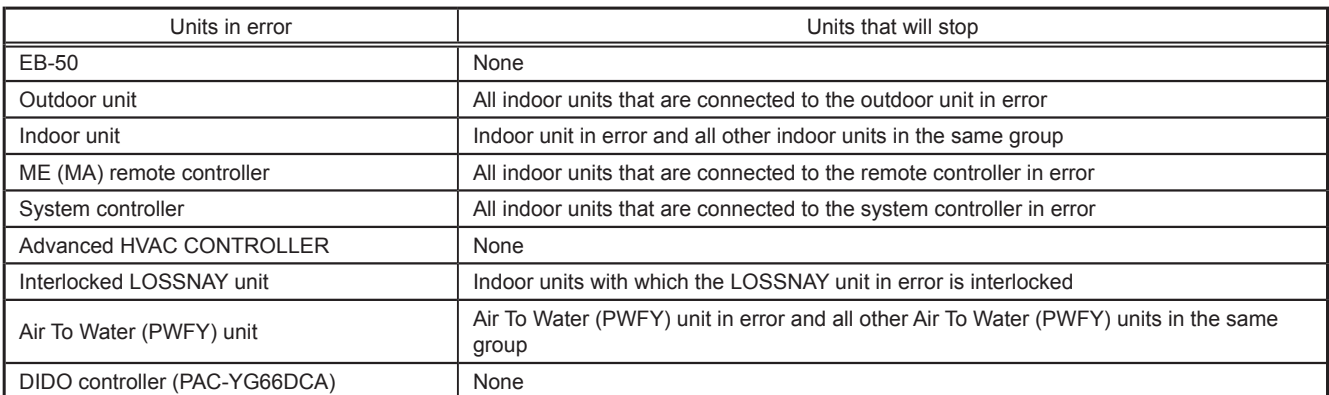

Example of units in error and the units that will stop

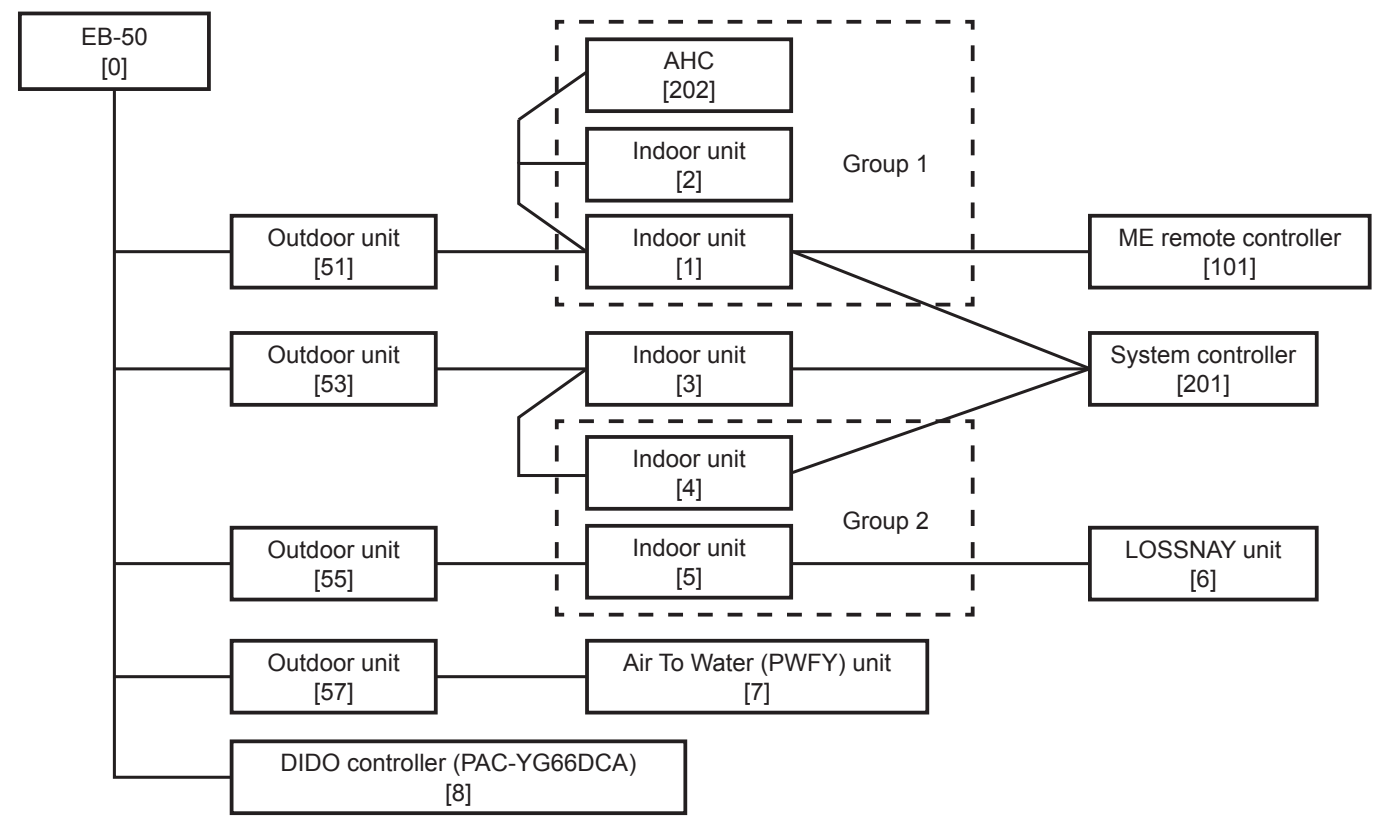

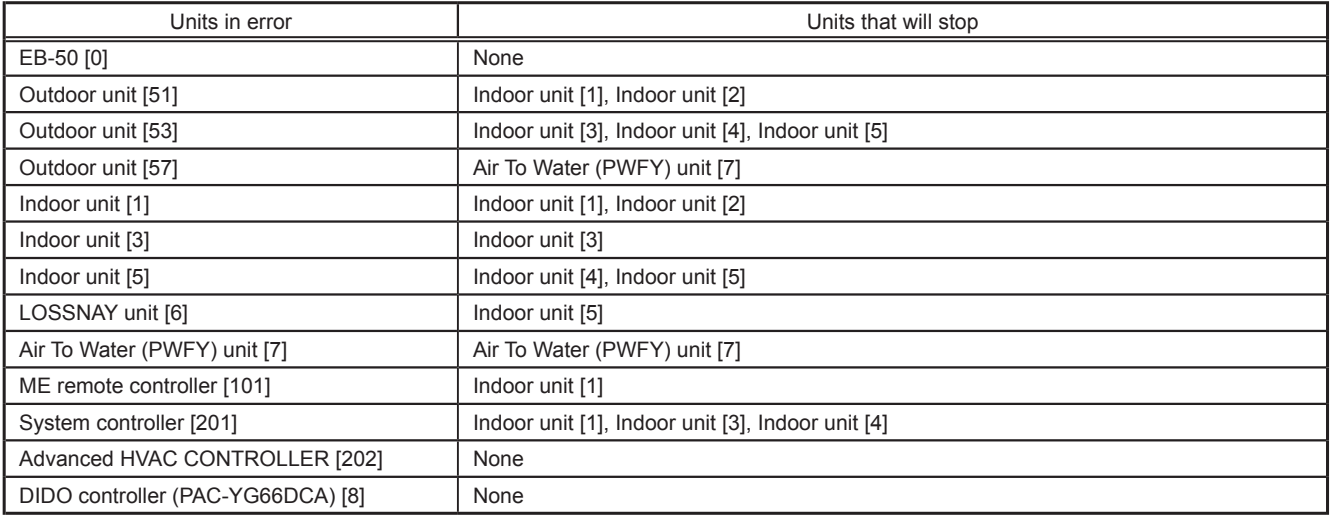

## <span id="page-21-0"></span>**4-4. Filter Sign List**

A list of units whose filter sign is turned on can be displayed.

Click [Monitor/Operation] in the menu bar, and then click [Filter Sign List] to access the Filter Sign List screen.

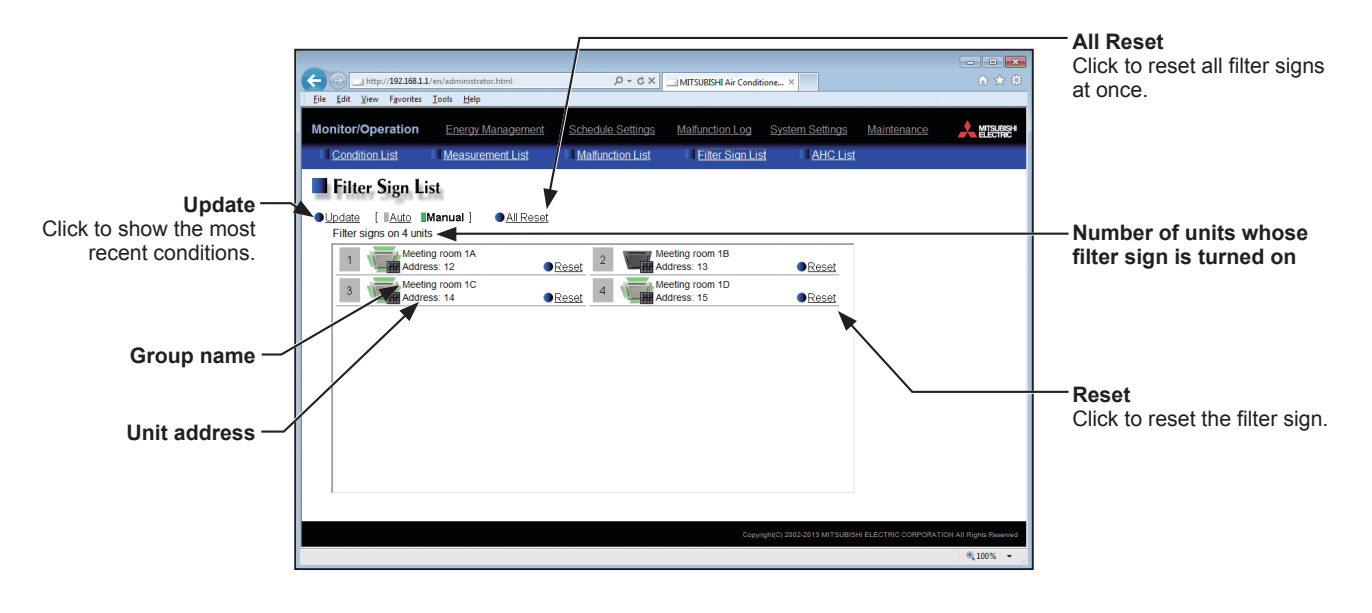

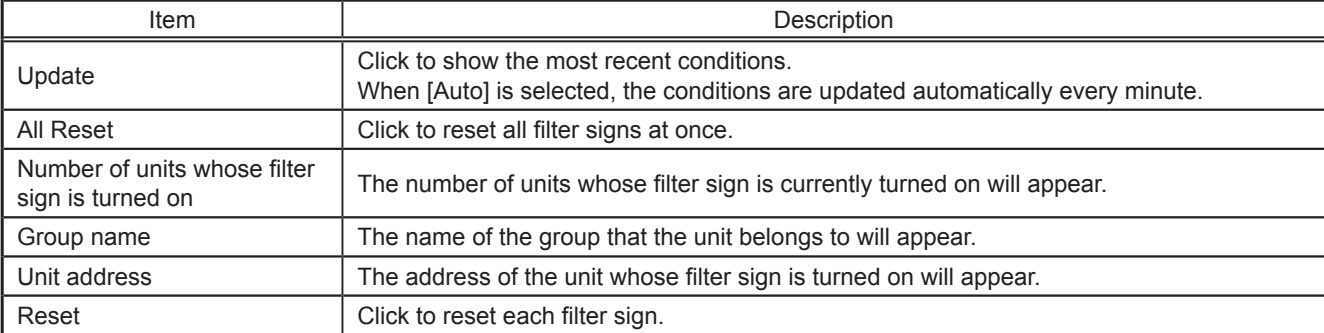

# <span id="page-22-0"></span>**4-5. AHC List**

On the AHC List screen, the status of input and output ports of each Advanced HVAC CONTROLLER (AHC) can be monitored.

Click [Monitor/Operation] in the menu bar, and then click [AHC List] to access the AHC List screen.

The port names and their status of each AHC will appear.

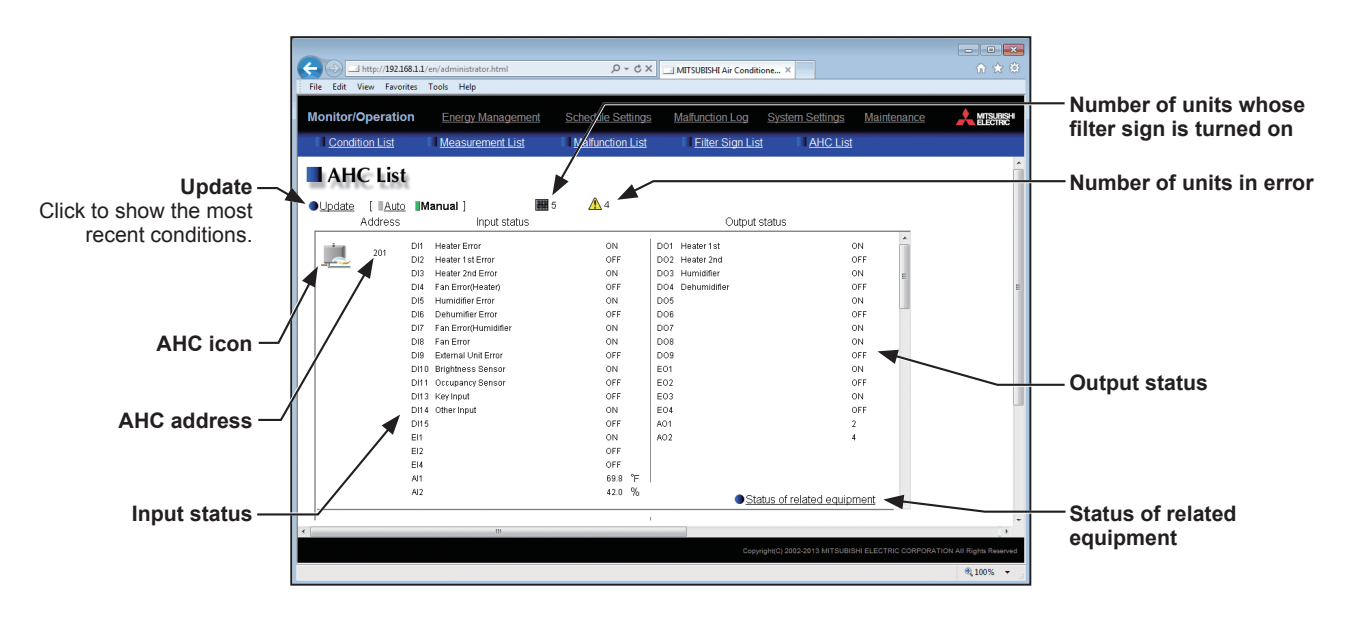

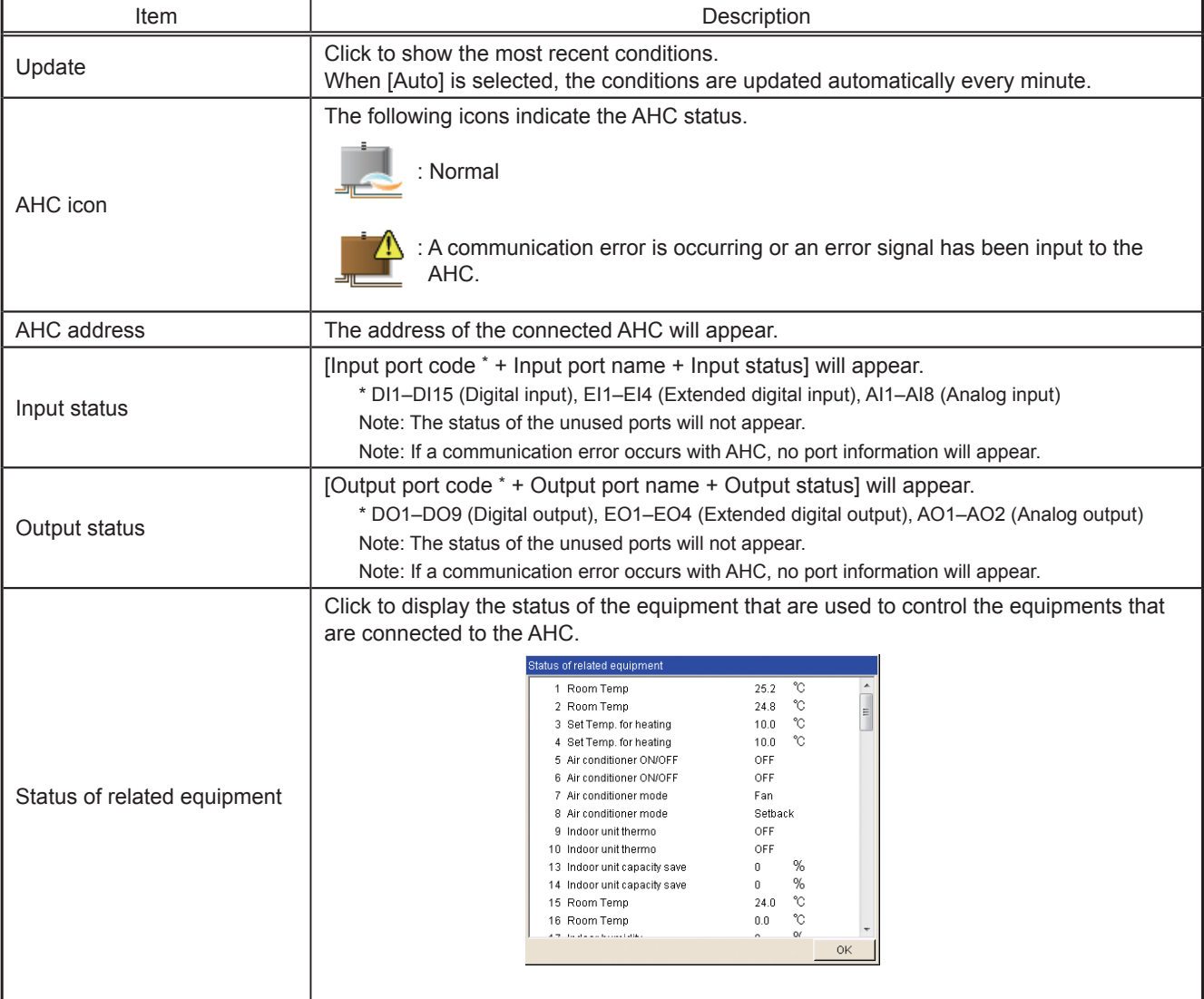

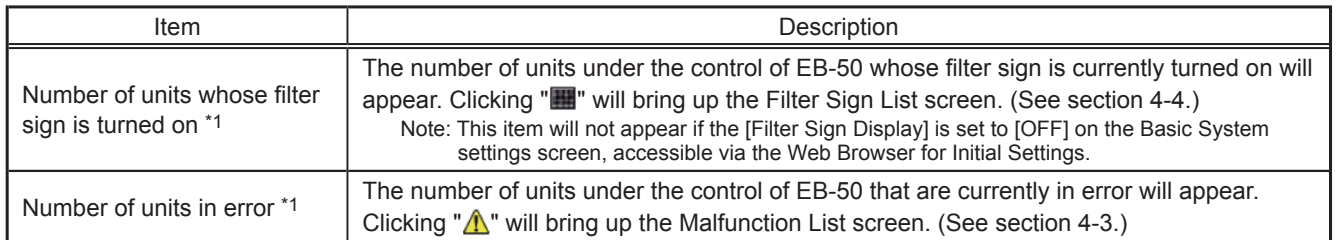

\*1 The item will not appear if the number of units is "0."

# <span id="page-24-0"></span>**5. Energy Management**

# **5-1. Energy Use Status**

On the Energy Use Status screen, the energy-control-related status, such as electric energy consumption, operation time, and outdoor temperature, can be displayed in a graph. Operators can check the detailed status of given indoor units by specifying the date to display the data per group, block, or unit address. Also, the status of other indoor units can be displayed at the same time for comparison.

Click [Energy Management] in the menu bar, and then click [Energy Use Status] to access the Energy Use Status screen.

Note: A separate license is required, depending on the selected date range, display range, and display item.

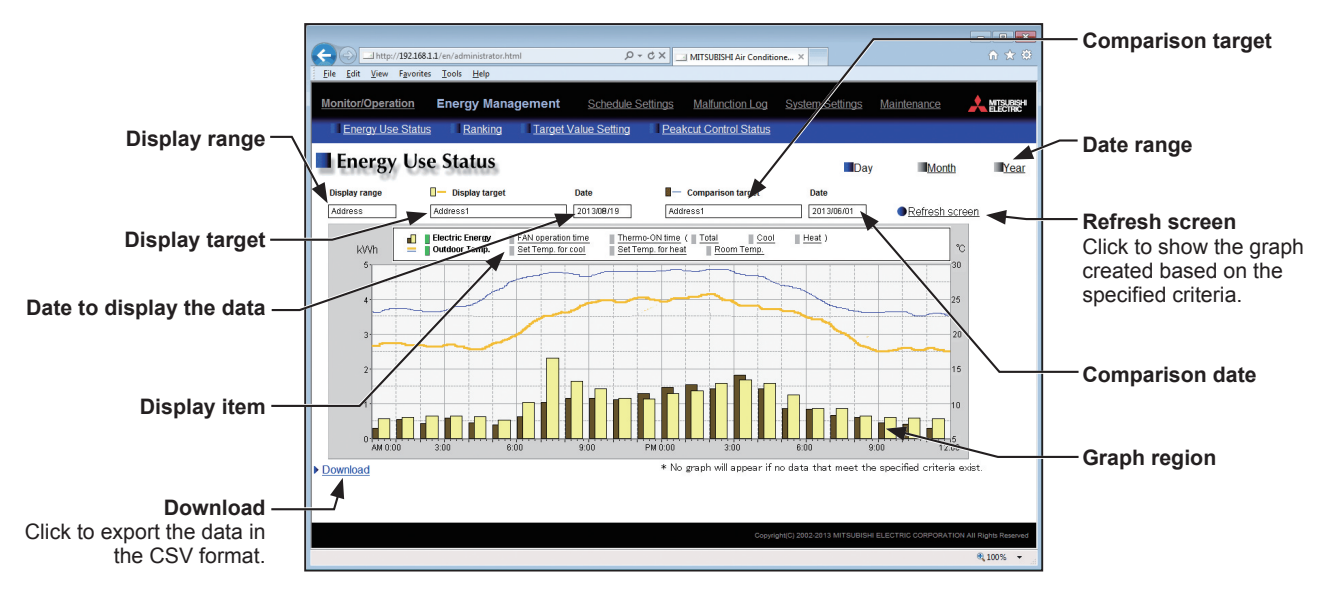

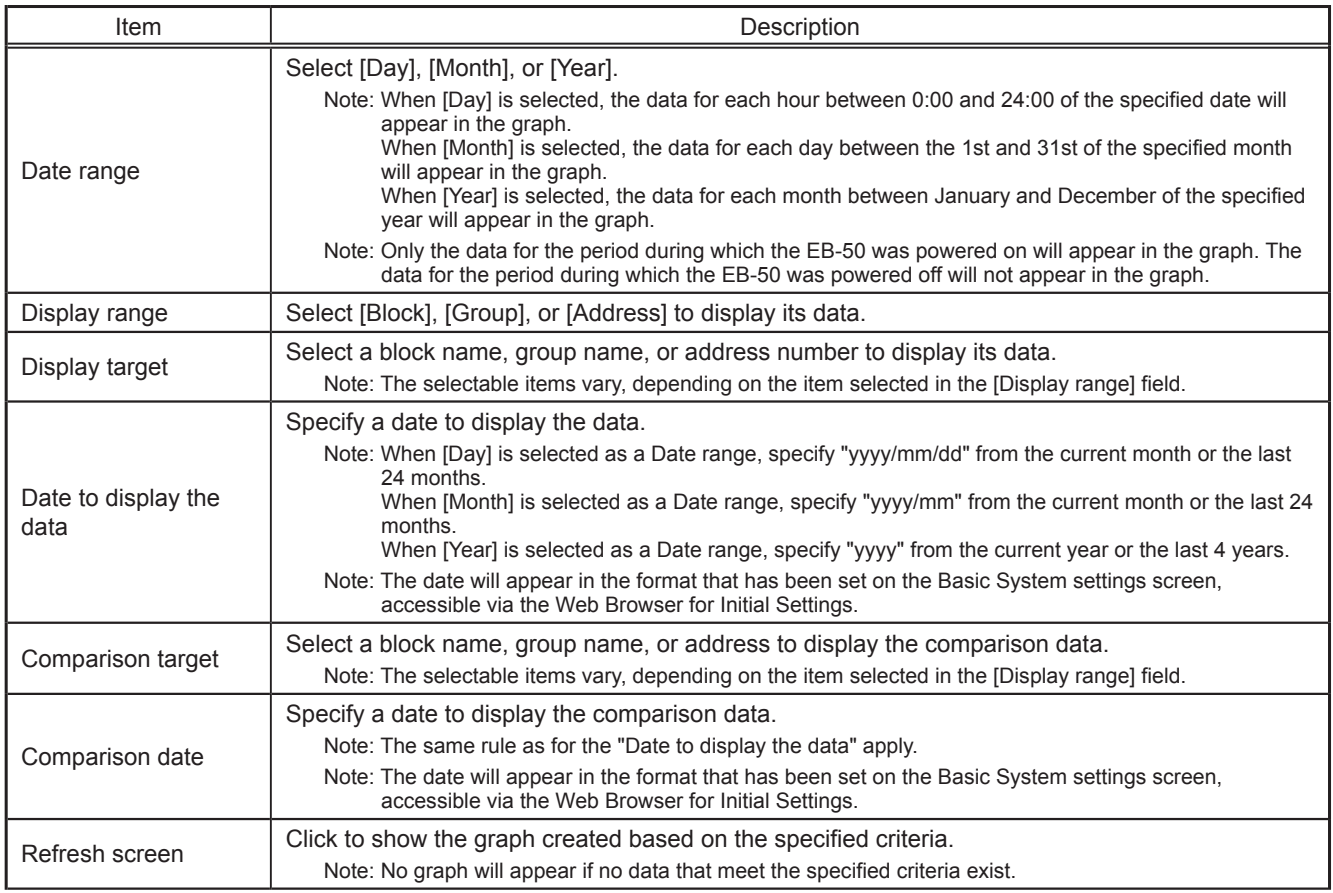

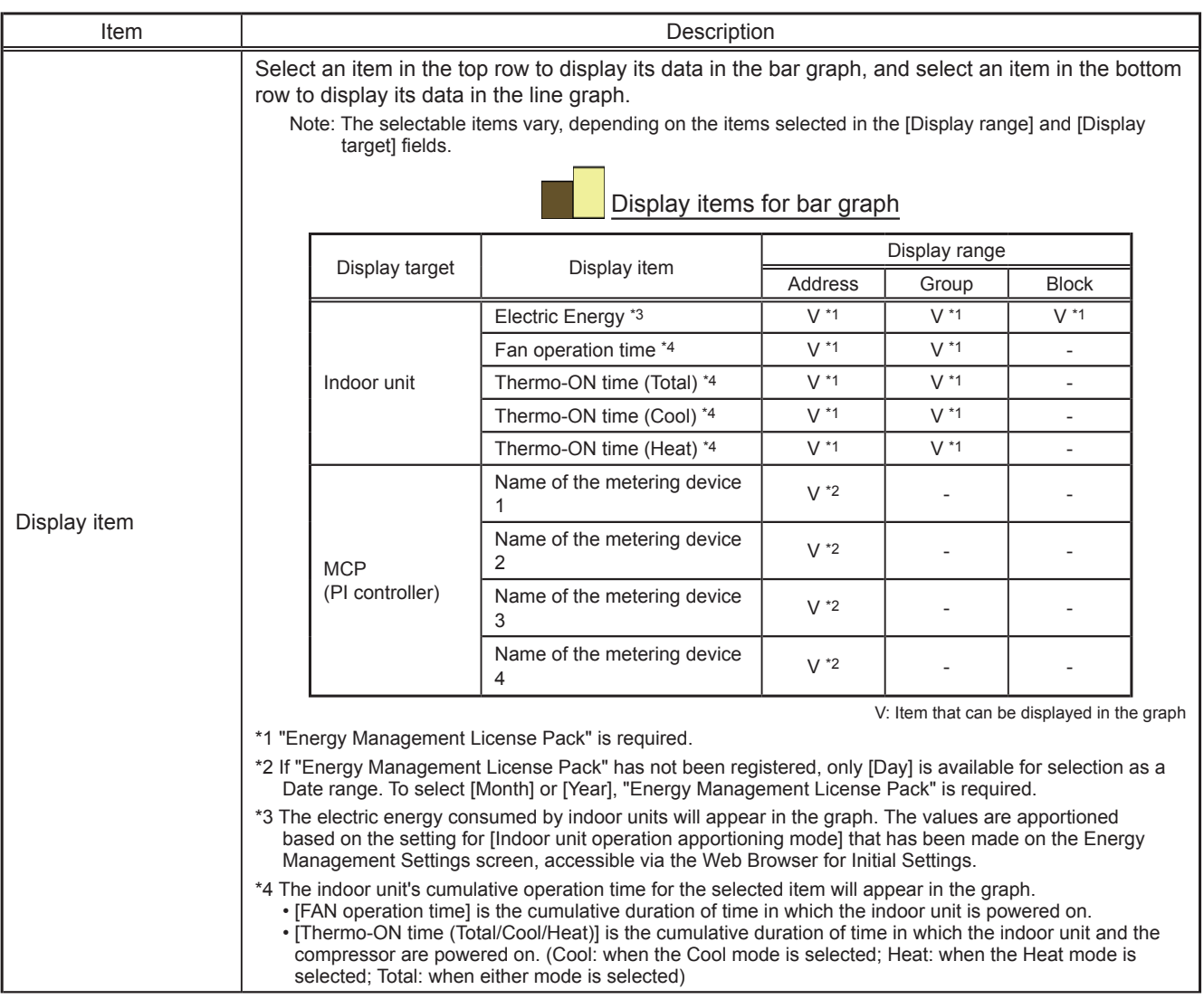

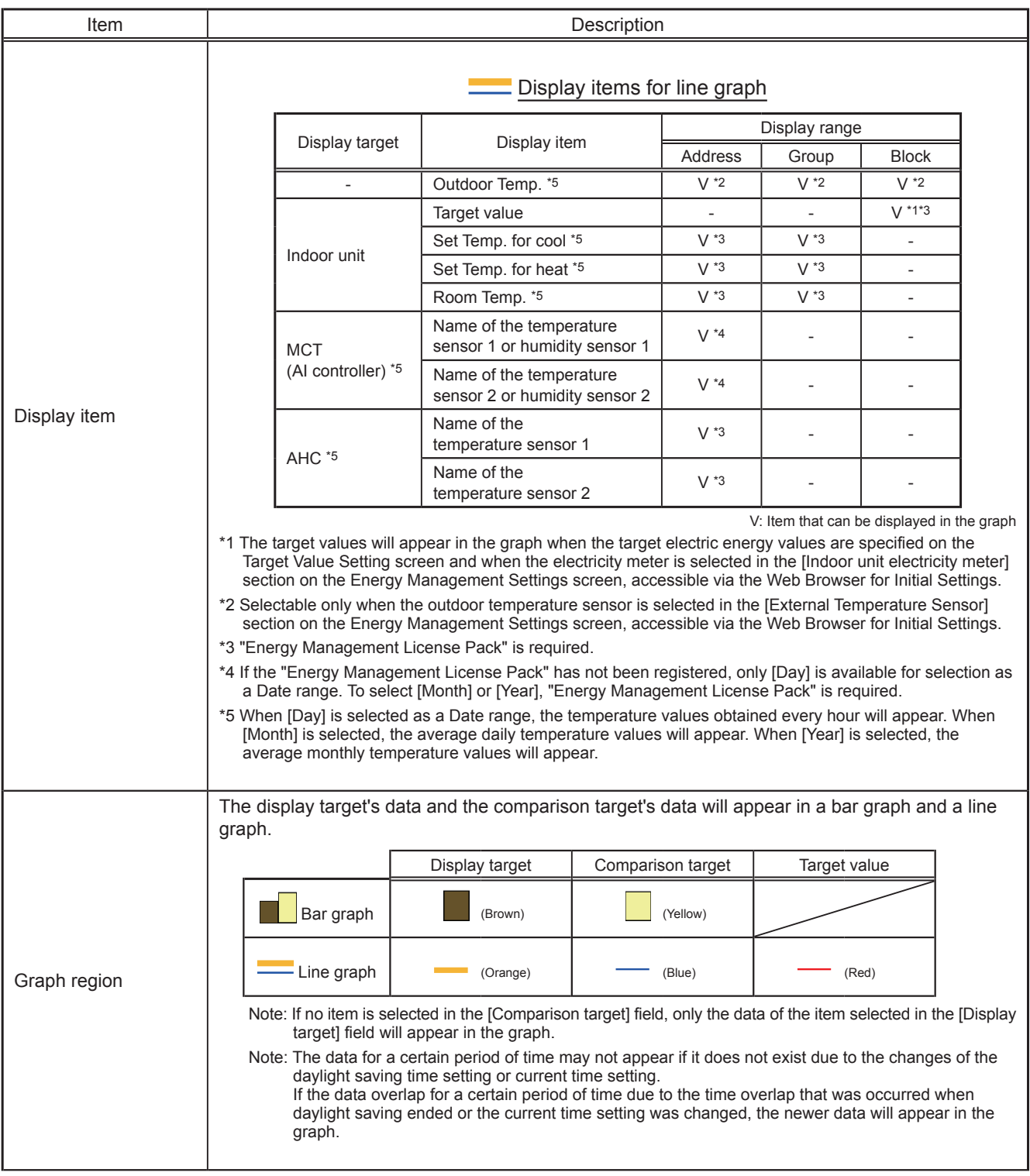

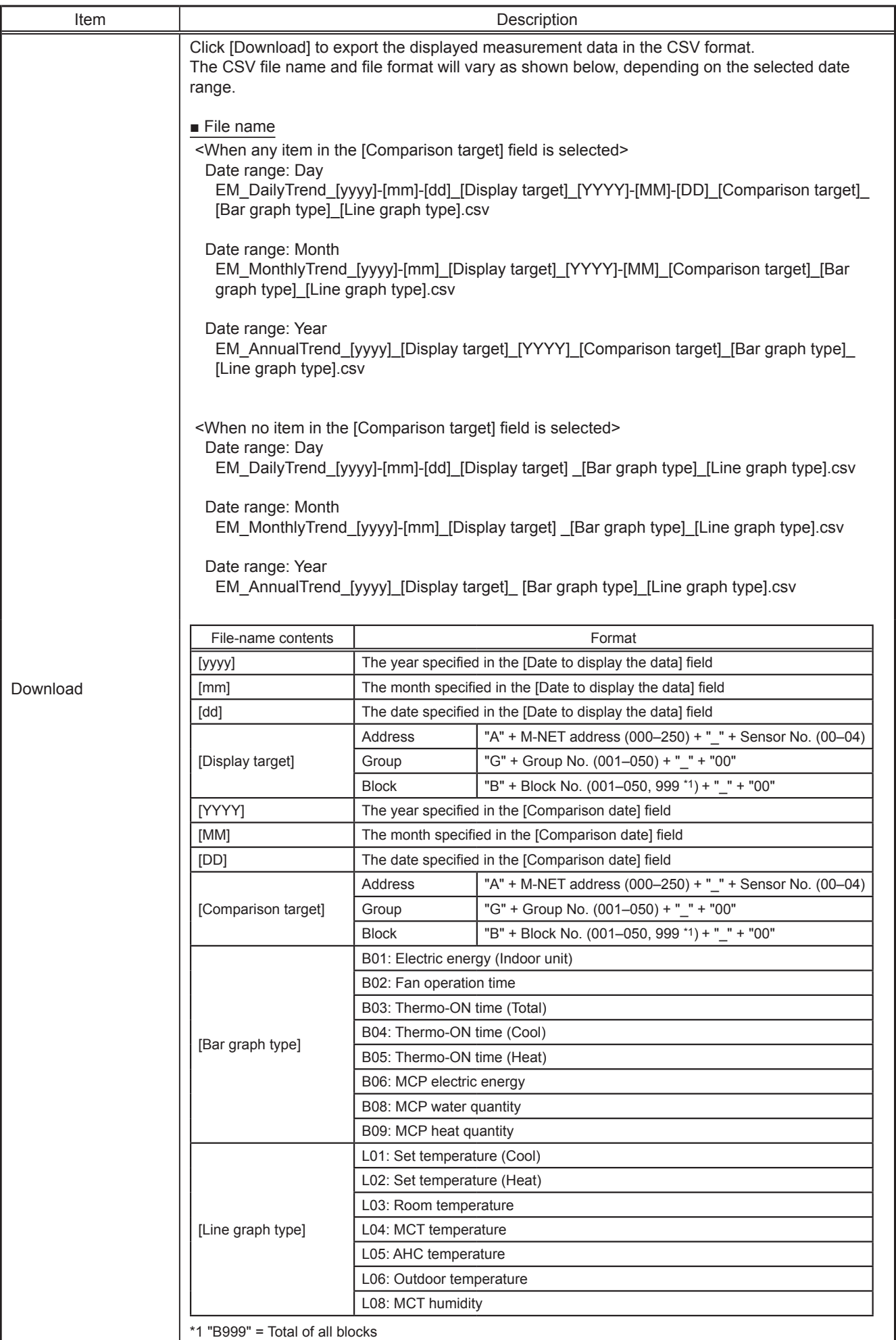

![](_page_28_Picture_168.jpeg)

![](_page_29_Picture_147.jpeg)

## <span id="page-30-0"></span>**5-2. Ranking**

On the Ranking screen, the rankings in electric energy consumption and the fan operation time of given indoor units can be displayed per block, group, and unit in descending order in the bar graph.

Click [Energy Management] in the menu bar, and then click [Ranking] to access the Ranking screen.

Note: "Energy Management License Pack" is required to access the Ranking screen.

![](_page_30_Figure_4.jpeg)

![](_page_30_Picture_220.jpeg)

![](_page_31_Picture_229.jpeg)

![](_page_32_Picture_114.jpeg)

# <span id="page-33-0"></span>**5-3. Target Value Setting**

This section explains how to set the target electric energy consumption values for the entire system for the current year, each month, each day of the week, and each block. The set values will be displayed in the graph on the Energy Use Status screen (see section 5-1) and the Ranking screen (see section 5-2).

Click [Energy Management] in the menu bar, and then click [Target Value Setting] to access the Target Value Setting screen.

Under the [Total target value] section, the items [Annual target], [Monthly target], and [Usage ratio for each day of the week] will appear. Set the annual target electric energy, usage ratio for each month, and usage ratio for each day of the week to automatically calculate the monthly target electric energy.

Under the [Target value for each block] section, set the usage ratio for each block to automatically calculate the annual target electric energy for each block.

![](_page_33_Figure_5.jpeg)

![](_page_33_Picture_211.jpeg)

![](_page_34_Picture_100.jpeg)

# <span id="page-35-0"></span>**5-4. Peakcut Control Status**

This section explains how to check the Peakcut control status.

Click [Energy Management] in the menu bar, and then click [Peakcut Control Status] to access the Peakcut Control Status screen.

The average electric power consumption (kW) and the control level will appear in the graph. The measurement data can be exported in a CSV format from the screen.

![](_page_35_Figure_4.jpeg)

![](_page_35_Picture_143.jpeg)
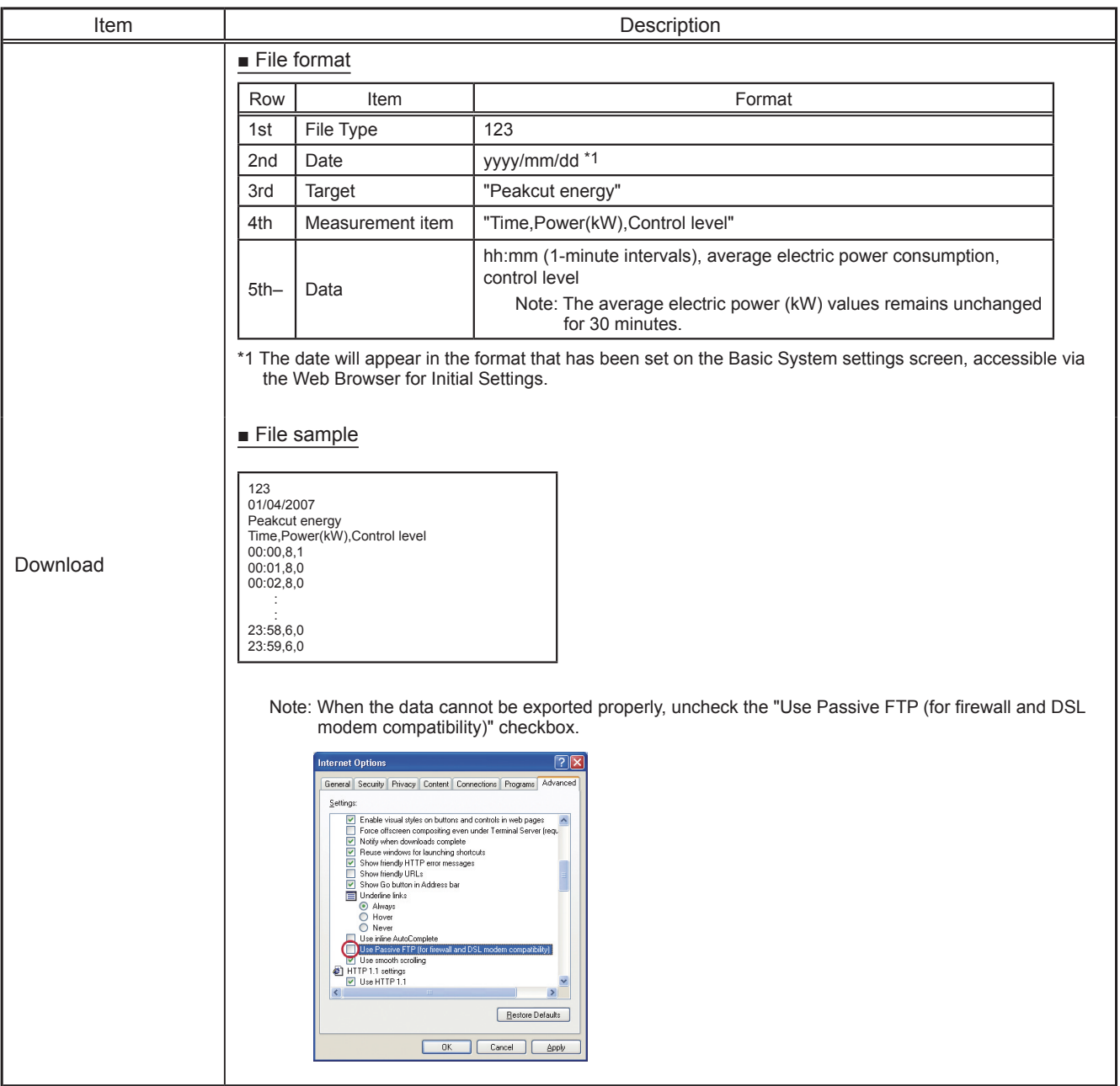

# **6. Schedule Settings**

Schedule functions [Weekly 1], [Weekly 2], [Weekly 3], [Weekly 4], [Weekly 5], [Annual], and [Today] are available for use if the "Annual Schedule, Weekly Schedule" license has been registered. Without the license registration, only [Weekly 1] (except the "Seasonal settings") is available for use.

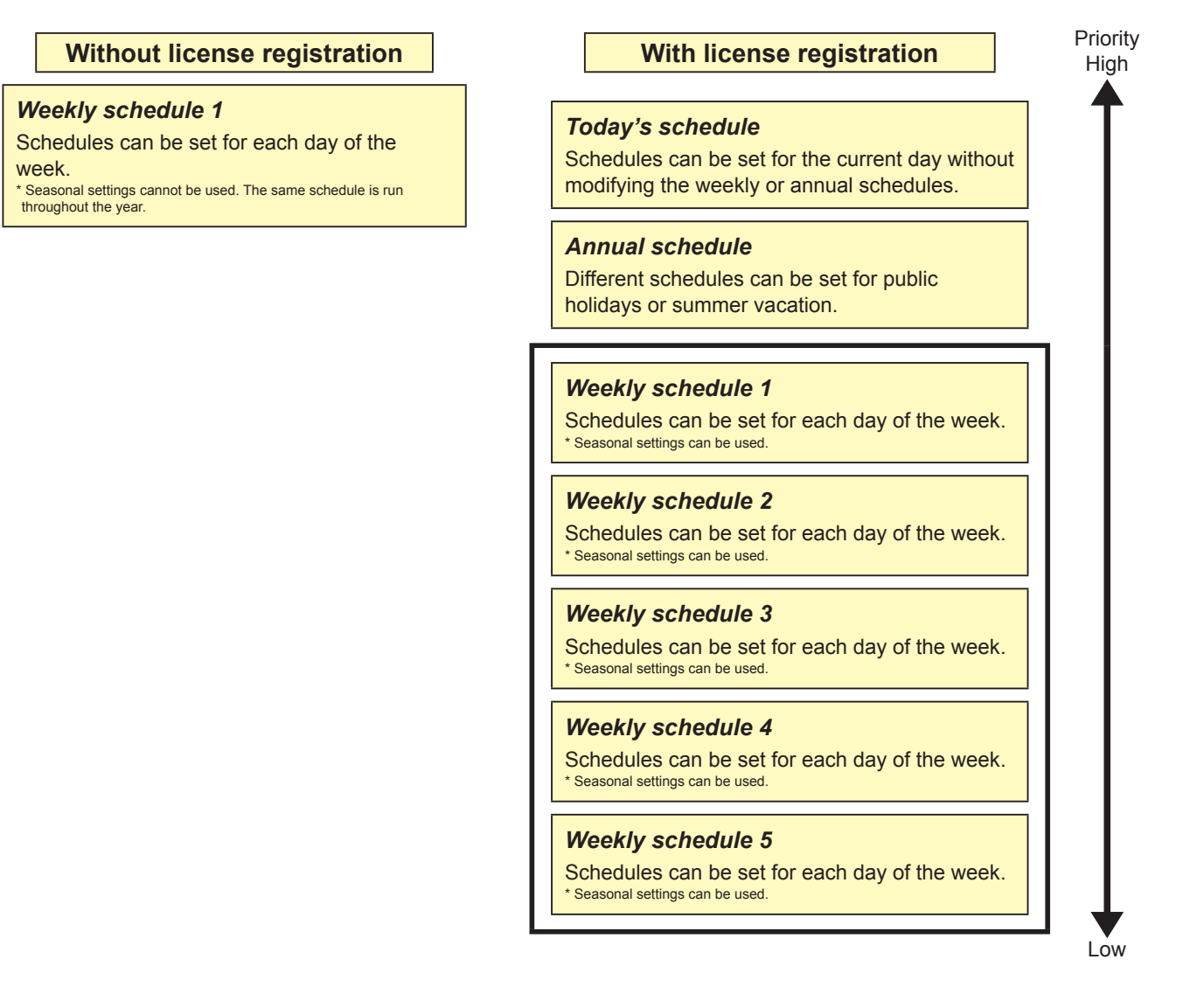

Schedules can be set for each group, each block, or all groups. When the schedules overlap, schedule with the highest priority will run as shown above.

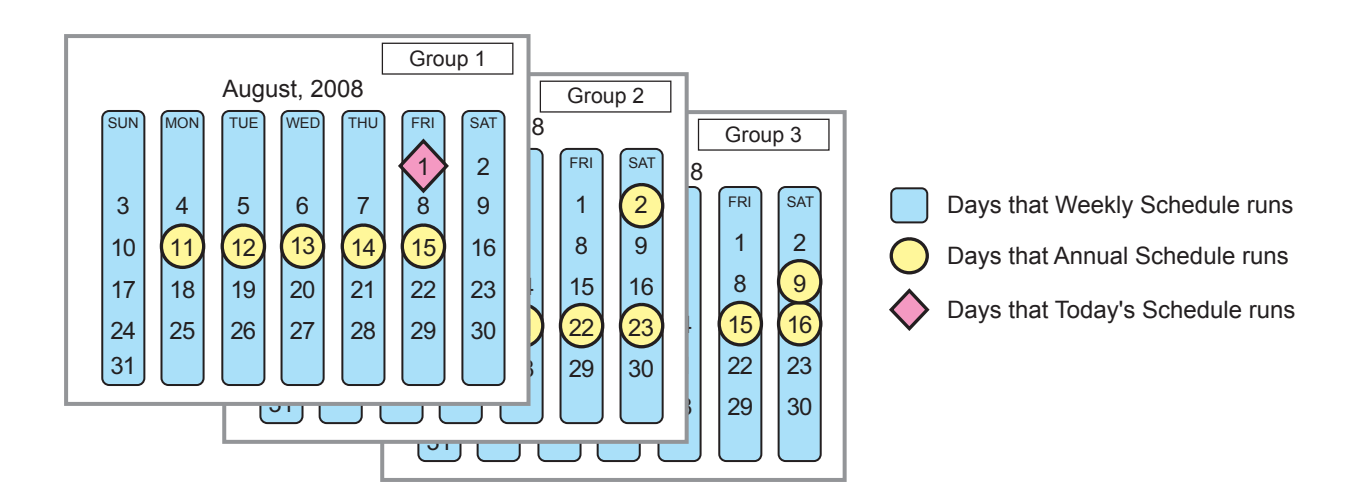

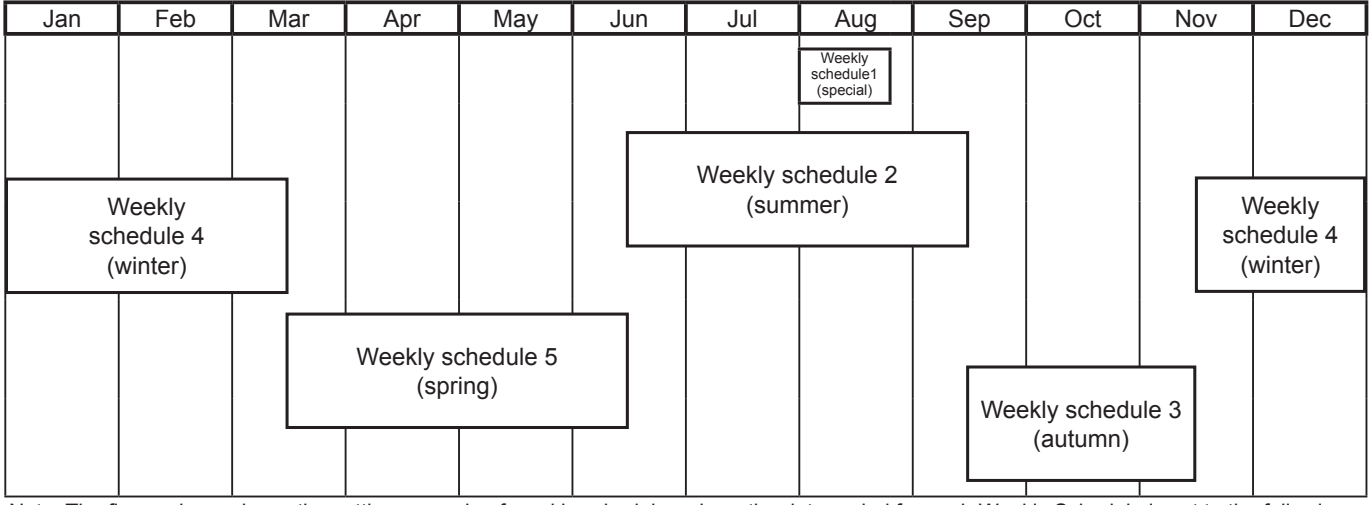

Note: The figure above shows the setting example of weekly schedules where the date period for each Weekly Schedule is set to the followings. Weekly Schedule 1: Aug 1 - Aug 20

Weekly Schedule 2: Jun 16 - Sep 15

Weekly Schedule 3: Sep 16 - Nov 15

Weekly Schedule 4: Nov 16 - Mar 15

Weekly Schedule 5: Mar 16 - Jun 15

Note: When any of the Weekly Schedules 1, 2, 3, 4, and 5 overlap, the schedule with the lower number takes priority. For example, Weekly Schedule 1 takes precedence over Weekly Schedule 5.

## **6-1. Weekly Schedule**

Click [Schedule Settings] in the menu bar, and then click [Weekly 1], [Weekly 2], [Weekly 3], [Weekly 4], or [Weekly 5] to access the Weekly Schedule settings screen.

On the Weekly Schedule settings screen, schedules can be set for each day of the week.

Note: The "Weekly 1" (except the "Seasonal settings") function is available, even if the "Annual schedule, Weekly schedule" license has not been registered.

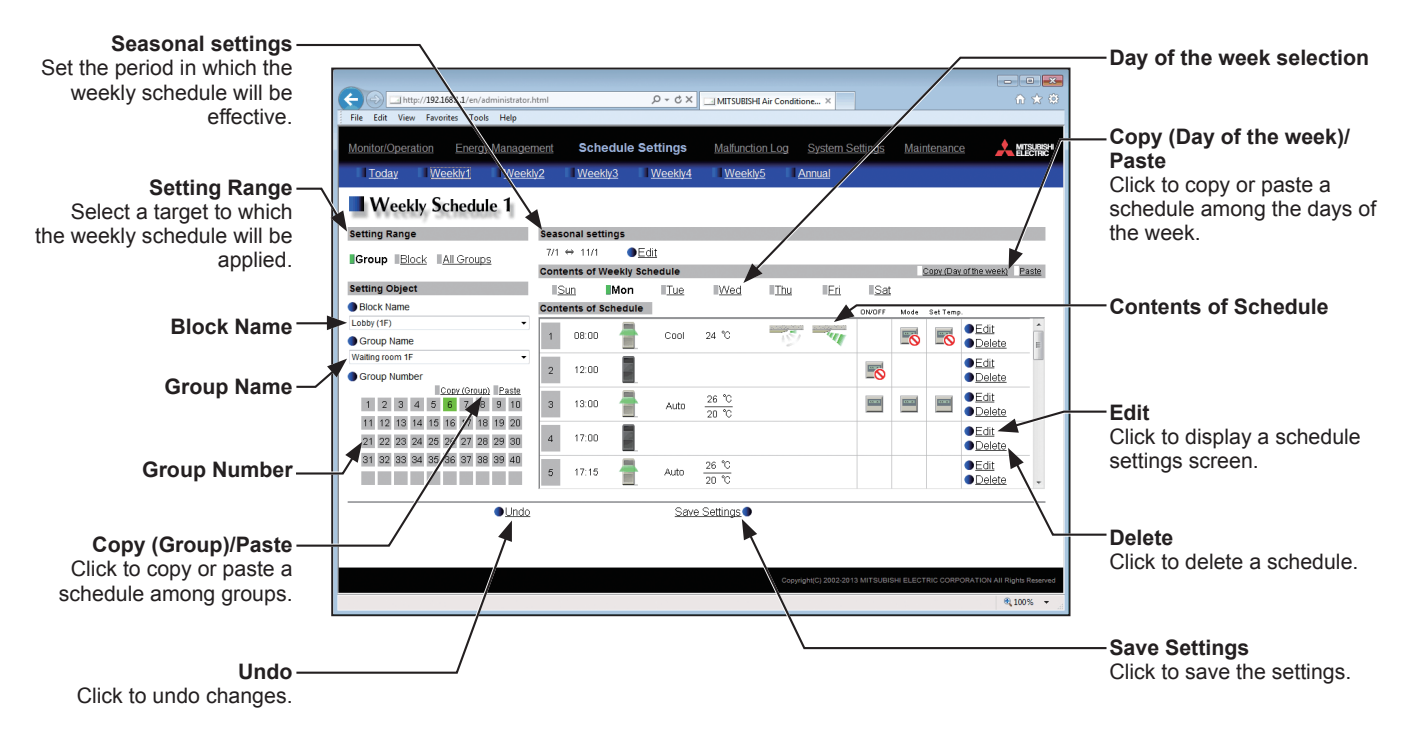

## **(1) Selecting a target to which the schedule will be applied**

### **(1-1) Selecting a group as a target**

Select [Group] in the Setting Range section.

Select the name of the block that the group belongs to and either the group name or the group number, OR just select the group name or the group number.

The contents of the schedule for the group will appear in the Contents of Schedule section, if any.

Note: Only one group can be selected. To copy the existing schedule settings of a group to the settings for another group, select the number of the group whose schedule settings are to be copied, click [Copy (Group)], select the number of the group to which the copied schedule settings are to be pasted, and click [Paste].

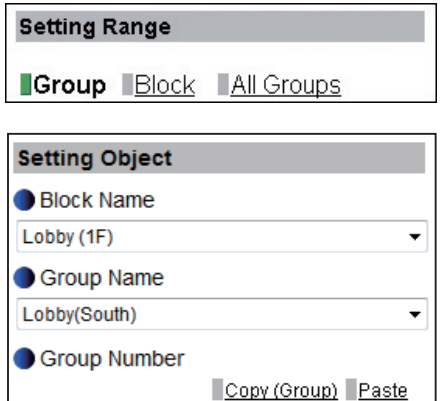

1 2 3 4 5 6 7 8 9 10 11 12 13 14 15 16 17 18 19 20 21 22 23 24 25 26 27 28 29 30 31 32 33 34 35 36 37 38 39 40

#### **(1-2) Selecting a block as a target**

Select [Block] in the Setting Range section.

Select a block name, or select one of the group numbers in the block to display the block name automatically. (If the selected group does not belong to a block, the block name will not be displayed automatically.)

If air conditioner group, LOSSNAY unit (ventilator) group, Air To Water (PWFY) unit group, and general equipment group exist together in the same block, a screen to select a group type will appear. Click one of the group types to set the schedule.

A Schedule Settings screen will appear.

To create a schedule for the given block from scratch, click the radio button next to [New settings] and click [OK].

To create a schedule based on the existing setting of another group, click the radio button next to [Based on the following group settings], select the name of the group whose schedule is to be based on, and click [OK]. The contents of the schedule that have been set for the selected group will appear in the Contents of Schedule section.

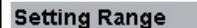

Group Block All Groups

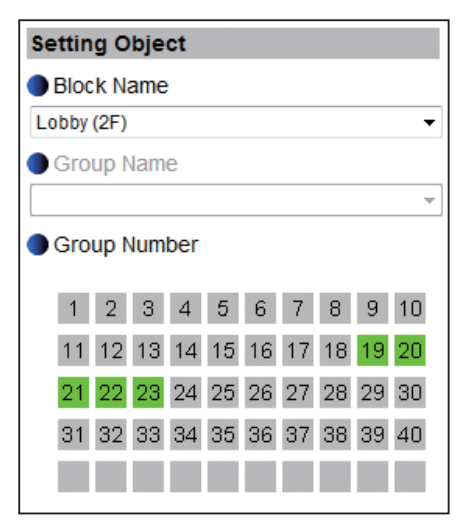

#### Select the operation units

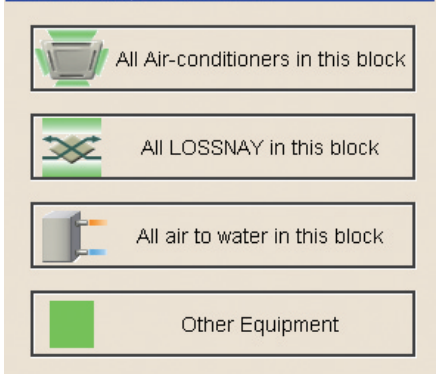

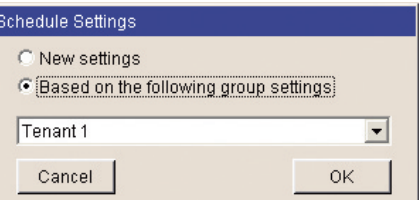

#### **(1-3) Selecting all groups as a target**

Select [All Groups] in the Setting Range section.

If air conditioner group, LOSSNAY unit (ventilator) group, Air To Water (PWFY) unit group, and general equipment group exist together in the same system, a screen to select a group type will appear. Click one of the group types to set the schedule.

A Schedule Settings screen will appear.

To create a schedule for the given groups from scratch, click the radio button next to [New settings] and click [OK].

To create a schedule based on the existing setting of another group, click the radio button next to [Based on the following group settings], select the name of the group whose schedule is to be based on, and click [OK]. The contents of the schedule that have been set for the selected group will appear in the Contents of Schedule section.

#### **(2) Setting the date periods**

Click [Edit] in the Seasonal settings section.

Enter the date periods in which each weekly schedule will be effective. Check the checkboxes on the left side to enable each weekly schedule.

- Note: If the [Schedule: Season setting] setting is set to [Not Available], the [Edit] button will not appear, and seasonal settings cannot be made. The [Schedule: Season setting] setting can be set on the Basic System settings screen, accessible via the Web Browser for Initial Settings.
- Note: If the "Annual schedule, Weekly schedule" license has not been registered, the Seasonal Settings section will not appear.
- Note: When any of the Weekly Schedules 1, 2, 3, 4, and 5 overlap, the schedule with the lower number takes priority. For example, Weekly Schedule 1 takes precedence over Weekly Schedule 5.

#### **(3) Selecting a day of the week**

In the Contents of Weekly Schedule section, select a day to set the schedule.

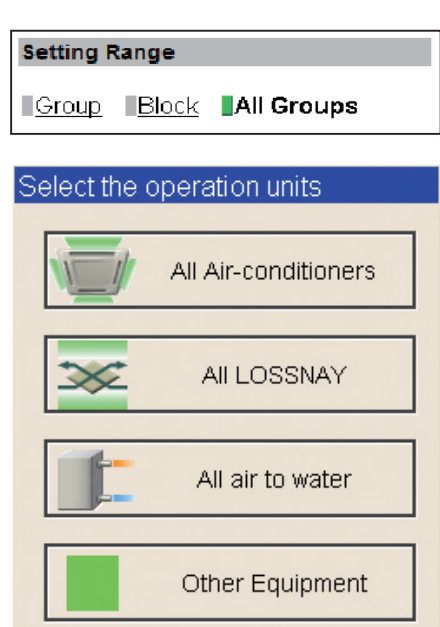

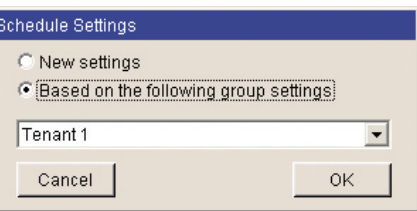

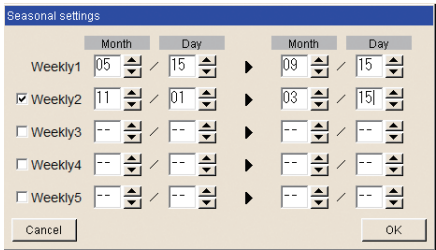

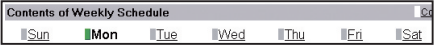

#### **(4) Setting the contents of the schedule**

Click [Edit] in the Contents of Schedule section to display the schedule settings screen.

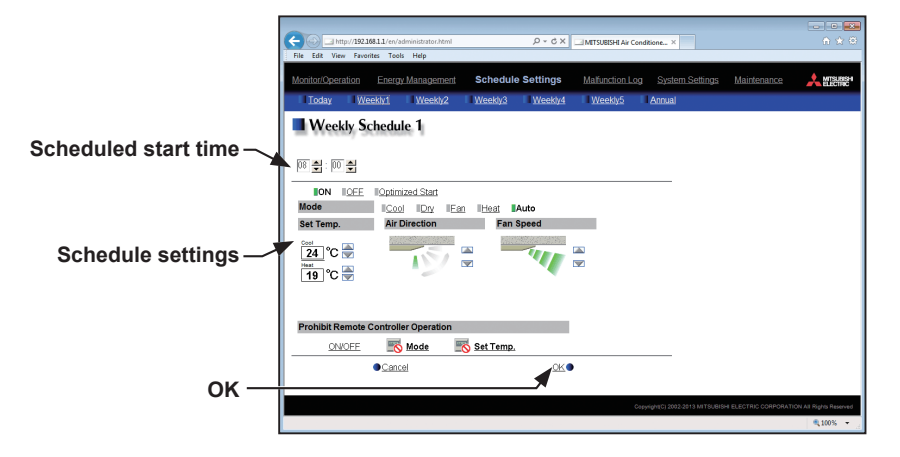

Set the start time to apply to the schedule, set the operations to be scheduled, and then press [OK]. The operations that can be scheduled for air conditioning unit groups are as follows: ON/OFF/Optimized Start, Mode, Set Temp, Air Direction, Fan Speed, and Prohibit Remote Controller Operation. Up to 24 events can be scheduled per day.

Note: The operation items that will appear on the screen vary, depending on the group type.

Note: [Optimized Start] can be selected only for the air conditioning unit groups.

Note: If [Optimized Start] is selected, the operation mode and the set temperature need to be set as well. The Optimized Start function will start the units 5 to 60 minutes prior to the scheduled start time to reach the set temperature at the scheduled start time, based on the operation data in the past. (When the units start the first time after a power reset, the units will start operation 30 minutes before the scheduled start time.)

If the room temperature is measured by the return air temperature sensor on the air conditioning unit, the measured value may not be an accurate representation of the temperature in the room, especially when the air conditioning unit is stopped and the room air is stagnant. When this is the case, use an external temperature sensor (PAC-SE40TSA) or remote controller sensor to measure the room temperature.

- Note: If [Optimized Start] is selected and the [Prohibit Remote Controller Operation] setting is set to Prohibit or Permit at the same time, the operations from the remote controllers will be prohibited or permitted at the scheduled start time.
- Note: When setting a schedule for a block or all groups, all operation modes are available for selection, but the available operation modes depend on the unit model. The units will not operate in the selected mode not supported by the units.
- Note: For LOSSNAY unit groups, the item [Set Temp.] or [Air Direction] will not appear, and only ON/OFF setting under the Prohibit Remote Controller Operation can be made.
- Note: For general equipment groups, only the operation ON/OFF settings can be made.
- Note: The scheduled operations will continue to be in effect unless they are overwritten by the other schedule settings or the operation settings are changed on the Web browser. Be sure to set the contents of schedule in a way that will not impact on the next day's operation. For example, if Prohibit setting of remote controller operation is made for any time such as 17:00, Permit setting needs to be made for any time before the date changes such as 23:59.

### **(5) Copying a schedule**

To copy the schedule settings of a day to the schedule settings for another day of the week, select the day whose schedule settings are to be copied, click [Copy (Day of the week)], select the day to which the copied schedule settings are to be pasted, and click [Paste]. The rectangular icon next to the selected button will appear in yellow-green.

- Note: Schedules of a group cannot be copied to a different type of group. For example, the schedules of an air conditioning unit group cannot be copied to the schedules for a LOSSNAY unit group.
- Note: The operation mode and set temperature may not be copied because the available operation modes or operable set temperature range differ among the units.

### **(6) Saving the schedules**

To undo the changes made, click [Undo] before saving the schedules. After completing the settings, click [Save Settings] to save the schedules. Copy (Day of the week)/Paste

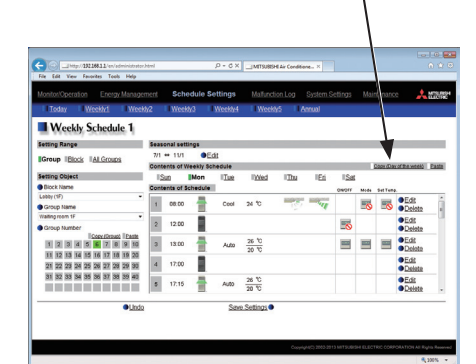

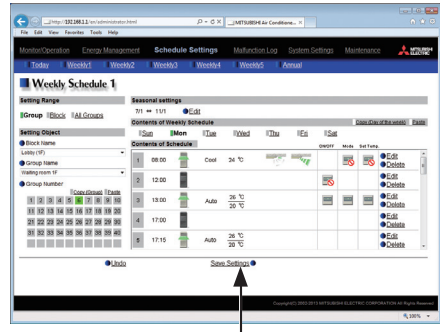

Save Settings

## **6-2. Annual Schedule**

Click [Schedule Settings] in the menu bar, and then click [Annual Schedule] to access the Annual Schedule settings screen.

On the Annual Schedule settings screen, schedules can be set for public holidays or summer vacation.

Up to five operation patterns (Pattern 1 through 5) can be set for the 24 months including the current month, and total of 50 days can be allocated to the patterns.

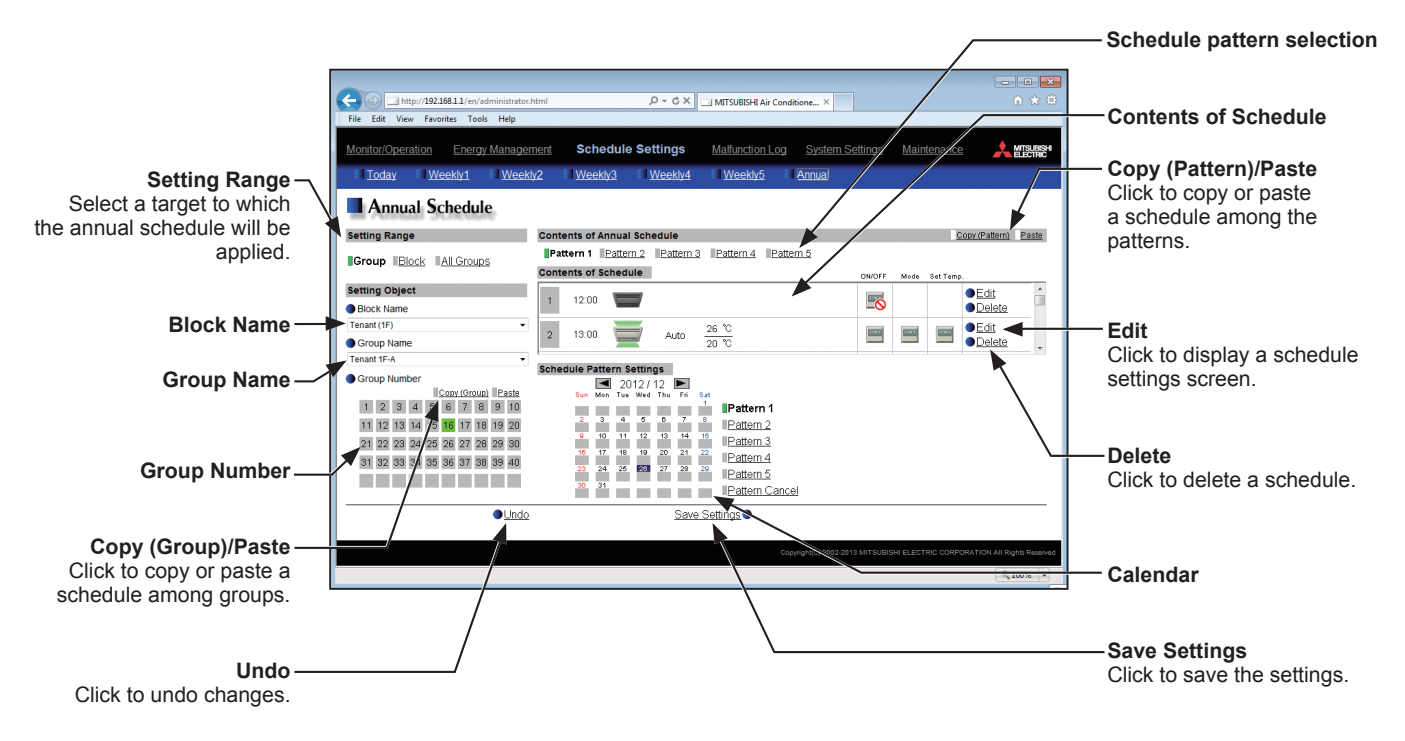

### **(1) Selecting a target to which the schedule will be applied**

In the Setting Range and Setting Object sections, select the target to which the schedule will be applied, referring to section 6-1.

### **(2) Selecting a schedule pattern**

In the Contents of Annual Schedule section, select a schedule pattern to set the schedule.

**Contents of Annual Schedule** Pattern 1 Pattern 2 Pattern 3 Pattern 4 Pattern 5

### **(3) Setting the contents of the schedule**

Click [Edit] in the Contents of Schedule section to display the schedule settings screen.

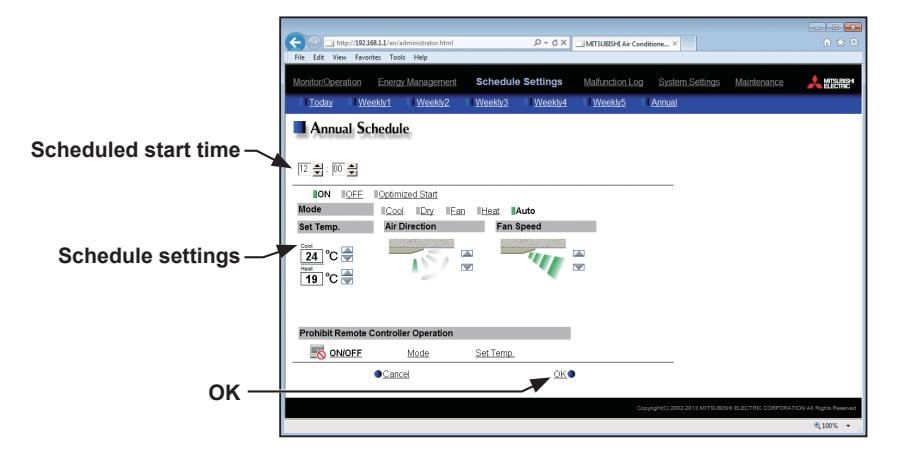

Set the start time to apply to the schedule, set the operations to be scheduled, and then press [OK]. The operations that can be scheduled for air conditioning unit groups are as follows: ON/OFF/Optimized Start, Mode, Set Temp, Air Direction, Fan Speed, and Prohibit Remote Controller Operation.

Note: The operation items that will appear on the screen vary, depending on the group type.

Note: [Optimized Start] can be selected only for the air conditioning unit groups.

Note: If [Optimized Start] is selected, the operation mode and the set temperature need to be set as well. The Optimized Start function will start the units 5 to 60 minutes prior to the scheduled start time to reach the set temperature at the scheduled start time, based on the operation data in the past. (When the units start the first time after a power reset, the units will start operation 30 minutes before the scheduled start time.)

If the room temperature is measured by the return air temperature sensor on the air conditioning unit, the measured value may not be an accurate representation of the temperature in the room, especially when the air conditioning unit is stopped and the room air is stagnant. When this is the case, use an external temperature sensor (PAC-SE40TSA) or remote controller sensor to measure the room temperature.

- Note: If [Optimized Start] is selected and the [Prohibit Remote Controller Operation] setting is set to Prohibit or Permit at the same time, the operations from the remote controllers will be prohibited or permitted at the scheduled start time.
- Note: When setting a schedule for a block or all groups, all operation modes are available for selection, but the available operation modes depend on the unit model. The units will not operate in the selected mode not supported by the units.
- Note: For LOSSNAY unit groups, the item [Set Temp.] or [Air Direction] will not appear, and only ON/OFF setting under the Prohibit Remote Controller Operation can be made.
- Note: For general equipment groups, only the operation ON/OFF settings can be made.
- Note: The scheduled operations will continue to be in effect unless they are overwritten by the other schedule settings or the operation settings are changed on the Web browser. Be sure to set the contents of schedule in a way that will not impact on the next day's operation. For example, if Prohibit setting of remote controller operation is made for any time such as 17:00, Permit setting needs to be made for any time before the date changes such as 23:59.

### **(4) Assigning schedule patterns to special dates**

Each schedule pattern can be assigned to the specified dates.

Click a pattern from Pattern 1 through 5, and then select the days in the calendar by clicking on the rectangles corresponding to the days. When selected, the rectangles will appear with the number of the pattern that has been assigned.

To cancel the pattern assignment, select [Pattern Cancel], and then click on the rectangle corresponding to the day.

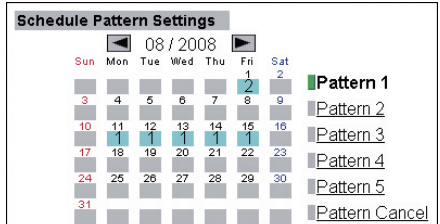

### **(5) Copying a schedule**

To copy the schedule settings of a pattern to the schedule settings for another pattern, select the pattern whose schedule settings are to be copied, click [Copy (Pattern)], select the pattern to which the copied schedule settings are to be pasted, and click [Paste]. The rectangular icon next to the selected button will appear in yellow-green.

- Note: Schedules of a group cannot be copied to a different type of group. For example, the schedules of an air conditioning unit group cannot be copied to the schedules for a LOSSNAY unit group.
- Note: The operation mode and set temperature may not be copied because the available operation modes or operable set temperature range differ among the units.

### **(6) Saving the schedules**

To undo the changes made, click [Undo] before saving the schedules. After completing the settings, click [Save Settings] to save the schedules. The settings of the days that have passed will be deleted automatically.

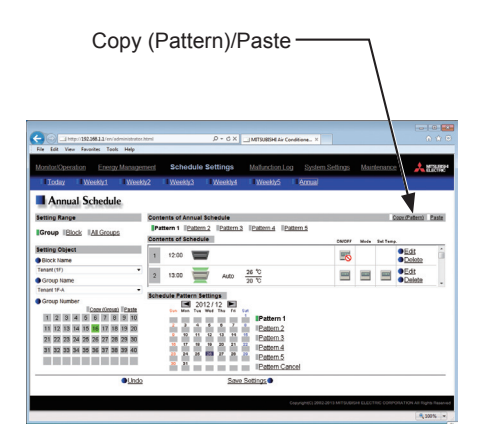

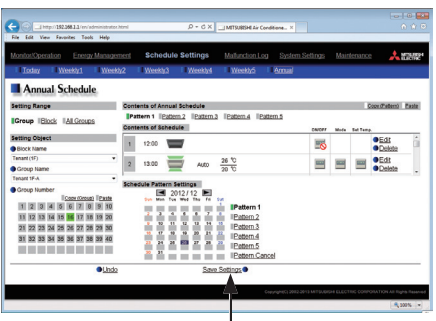

Save Settings

## **6-3. Today's Schedule**

Click [Schedule Settings] in the menu bar, and then click [Today's Schedule] to access the Today's Schedule settings screen.

On the Today's Schedule settings screen, schedules can be set for the current day without modifying the weekly or annual schedules.

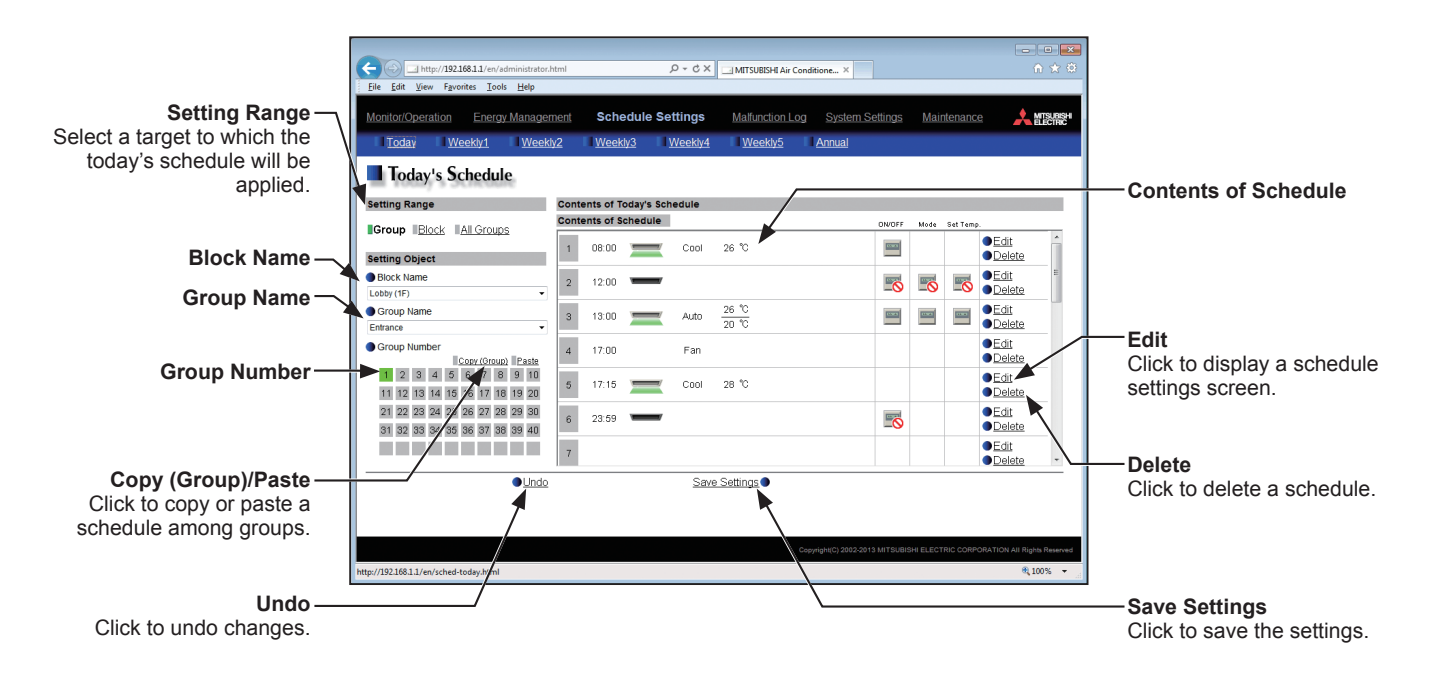

### **(1) Selecting a target to which the schedule will be applied**

In the Setting Range and Setting Object sections, select the target to which the schedule will be applied, referring to section 6-1.

### **(2) Setting the contents of the schedule**

Click [Edit] in the Contents of Schedule section to display the schedule settings screen.

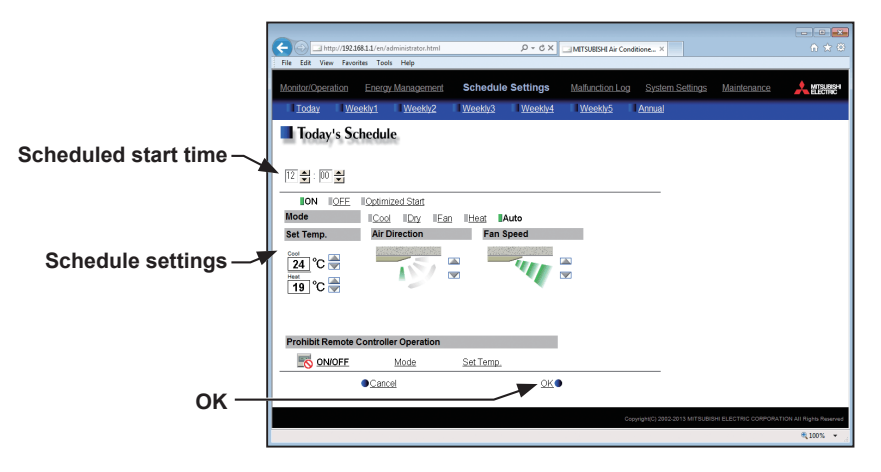

Set the start time to apply to the schedule, set the operations to be scheduled, and then press [OK]. The operations that can be scheduled for air conditioning unit groups are as follows: ON/OFF/Optimized Start, Mode, Set Temp, Air Direction, Fan Speed, and Prohibit Remote Controller Operation.

Up to 24 events can be scheduled per day.

Note: The operation items that will appear on the screen vary, depending on the group type.

Note: [Optimized Start] can be selected only for the air conditioning unit groups.

Note: If [Optimized Start] is selected, the operation mode and the set temperature need to be set as well. The Optimized Start function will start the units 5 to 60 minutes prior to the scheduled start time to reach the set temperature at the scheduled start time, based on the operation data in the past. (When the units start the first time after a power reset, the units will start operation 30 minutes before the scheduled start time.)

If the room temperature is measured by the return air temperature sensor on the air conditioning unit, the measured value may not be an accurate representation of the temperature in the room, especially when the air conditioning unit is stopped and the room air is stagnant. When this is the case, use an external temperature sensor (PAC-SE40TSA) or remote controller sensor to measure the room temperature.

- Note: If [Optimized Start] is selected and the [Prohibit Remote Controller Operation] setting is set to Prohibit or Permit at the same time, the operations from the remote controllers will be prohibited or permitted at the scheduled start time.
- Note: When setting a schedule for a block or all groups, all operation modes are available for selection, but the available operation modes depend on the unit model. The units will not operate in the selected mode not supported by the units.
- Note: For LOSSNAY unit groups, the item [Set Temp.] or [Air Direction] will not appear, and only ON/OFF setting under the Prohibit Remote Controller Operation can be made.
- Note: For general equipment groups, only the operation ON/OFF settings can be made.
- Note: The scheduled operations will continue to be in effect unless they are overwritten by the other schedule settings or the operation settings are changed on the Web browser. Be sure to set the contents of schedule in a way that will not impact on the next day's operation. For example, if Prohibit setting of remote controller operation is made for any time such as 17:00, Permit setting needs to be made for any time before the date changes such as 23:59.

#### **(3) Saving the schedules**

To undo the changes made, click [Undo] before saving the schedules. After completing the settings, click [Save Settings] to save the schedules.

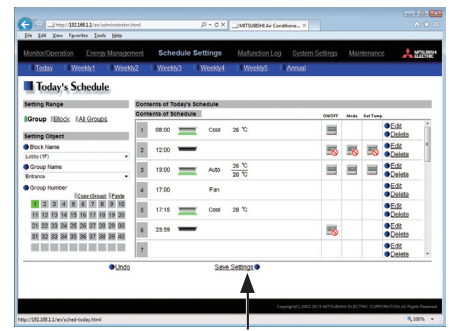

Save Settings

# **7. Malfunction Log**

## **7-1. Unit Error/Communication Error**

Click [Malfunction Log] in the menu bar, and then click [Unit Error] to display the last 64 unit errors, or click [Communication Error] to display the last 64 M-NET communication errors.

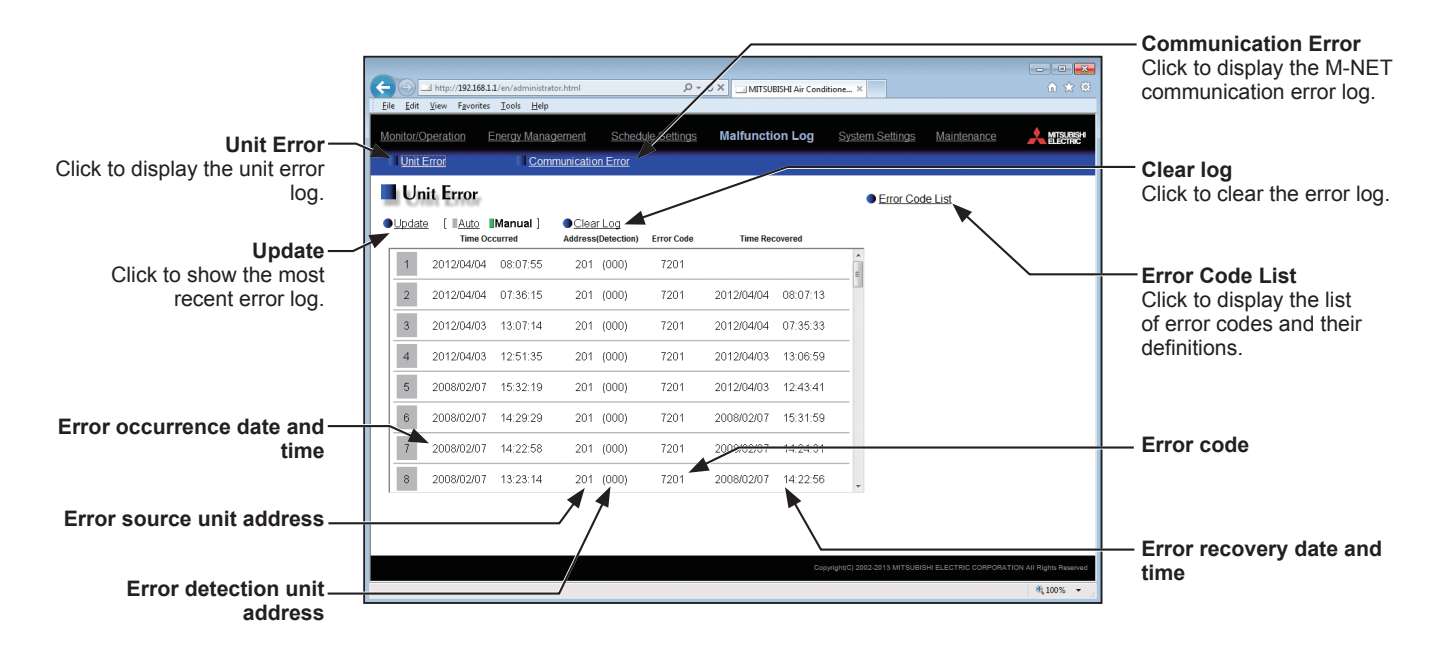

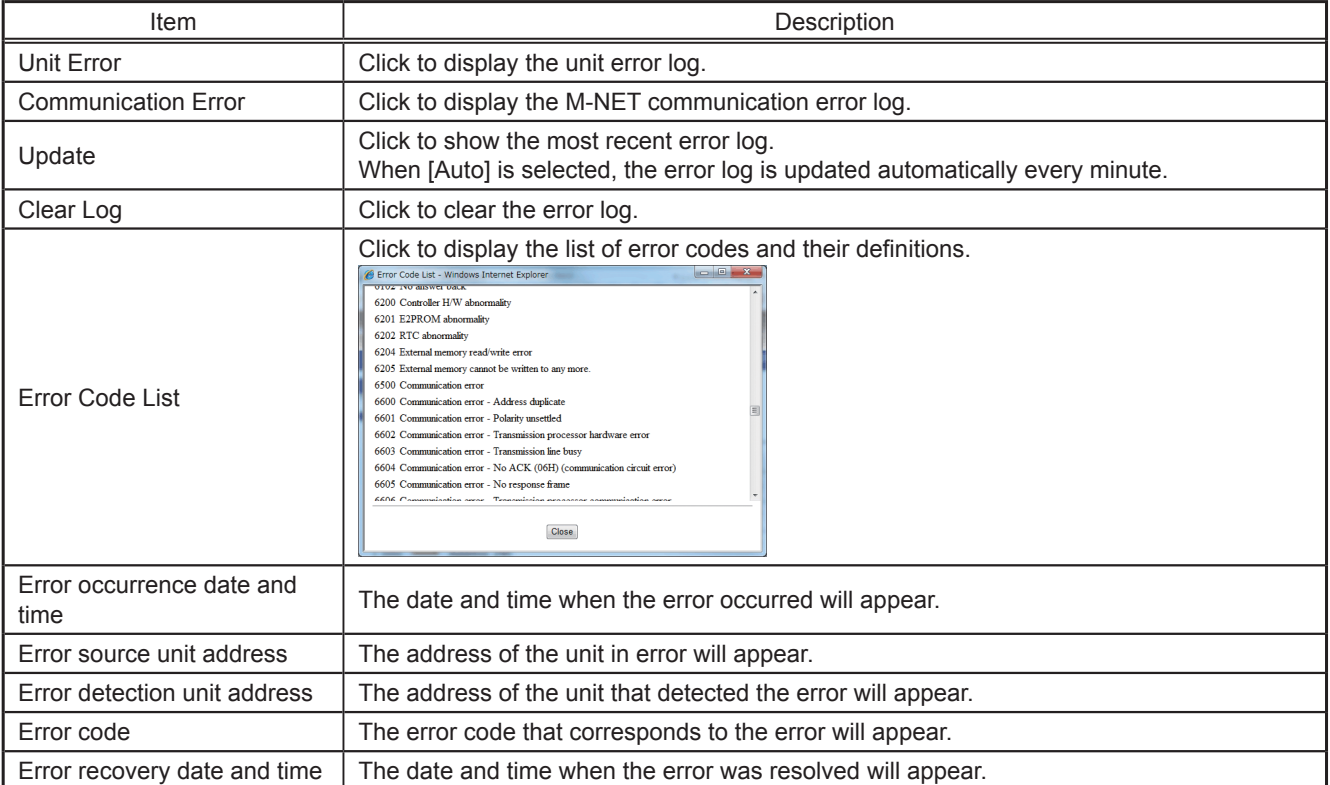

# **8. System Settings**

## **8-1. Date/Time Settings**

Click [System Settings] in the menu bar, and then click [Date/Time Settings] to access the date and time settings screen.

Set the current date and time, and then click [Save Settings] to send the settings to the EB-50.

Note: The date and time settings made on this screen will be reflected on all the units in the M-NET system and on the EB-50 units whose [Time Master] setting is set to [Sub].

Note: The date and time cannot be set on this screen if the [Time Master] setting is set to [Sub].

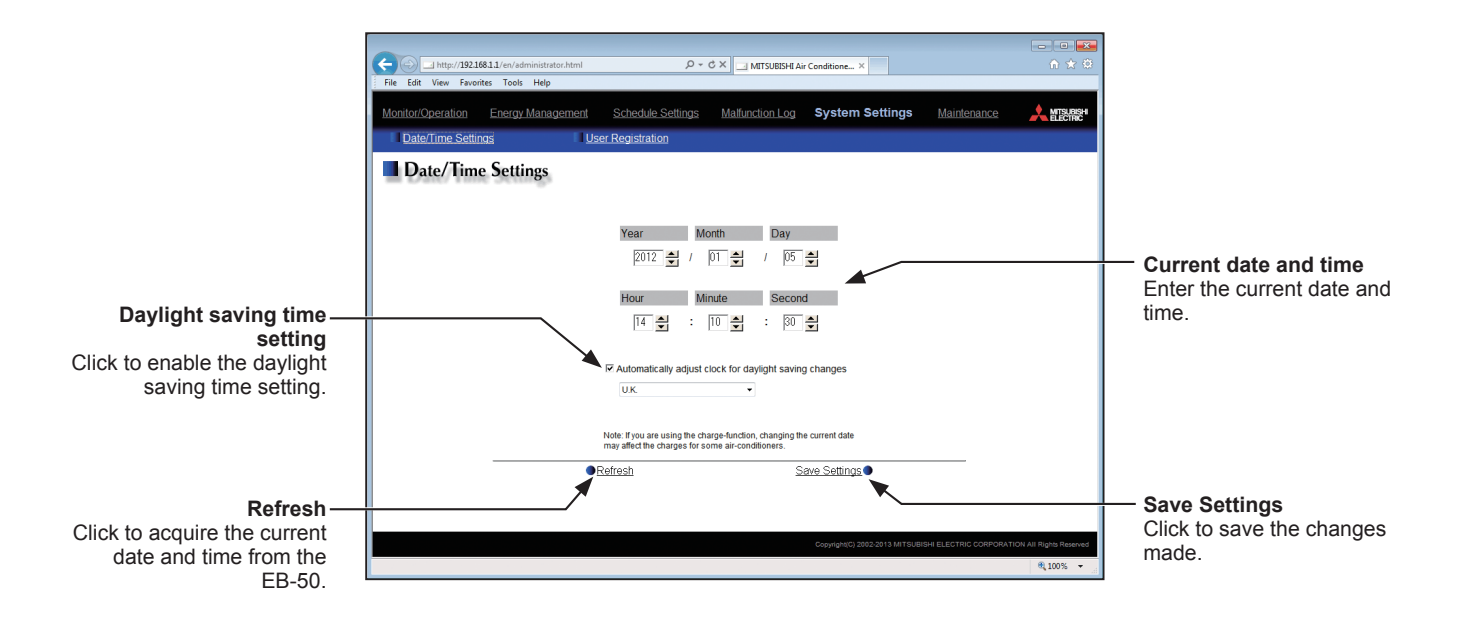

- (1) Enter the current date and time.
- (2) To adjust the daylight saving time automatically, check the [Automatically adjust clock for daylight saving changes] checkbox, and select the applicable country in the pulldown menu.

If the applicable country is not in the pulldown menu, select [Custom Settings] instead. A [Custom Settings] button will appear on the right of the pulldown menu.

Click the [Custom Settings] button to open the Custom Settings screen, and configure the daylight saving time setting.

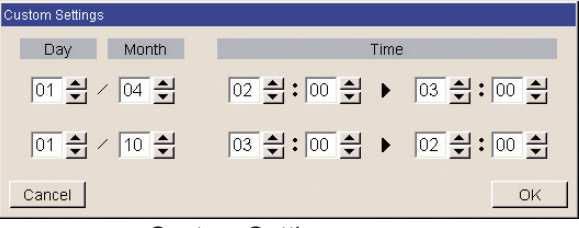

Custom Settings screen

## **8-2. User Registration**

On the User Registration screen, the building manager's user name and password can be changed. If the "Personal Web" license is registered, up to 50 general users can be registered, and the groups that each general user is granted access to can be determined.

Click [System Settings] in the menu bar, and then click [User Registration] to access the User Registration screen.

Note: The building manager's user name and password for Web Browser for System Maintenance Engineer is the same as those for Web Browser for Initial Settings.

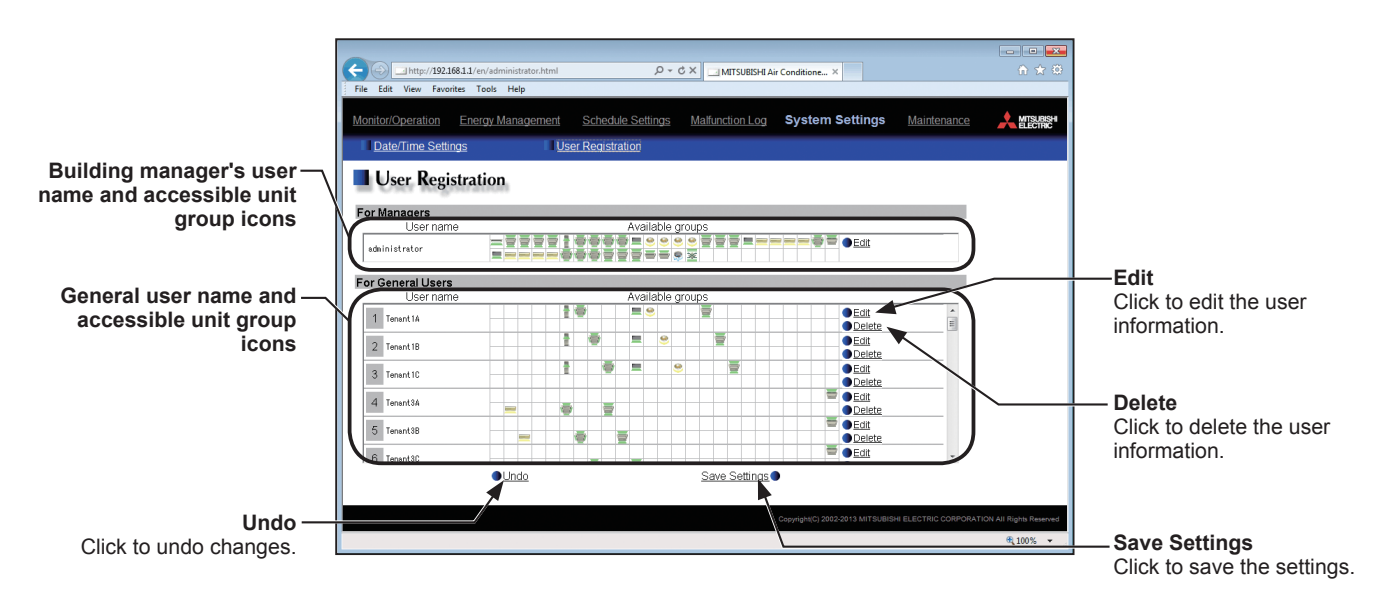

\* To show the group name, move the cursor to the group icon.

(1) To edit the user settings, click the [Edit] button in the row of the user to be changed. To change the user name or password, type new information in the [User Name], [New Password], and [Retype Password] fields.

Check the checkboxes next to the unit groups to be made accessible for each general user. Each general user will be able to monitor and operate the unit groups that are specified on this screen. Click [OK].

Note: User names and passwords are case-sensitive.

Note: The accessible unit groups for building managers cannot be specified because building managers can monitor and operate all unit groups.

(2) To undo changes made, click [Undo] before saving the settings. After completing the settings, click [Save Settings] to save the settings.

Note that the changes will NOT be saved unless the [Save Settings] button is pressed.

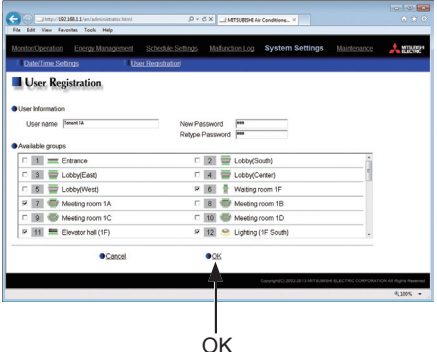

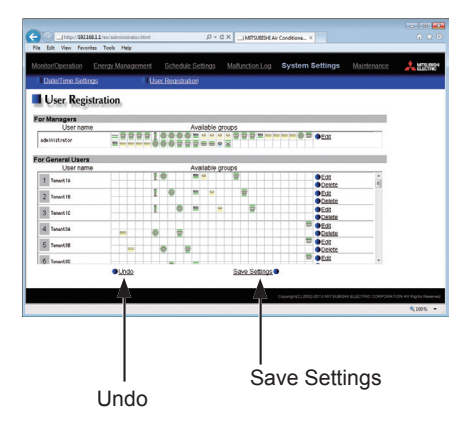

# **9. Maintenance**

## **9-1. Send Mail Log**

Click [Maintenance] in the menu bar, and then click [Send Mail Log] to access the Send Mail Log screen. A list of error notification e-mail that have been sent will appear.

Error notification e-mail function is the function to send the error information to the specified e-mail addresses. To use this function, e-mail settings must be configured on the Web Browser for Initial Settings.

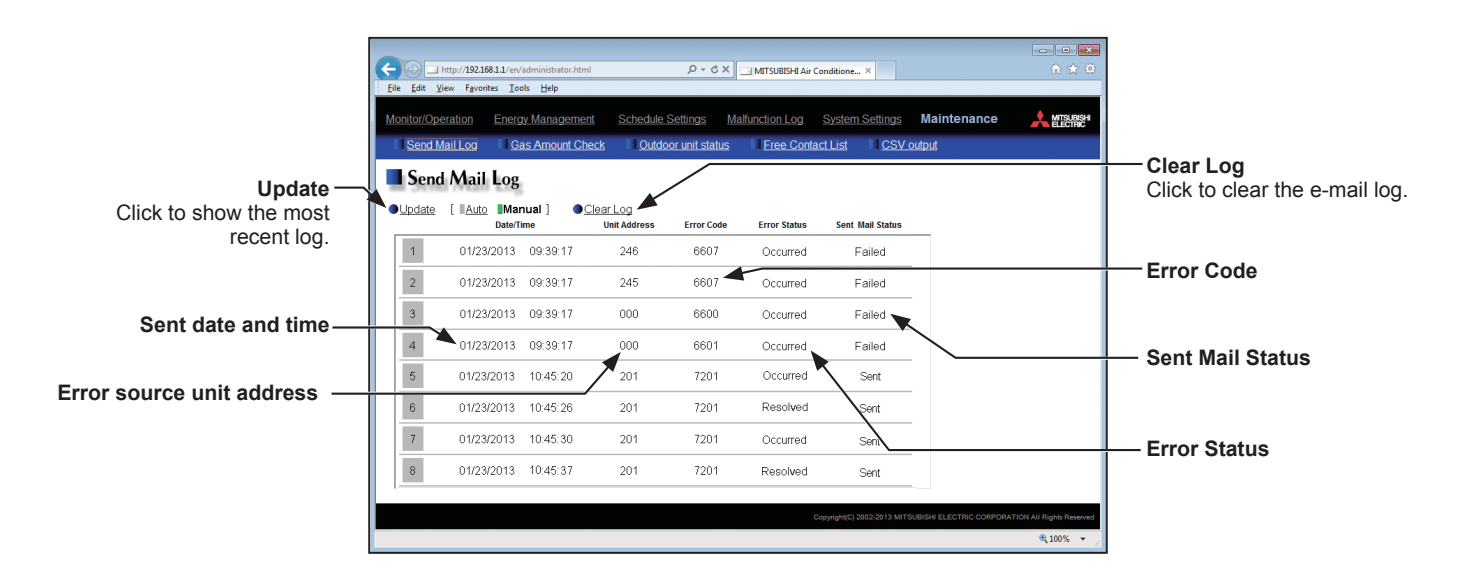

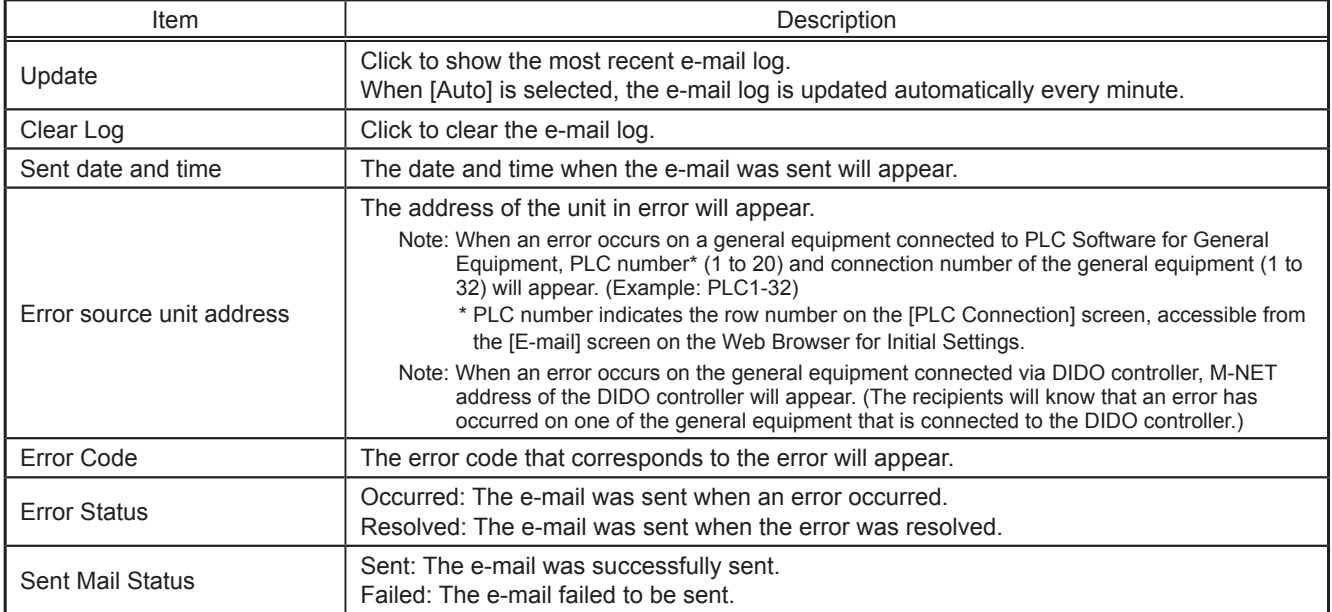

## **9-2. Gas Amount Check**

On the Gas Amount Check screen, operators can check the outdoor units for proper gas refrigerant charge. Click [Maintenance] in the menu bar, and then click [Gas Amount Check] to access the Gas Amount Check screen.

- Note: Only the outdoor units that support the Gas Amount Check function will appear on the screen.
- Note: During the Gas Amount Check, outdoor units will operate in a specific mode. The check will take between 30 minutes and 1 hour.

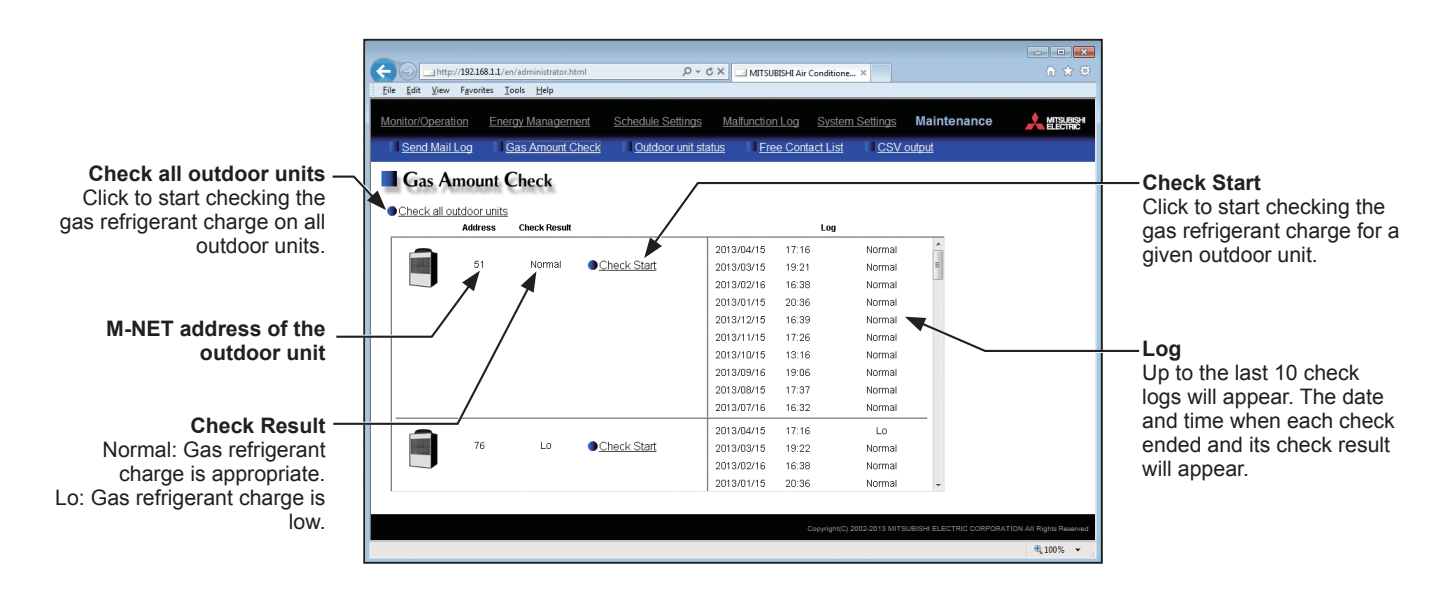

(1) To start a check for all outdoor units, click [Check all outdoor units]. To start a check for a given outdoor unit, click [Check Start] in the row of the outdoor unit to be checked. The [Check Start] button will change to [Check Cancel] button when clicked. To stop the check, click [Check Cancel].

(2) The check will take between 30 minutes and 1 hour. Upon completion, check result "Normal" or "Lo" will appear. "Normal" indicates that the gas refrigerant charge is appropriate, and "Lo" indicates that the gas refrigerant charge is low.

> Note: The screen can be closed before a check is completed. The check results will be displayed next time this screen is opened.

## **9-3. Outdoor unit status**

On the Outdoor Unit Status screen, operators can check the frequency, high pressure, and low pressure of each outdoor unit.

Click [Maintenance] in the menu bar, and then click [Outdoor unit status] to access the Outdoor Unit Status screen.

Note: The outdoor unit status may not appear if the EB-50 was started up while the outdoor unit was powered off. If this is the case, restart the EB-50.

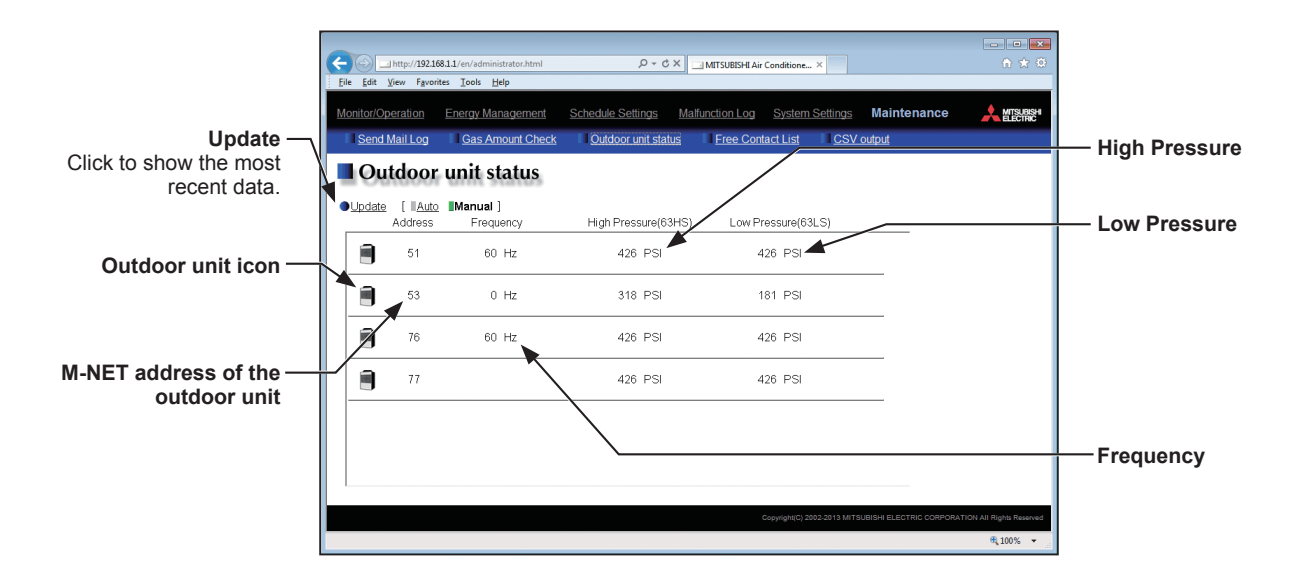

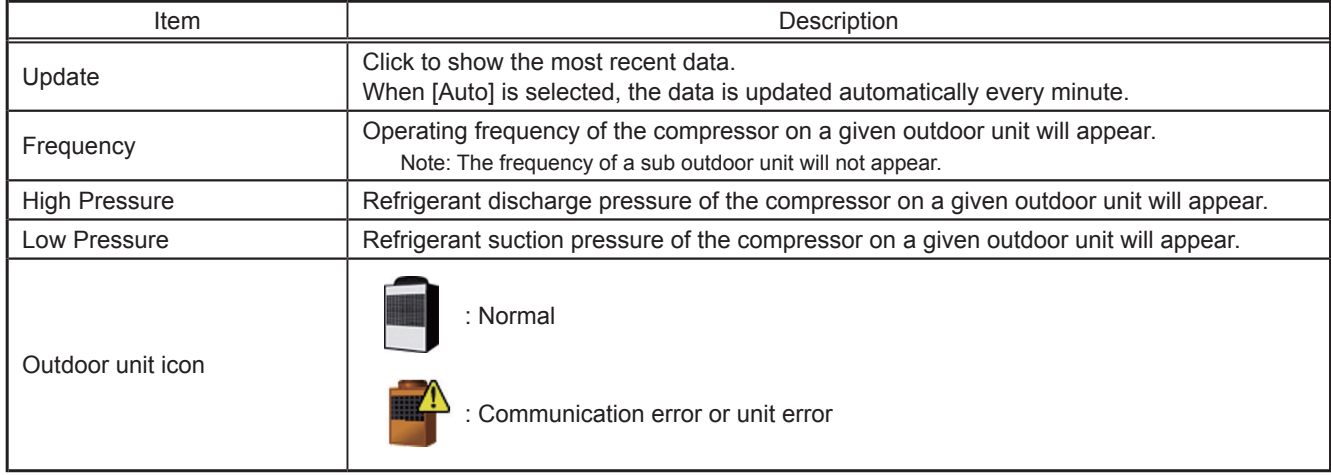

\* When a communication error occurs, "--" will appear in the Frequency, High Pressure, and Low Pressure value fields.

\* If the outdoor unit is a PUMY model of City Multi S-series, "--" will appear in the Frequency, High Pressure, and Low Pressure value fields.

## **9-4. Free Contact List**

This chapter explains how to check the input/output status of the free contacts on the indoor units.

Click [Maintenance] in the menu bar, and then click [Free Contact List] to access the Free Contact List screen. Note: The free contact settings must be made on the indoor unit.

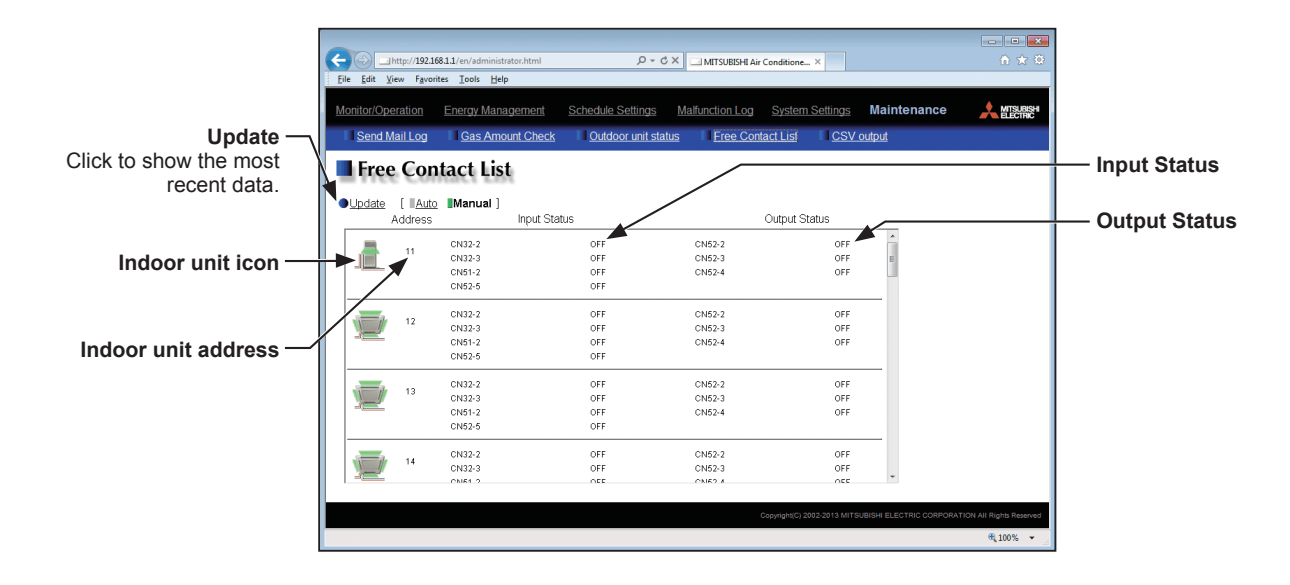

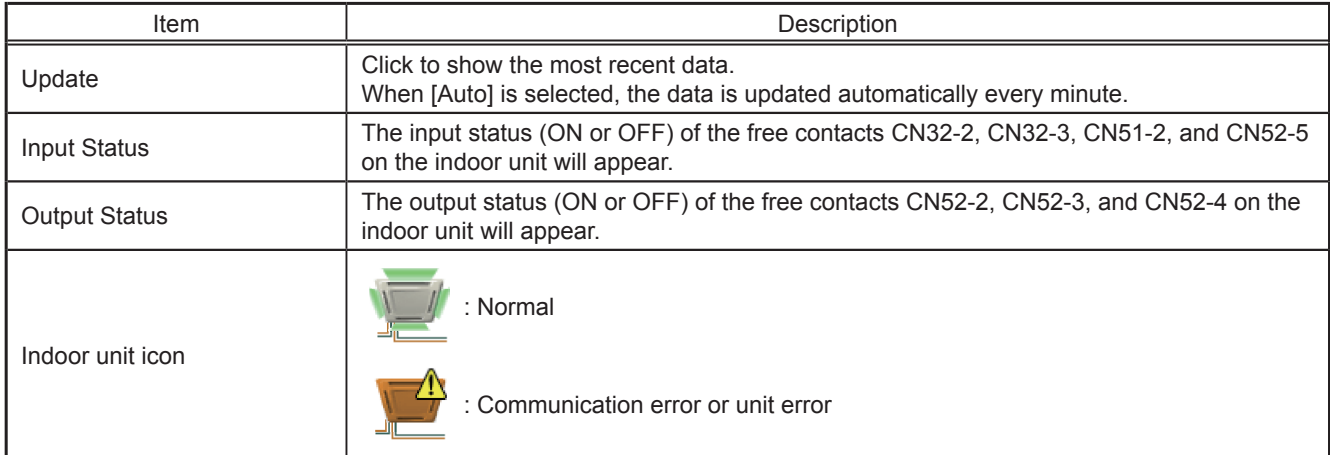

## **9-5. CSV output**

The operation data, such as apportioning parameters, power consumption, and energy management data, can be output in a CSV format from the CSV Output screen.

Click [Maintenance] in the menu bar, and then click [CSV output] to access the CSV Output screen.

Note: A separate license may be required to use the CSV output function. Only valid buttons can be selected on the CSV File Download Tool screen.

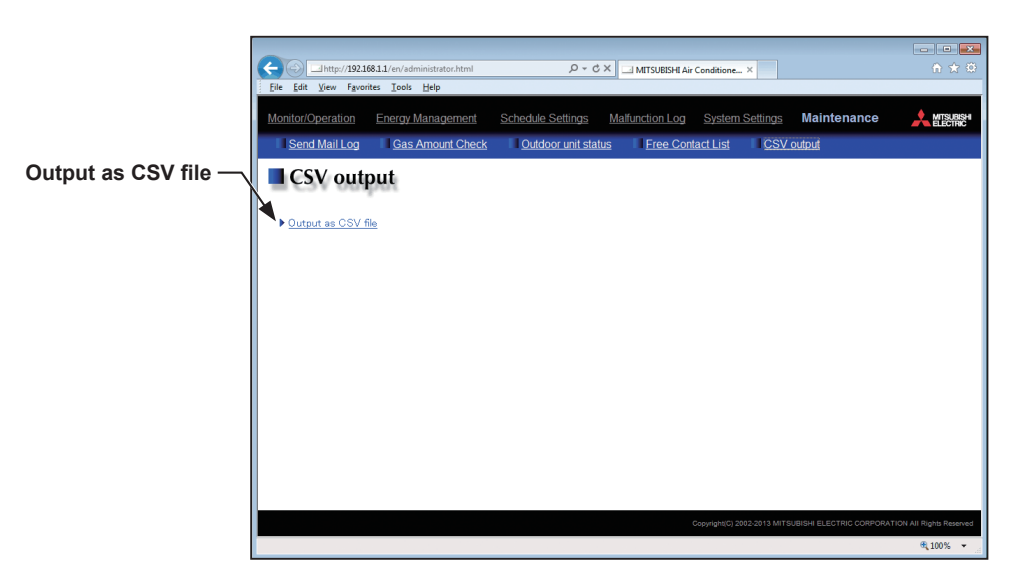

- (1) Click [Output as CSV file] to display the Window's standard file download dialog.
- (2) Click [Open] to start the CSV File Download Tool.
	- Note: If the "EB50csvdl.jar" file is associated with other applications, the CSV File Download Tool will not start up. Remove the association.
	- Note: If [Save] is clicked, the "EB50csvdl.jar" file will be saved in the specified folder. In this case, double clicking the file will also start the CSV File Download Tool.

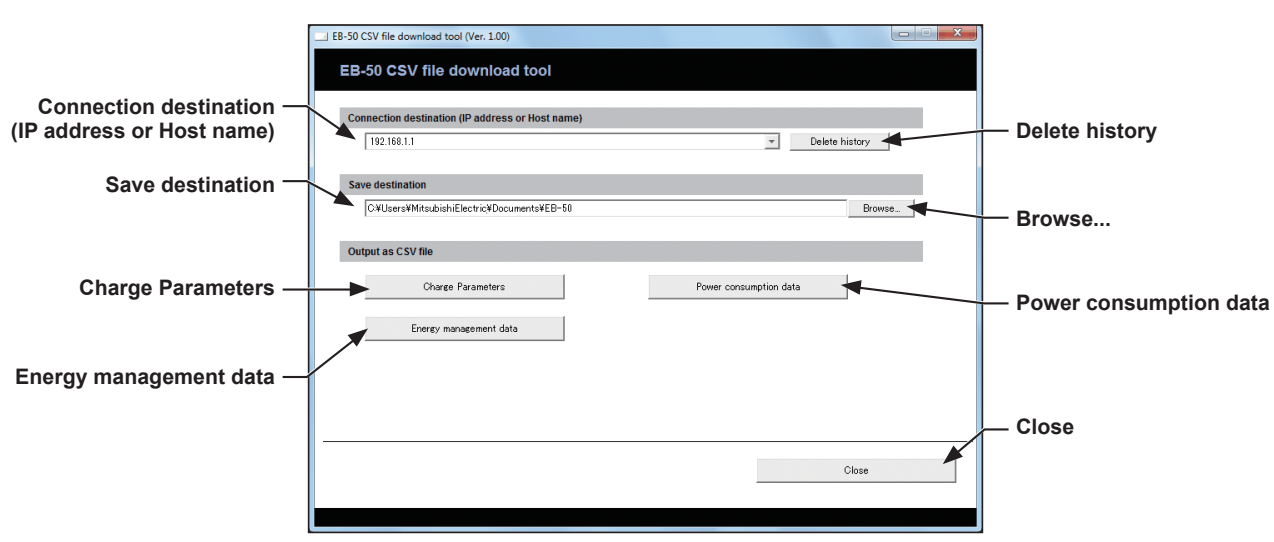

### **CSV File Download Tool**

(3) Specify the connection destination and the save destination, and click [Charge Parameters], [Power consumption data], or [Energy management data], referring to the table below.

A login screen will appear. Enter the user name and the password, and click [Login]. Note: The building manager or maintenance user can login.

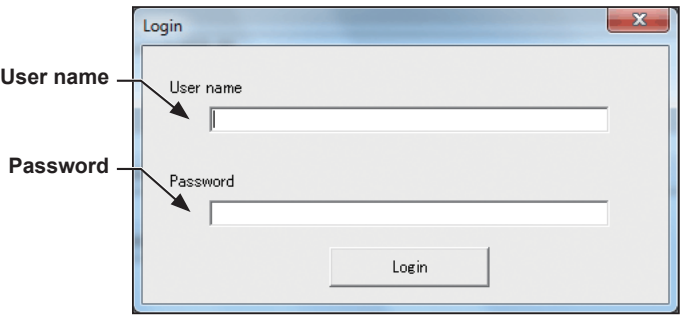

(4) The selected data will be output in a CSV format to the specified save destination. Percentages of process completion will appear.

> Note: Once you have successfully logged in, there is no need to login again every time you download data as long as the CSV File Download Tool remains open.

Note: It may take a few minutes to complete the download, depending on the data volume.

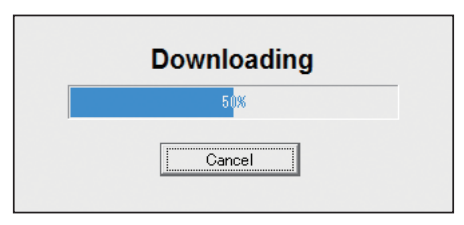

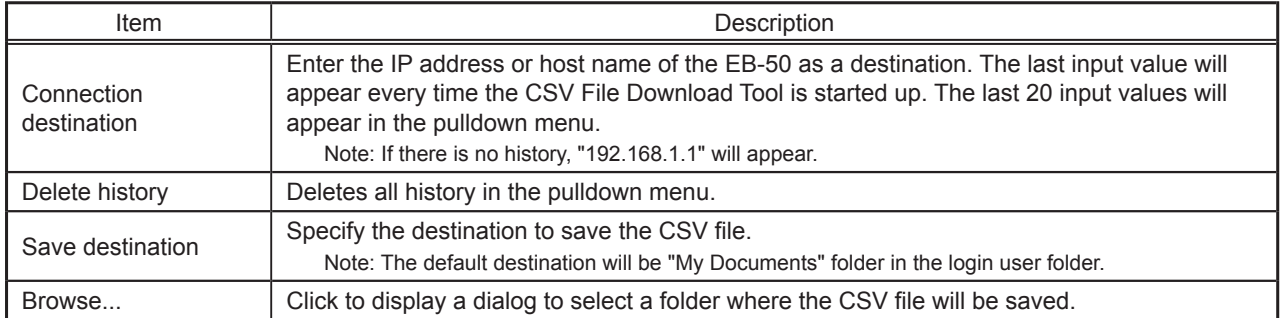

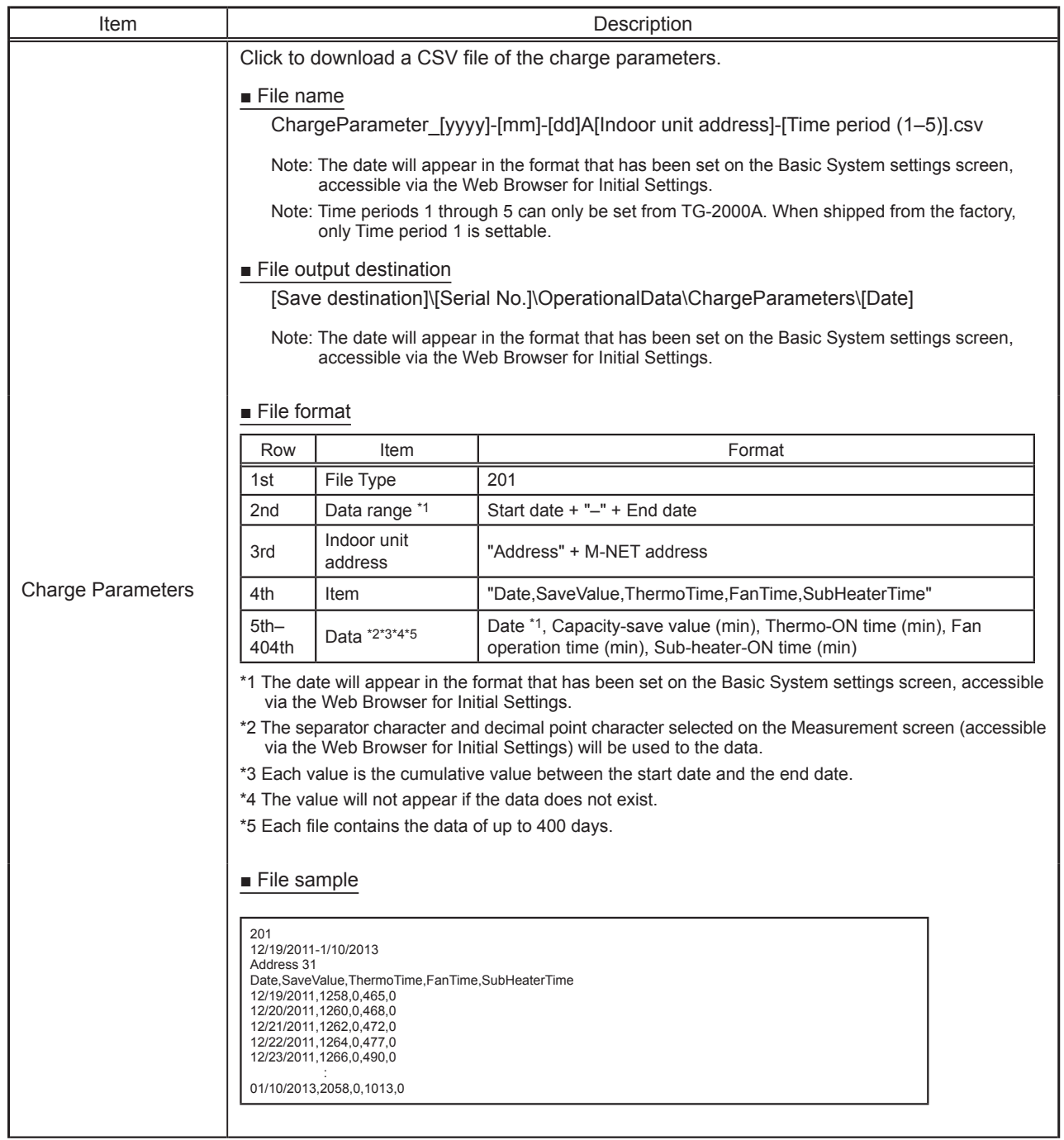

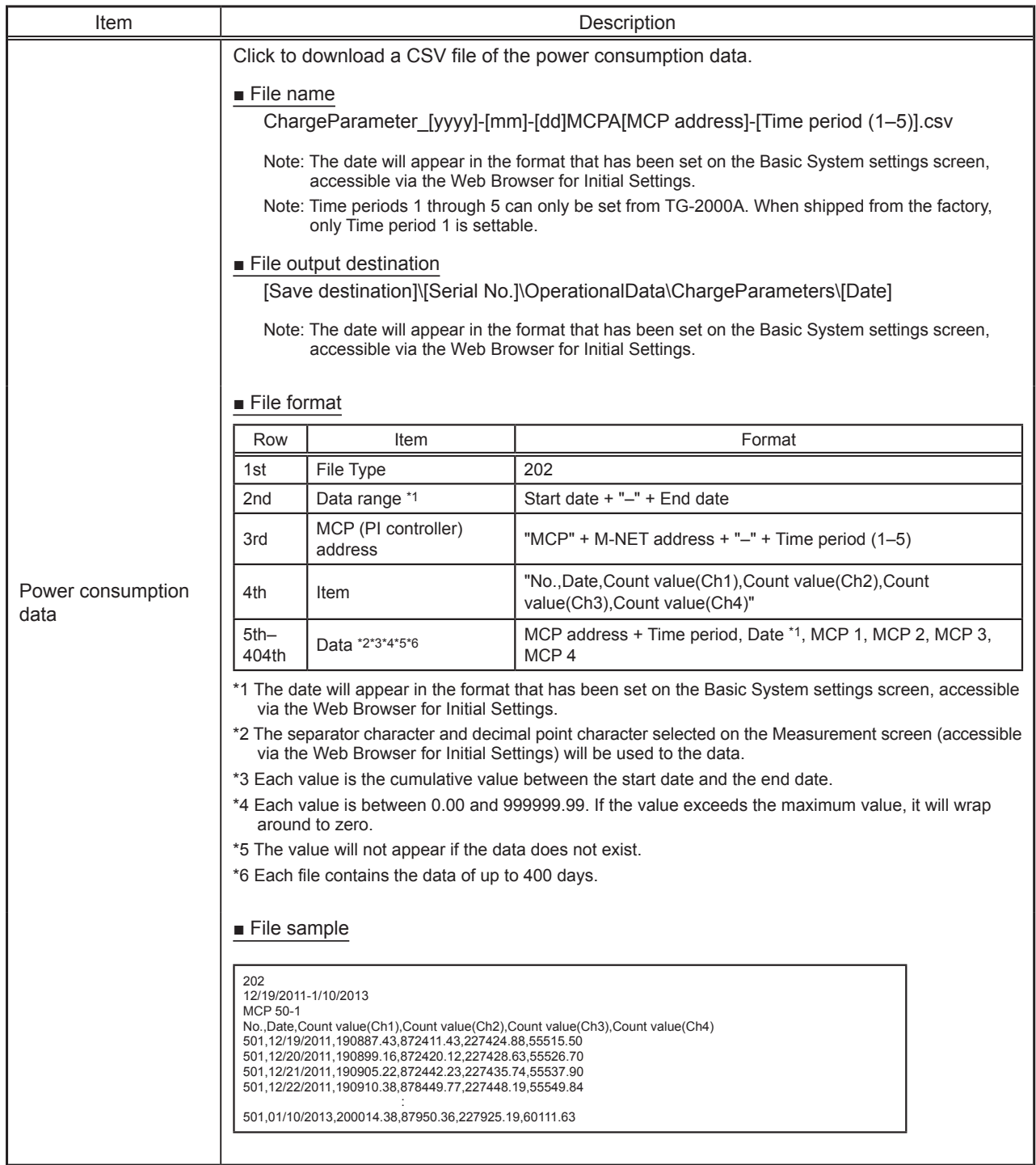

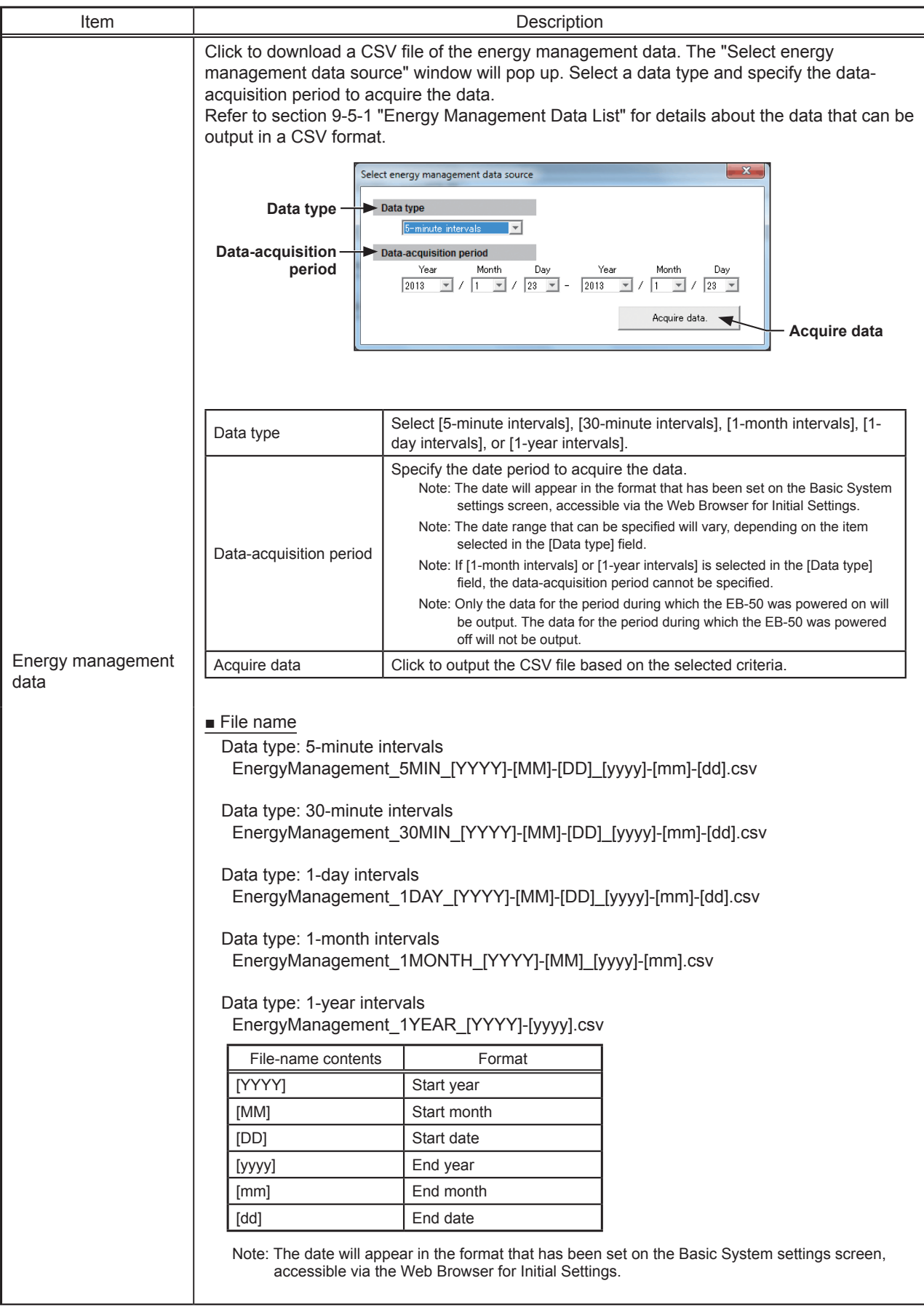

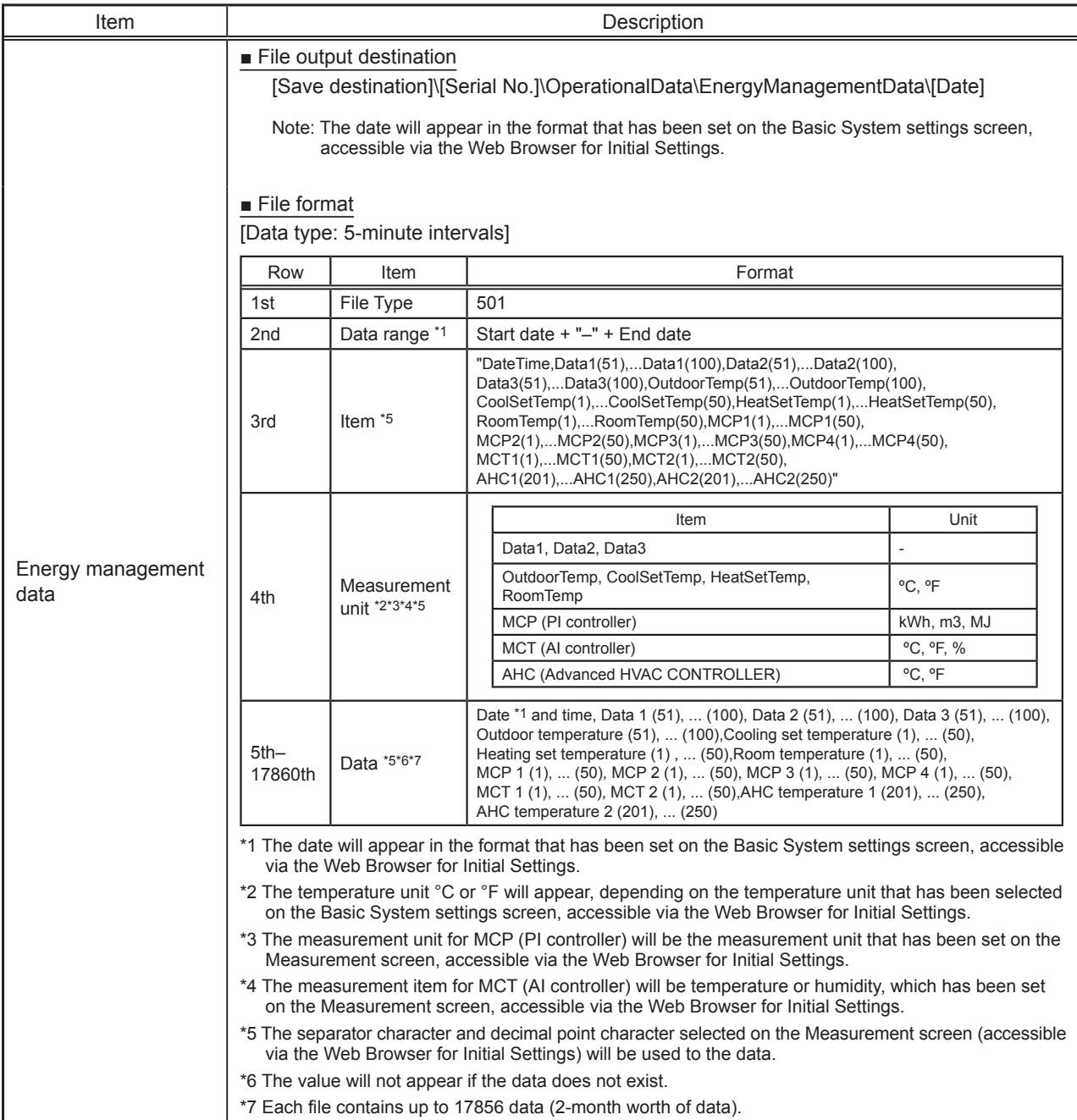

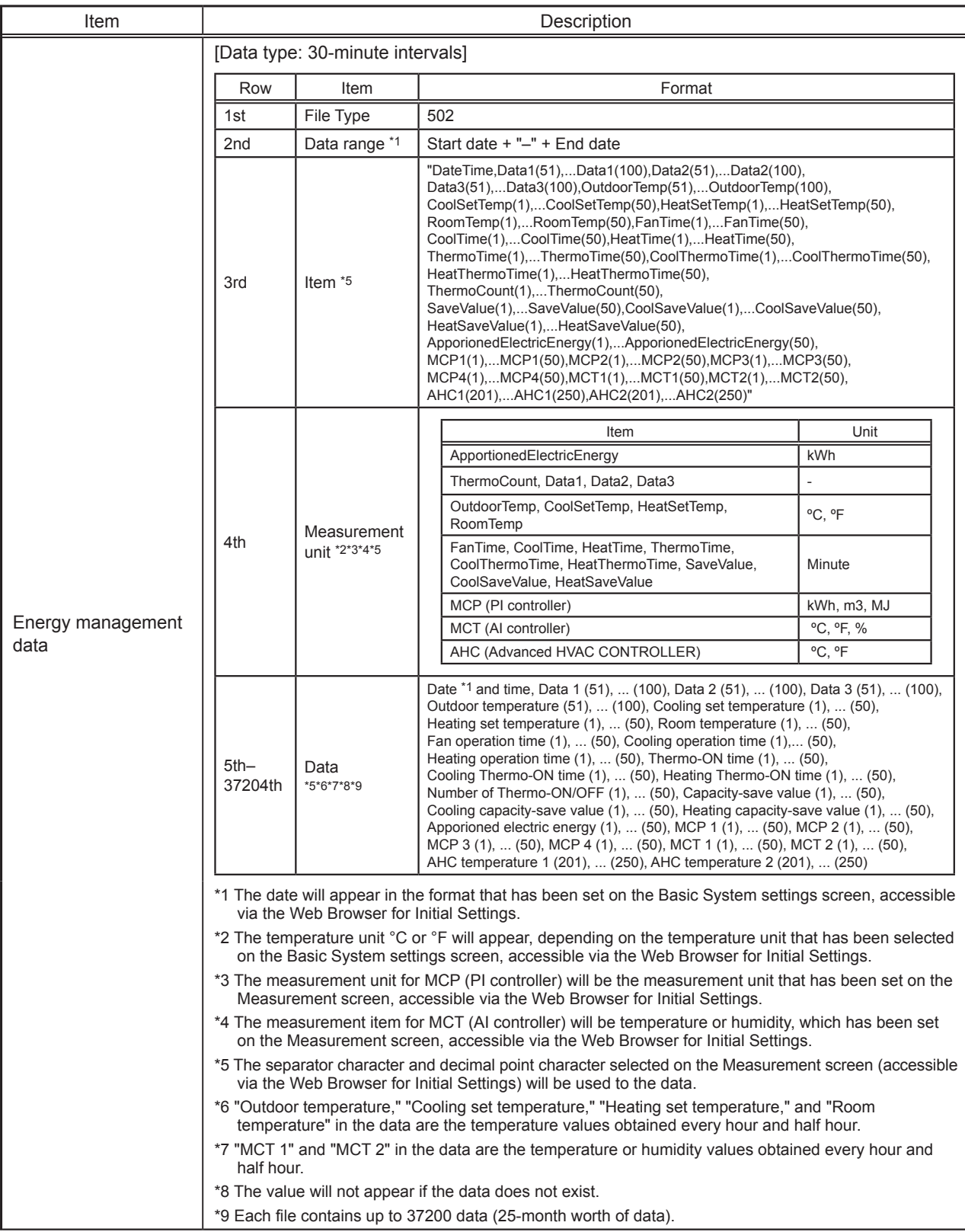

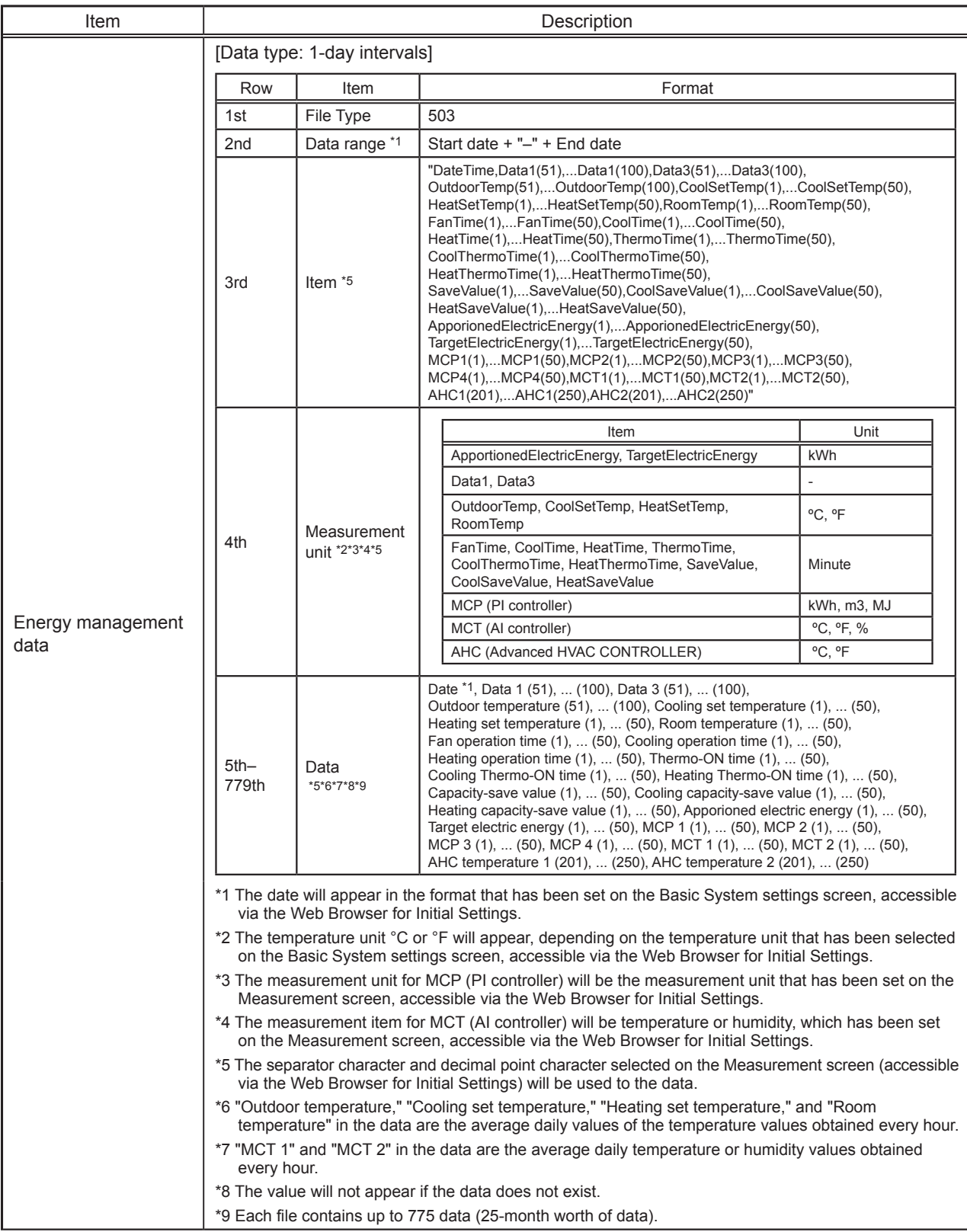

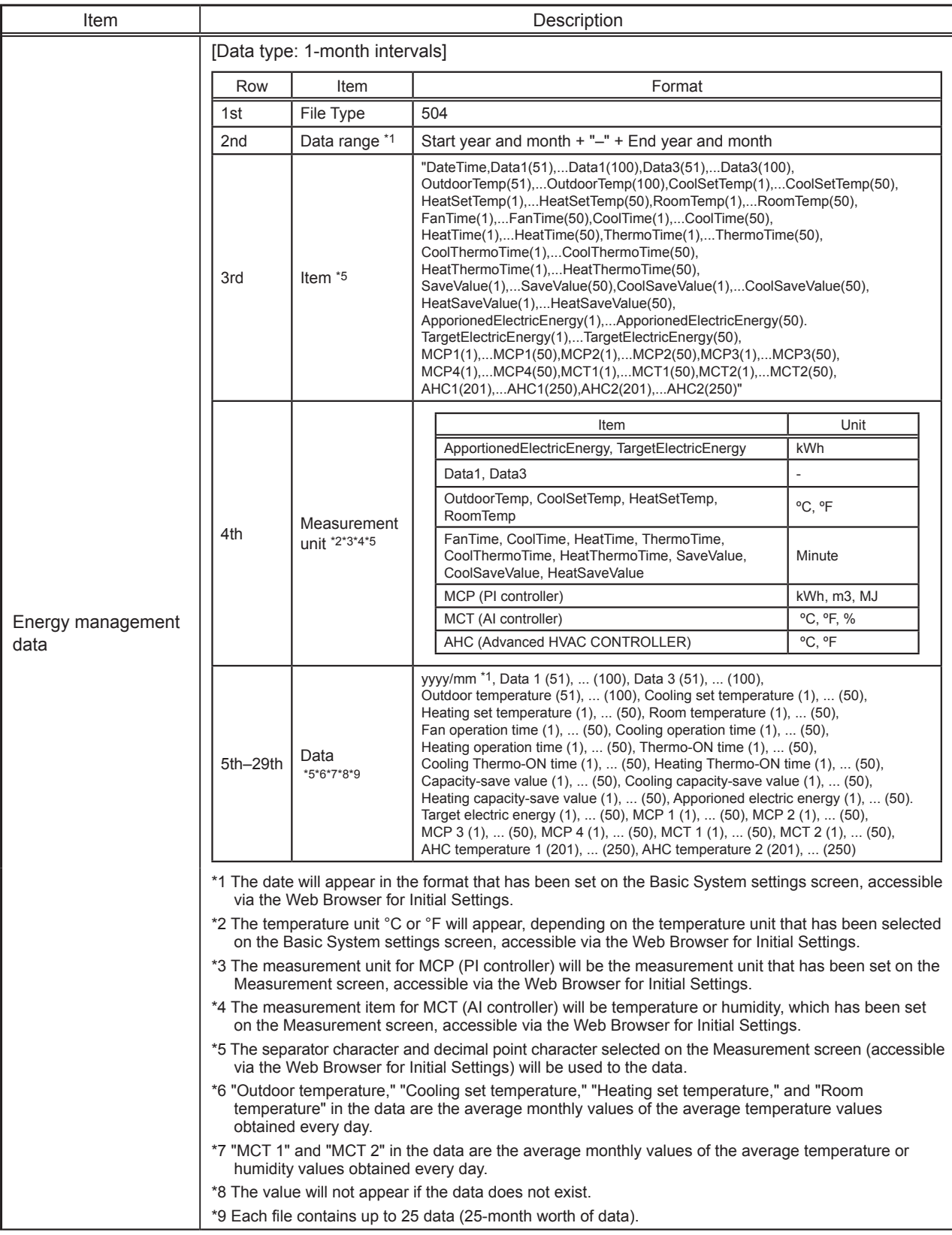

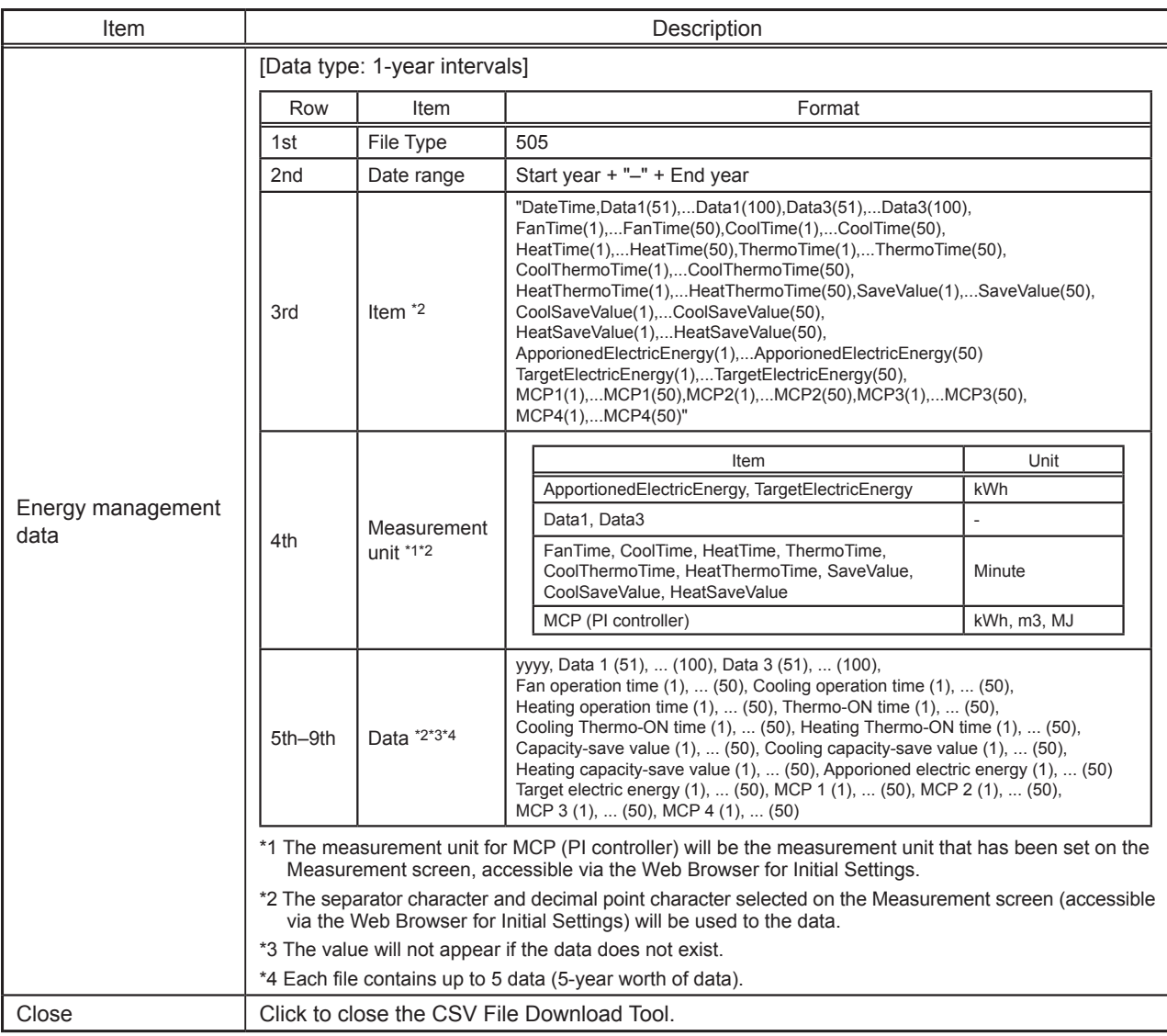

#### **9-5-1. Energy Management Data List**

Table 9-1 below summarizes the energy-control-related items that can be output in a CSV format, their measurement units, and their data ranges for each data type.

Table 9-2 below summarizes how many months/years worth of data each CSV file can contain.

| Unit type                     | Item                          | Data type (intervals) |           |            |            |                | Measurement              |                   |
|-------------------------------|-------------------------------|-----------------------|-----------|------------|------------|----------------|--------------------------|-------------------|
|                               |                               | 5-minute              | 30-minute | 1-day $*7$ | 1-month *8 | $1$ -year $*9$ | unit                     | Data range *12    |
| Outdoor unit                  | Data 1 *1                     | V                     | $\vee$    | $\vee$     | $\vee$     | V              | $\qquad \qquad -$        | 0-999999.99       |
|                               | Data 2 *1                     | $\vee$                | $\vee$    |            |            |                | $\qquad \qquad -$        | 0-9999.99         |
|                               | Data 3 *1                     | V                     | $\vee$    | $\vee$     | $\vee$     | $\vee$         | $\overline{\phantom{0}}$ | $0 - 99.99$       |
|                               | Outdoor temperature           | V                     | $V^*2$    | $V*3$      | $V^*$ 4    |                | °C. °F                   | $-100.0 - 1000.0$ |
| Indoor unit                   | Cooling set temperature       | V                     | $V^*2$    | $V*3$      | $V^*4$     |                | °C, °F                   | $-100.0 - 1000.0$ |
|                               | Heating set temperature       | V                     | $V^*2$    | $V*3$      | $V^*4$     |                | °C, °F                   | $-100.0 - 1000.0$ |
|                               | Room temperature              | V                     | $V^*2$    | $V*3$      | $V^*$ 4    |                | °C. °F                   | $-100.0 - 1000.0$ |
|                               | Fan operation time            |                       | $V^*10$   | $V^*11$    | $V^*11$    | $V^*11$        | Minute                   | 0-2147483647      |
|                               | Cooling operation time        |                       | $V^*10$   | $V^*11$    | $V^*11$    | $V^*11$        | Minute                   | 0-2147483647      |
|                               | Heating operation time        |                       | $V*10$    | $V^*11$    | $V^*11$    | $V^*11$        | Minute                   | 0-2147483647      |
|                               | Thermo-ON time                |                       | $V*10$    | $V^*11$    | $V^*11$    | $V^*11$        | Minute                   | 0-2147483647      |
|                               | Cooling Thermo-ON time        |                       | $V*10$    | $V^*11$    | $V*11$     | $V^*11$        | Minute                   | 0-2147483647      |
|                               | Heating Thermo-ON time        |                       | $V*10$    | $V^*11$    | $V^*11$    | $V^*11$        | Minute                   | 0-2147483647      |
|                               | Number of Thermo-ON/OFF<br>*6 |                       | $V*10$    |            |            |                |                          | 0-2147483647      |
|                               | Capacity-save value           |                       | $V^*10$   | $V^*11$    | $V^*11$    | $V^*11$        | Minute                   | 0-21474836.47     |
|                               | Cooling capacity-save value   |                       | $V^*10$   | $V^*11$    | $V^*11$    | $V^*11$        | Minute                   | 0-21474836.47     |
|                               | Heating capacity-save value   |                       | $V^*10$   | $V^*11$    | $V^*11$    | $V^*11$        | Minute                   | 0-21474836.47     |
|                               | Apportioned electric energy   |                       | $V*10$    | $V*11$     | $V$ *11    | $V$ *11        | kWh                      | 0-999999.9999     |
|                               | Target electric energy        |                       |           | $V^*11$    | $V*11$     | $V^*11$        | kWh                      | 0-214748.3647     |
| <b>MCP</b><br>(PI controller) | MCP <sub>1</sub>              | $V^*10$               | $V^*10$   | $V^*11$    | $V^*11$    | $V^*11$        | kWh, m3, MJ              | 0-999999.99       |
|                               | MCP <sub>2</sub>              | $V^*10$               | $V^*10$   | $V^*11$    | $V^*11$    | $V^*11$        | kWh, m3, MJ              | 0-999999.99       |
|                               | MCP <sub>3</sub>              | $V^*10$               | $V^*10$   | $V^*11$    | $V^*11$    | $V^*11$        | kWh, m3, MJ              | 0-999999.99       |
|                               | MCP4                          | $V*10$                | $V*10$    | $V^*11$    | $V^*11$    | $V^*11$        | kWh, m3, MJ              | 0-999999.99       |
| <b>MCT</b><br>(AI controller) | MCT <sub>1</sub>              | $\vee$                | $V^*2$    | $V*3$      | $V^*4$     |                | °C, °F, %                | $-100.0 - 1000.0$ |
|                               | MCT <sub>2</sub>              | V                     | $V^*2$    | $V*3$      | $V^*$ 4    |                | °C, °F, %                | $-100.0 - 1000.0$ |
| <b>AHC</b>                    | AHC temperature 1             | V                     | $V^*2$    | $V*3$      | $V^*$ 4    |                | °C, °F                   | $-100.0 - 1000.0$ |
|                               | AHC temperature 2             | V                     | $V^*2$    | $V*3$      | $V^*4$     |                | °C. °F                   | $-100.0 - 1000.0$ |

Table 9-1 Data items

\*1 The values are only for factory use. Do not use the values as reference.

\*2 The values are the temperature or humidity values obtained every hour and half hour.

\*3 The values are the average daily values of the temperature or humidity values obtained every hour.

\*4 The values are the average monthly values of the average temperature or humidity values obtained every day \*3.

\*5 The values are the maximum values of the electric power consumption obtained in 1-minute increments during each period.

\*6 "Number of Thermo-ON/OFF" is the number of times the unit has gone from Thermo-OFF to Thermo-ON.

\*7 If the data contains the data for the current day, the data will be output that were collected up to the point of time when the CSV file was downloaded.

\*8 The data for the current month will contain the data that were collected up to the point of time when the CSV file was downloaded.

\*9 The data for the current year will contain the data that were collected up to the point of time when the CSV file was downloaded.

\*10 Each value is a cumulative value after the start of operation. If the value exceeds the maximum value, it will wrap around to zero.

\*11 Each value is a total value for each time period (1-day, 1-month, or 1-year).

\*12 The number of digits that will be shown after the decimal point varies with the data item. For example, if the data range is "0–99.99," two digits after the decimal point will be shown.

| Data type (intervals) | Data period    |  |  |  |
|-----------------------|----------------|--|--|--|
| 5-minute              | Last 2 months  |  |  |  |
| 30-minute             | Last 25 months |  |  |  |
| $1$ -day              | Last 25 months |  |  |  |
| 1-month               | Last 25 months |  |  |  |
|                       | Last 5 years   |  |  |  |

Table 9-2 Data period

# **10. License registration for optional functions**

This chapter explains how to register a license for optional functions.

- Please ask your dealer for more details on the optional functions and how to purchase a license number.
	- Note: The current date and time settings are required for license registration. Refer to section 8-1 for date and time settings.
- (1) On the login screen, click [Registration of Optional Functions].

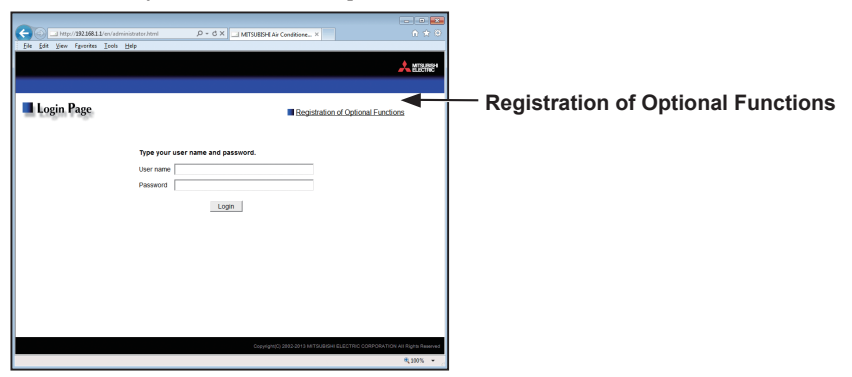

The [Registration of Optional Functions] screen will appear.

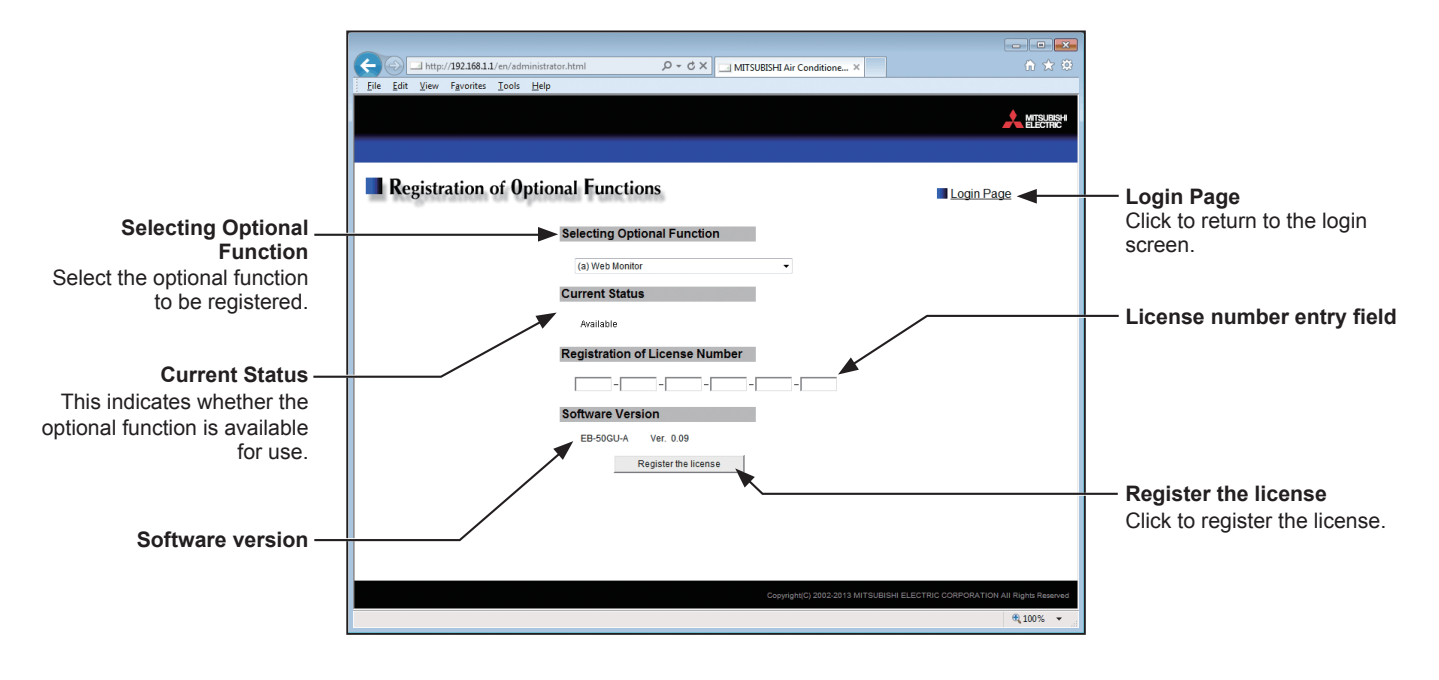

(2) In the [Selecting Optional Function] section, select the optional function to be registered. The current availability will appear in the [Current Status] section.

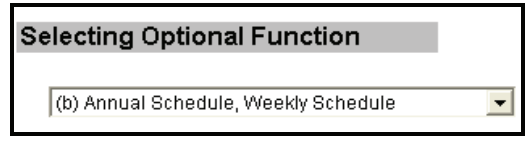

(3) In the [License number entry] field, enter the license number and click [Register the license]. In the [Current Status] section, a word "Available" will appear.

If the registration is unsuccessful, verify that the selected optional function and the license number are correct.

Note: Alphabet "O" and "I" are not used for license number.

**Registration of License Number**  $\boxed{1234}$  -  $\boxed{5678}$  -  $\boxed{9012}$  -  $\boxed{3456}$  -  $\boxed{7890}$  -  $\boxed{1234}$  This product is designed and intended for use in the residential, commercial and light-industrial environment.

The product at hand is based on the following EU regulations:

- Electromagnetic Compatibility Directive 2004/108/EC
- Restriction of Hazardous Substances 2011/65/EU

Please be sure to put the contact address/telephone number on this manual before handing it to the customer.

# **MITSUBISHI ELECTRIC CORPORATION**

HEAD OFFICE: TOKYO BLDG., 2-7-3, MARUNOUCHI, CHIYODA-KU, TOKYO 100-8310, JAPAN